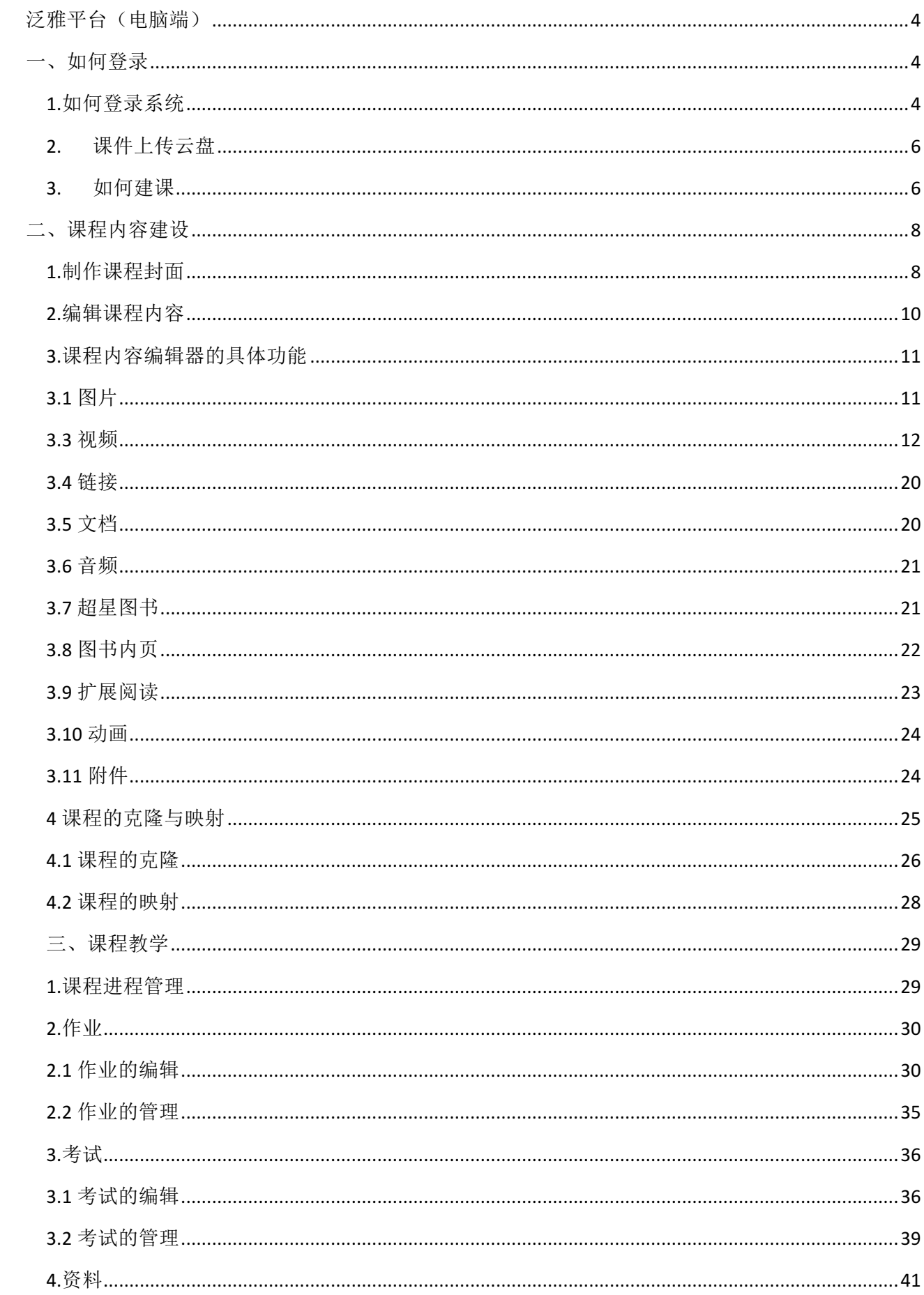

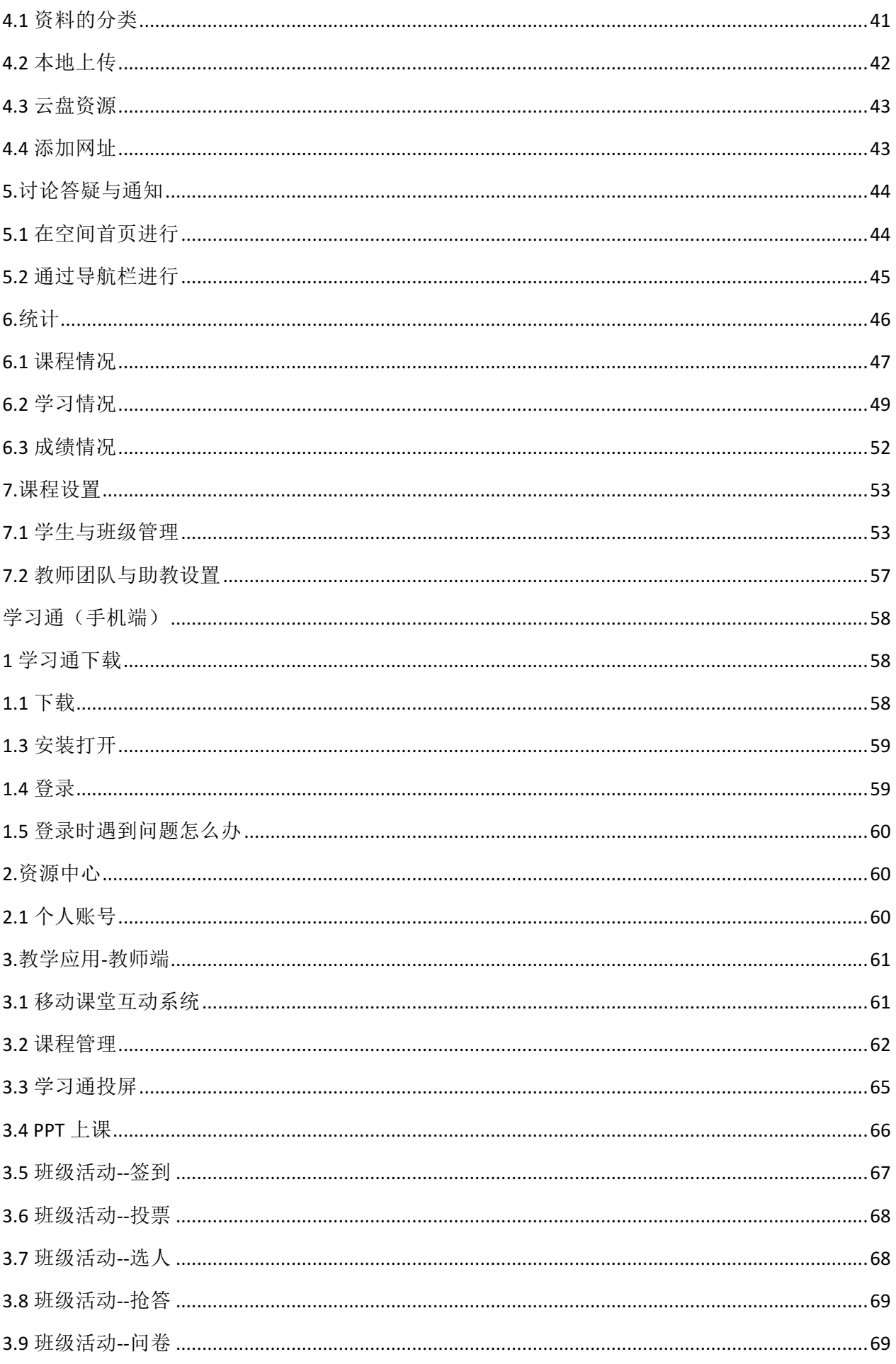

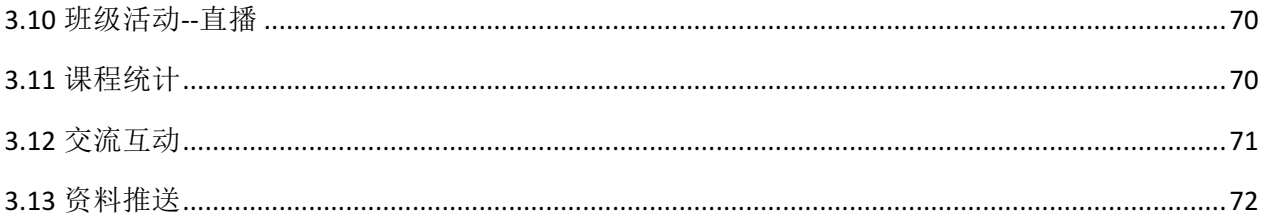

# 泛雅平台(电脑端)

# 一、如何登录

#### 1.如何登录系统

利用有效的用户名、密码,身份验证合格后登录本系统。

平台网址: http://swu.fanya.chaoxing.com/portal

首先打开泛雅网络教学平台,界面如下图所示:

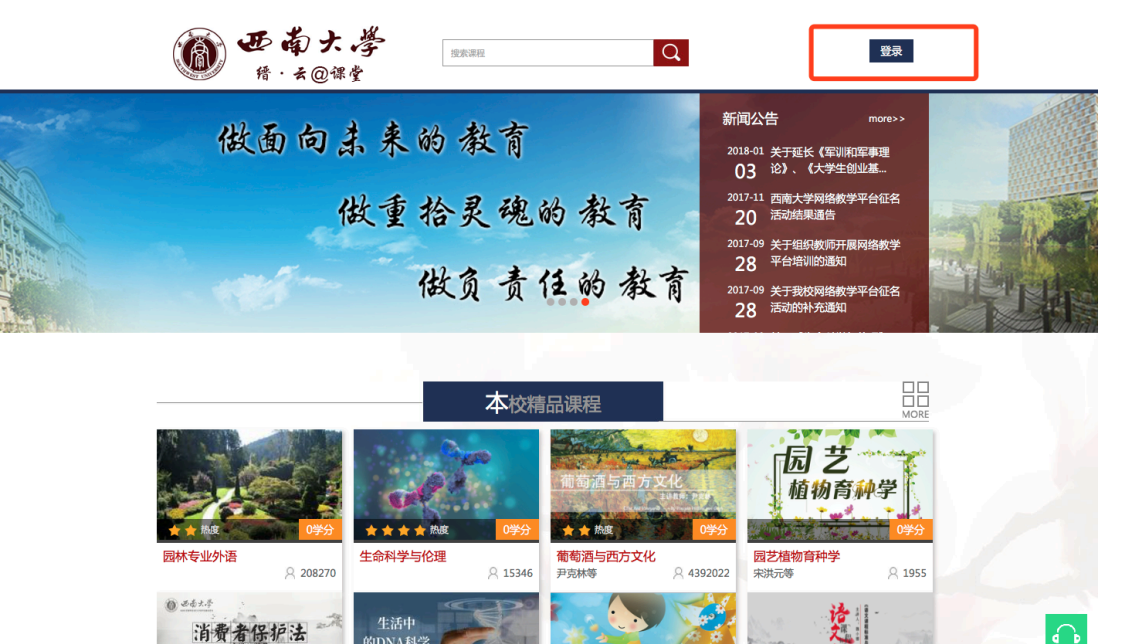

用户在上图所示界面中,输入用户名和密码,系统自动跳转至已登录的界面

(1) 用户名:学习通绑定成功后,可用手机号/工号都可以登录。

(2) 密码:学习通登录密码(未登录过学习通密码则是 123456)

注: 若所输入的用户名或密码不正确,点击"登录"按钮后,系统会弹出如下图所示的 提示框:

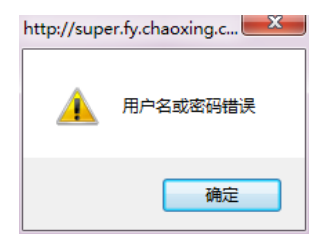

∩

若用户忘记密码,则点击忘记密码按钮

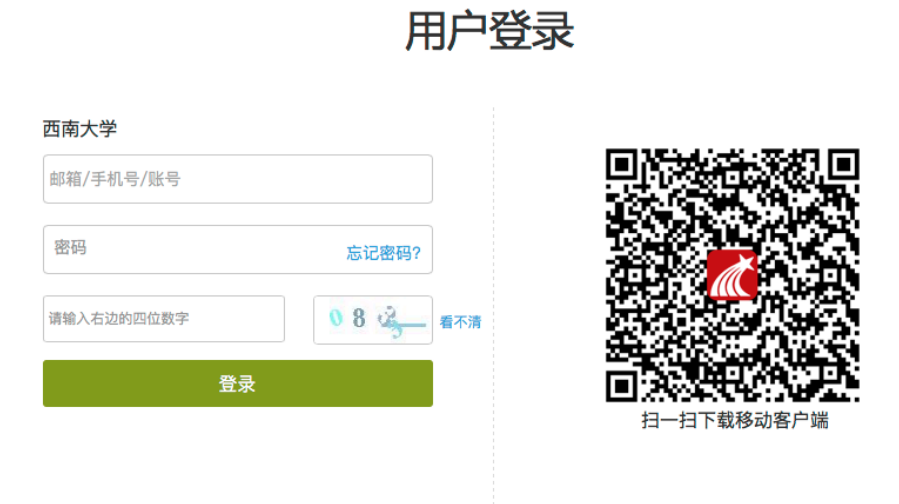

通知

可填写绑定邮箱通过绑定邮箱自动找回,填写邮箱、验证码后设置新密码。若没有设置绑定 邮箱,可以联系管理员进行人工找回。

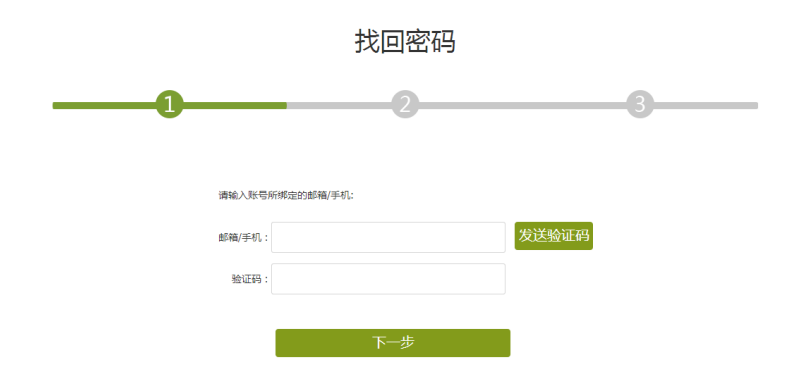

用户单击"教学空间"按钮,即可进入教学空间。

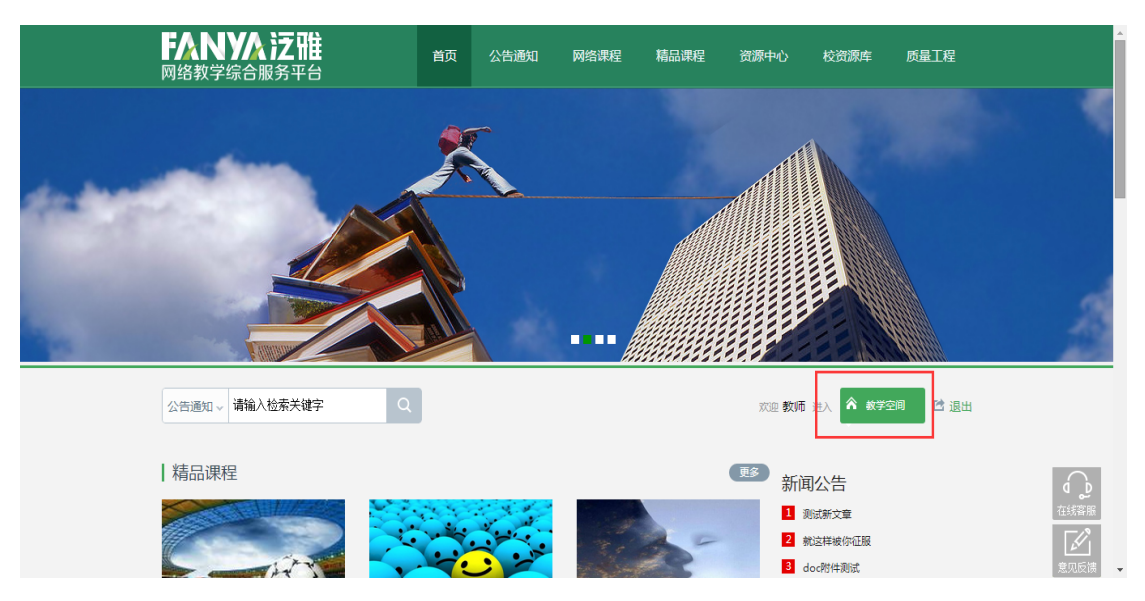

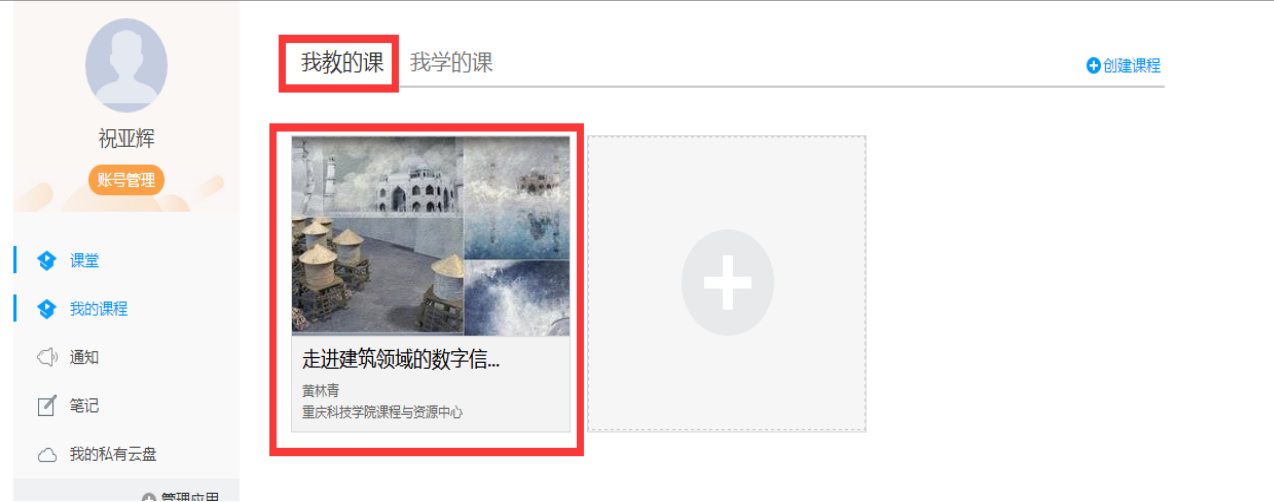

主页主要展示的是功能模块名称以及各个功能模块中所包含的功能界面,用户可通过点 击相应的功能界面名称,进入该功能的操作界面,然后进行相应的业务处理操作。

### 2. 课件上传云盘

 每个教师账号下都有 150GB 的内存空间,老师可把教学课件、视频、PPT、文档等资源都 可上传到到云盘,方便建课时可直接从云盘导入

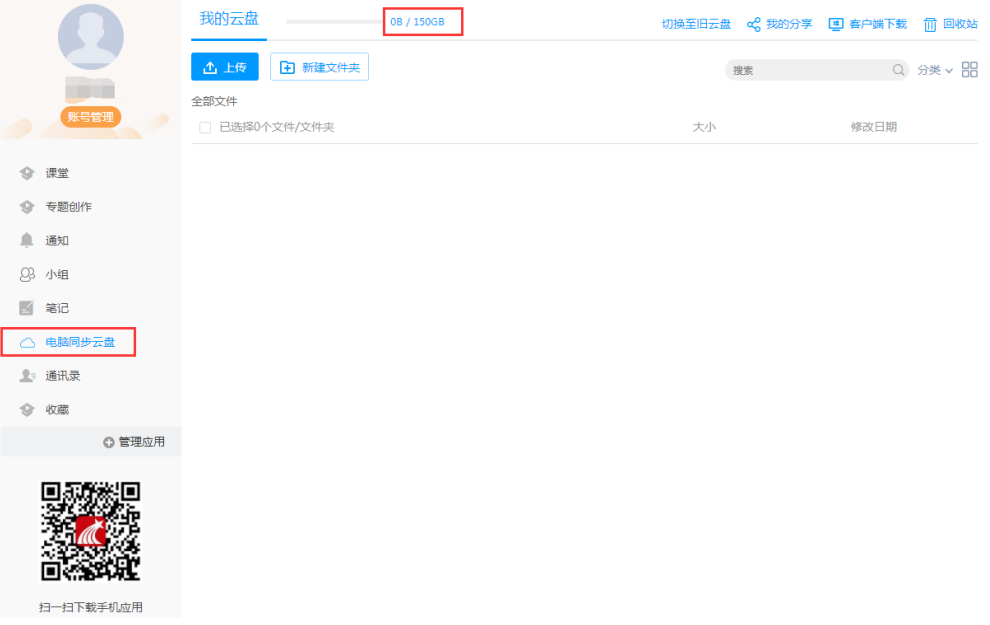

#### 3. 如何建课

教师进入教学空间后,单击上方"创建课程"按钮或已建课程旁边的加号按钮,即可进 入申请开课界面。

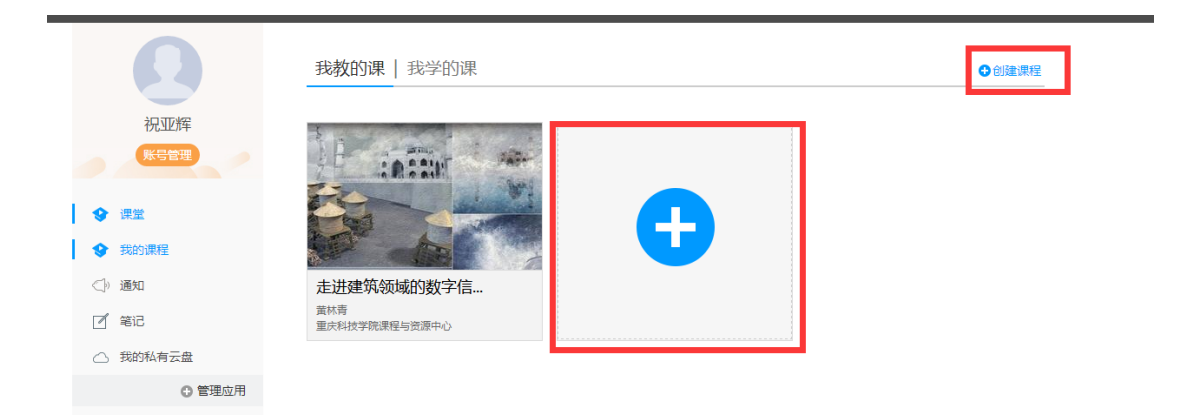

进入申请开课界面后,教师可以设置课程名称,开课教师名以及课程说明。

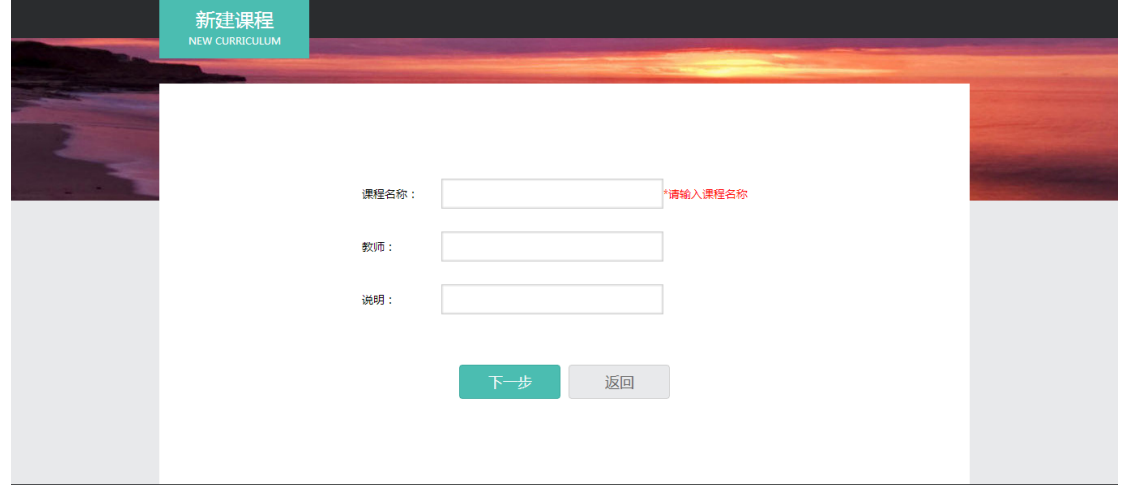

填好课程基本信息后,进入选择课程封面。可以选择已有图片或自行上传图片用作课程 封面。

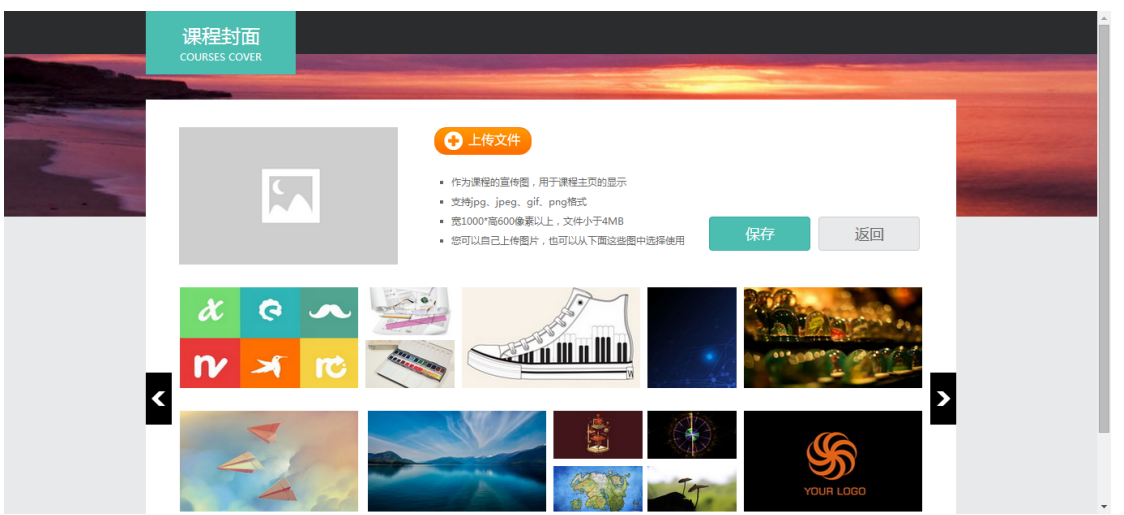

选择好课程封面后,选择按照周、课时自动生成课程单元,也可以选择不自动生成课程 单元,在稍后进入课程编辑后再自行设置。

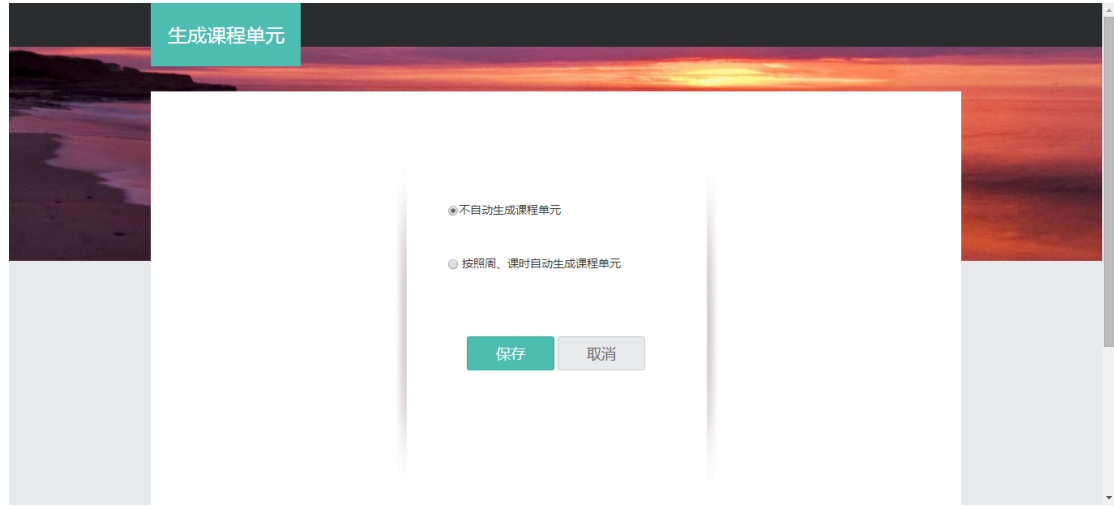

# 二、课程内容建设

# 1.制作课程封面

(1) 进入课程界面后,点击课程门户。

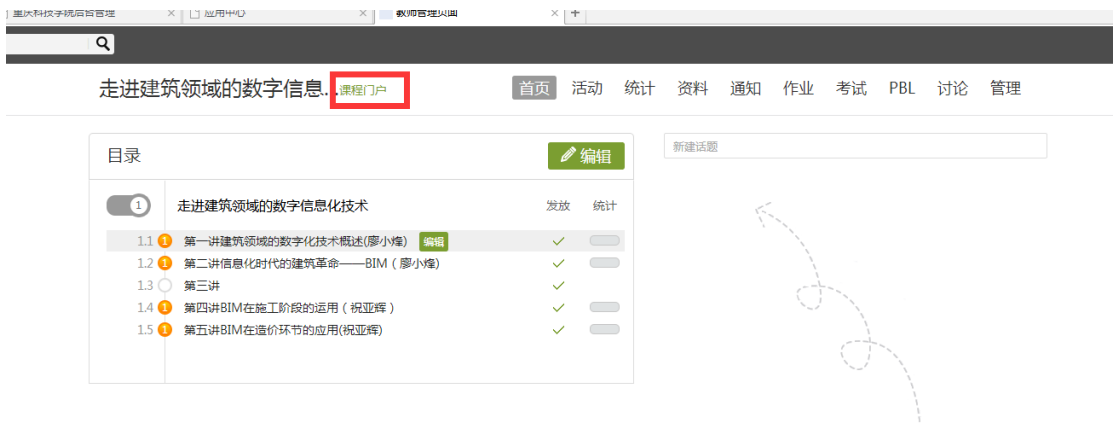

还没有话题哦,快去发表一个吧!

(2) 点击编辑课程信息。

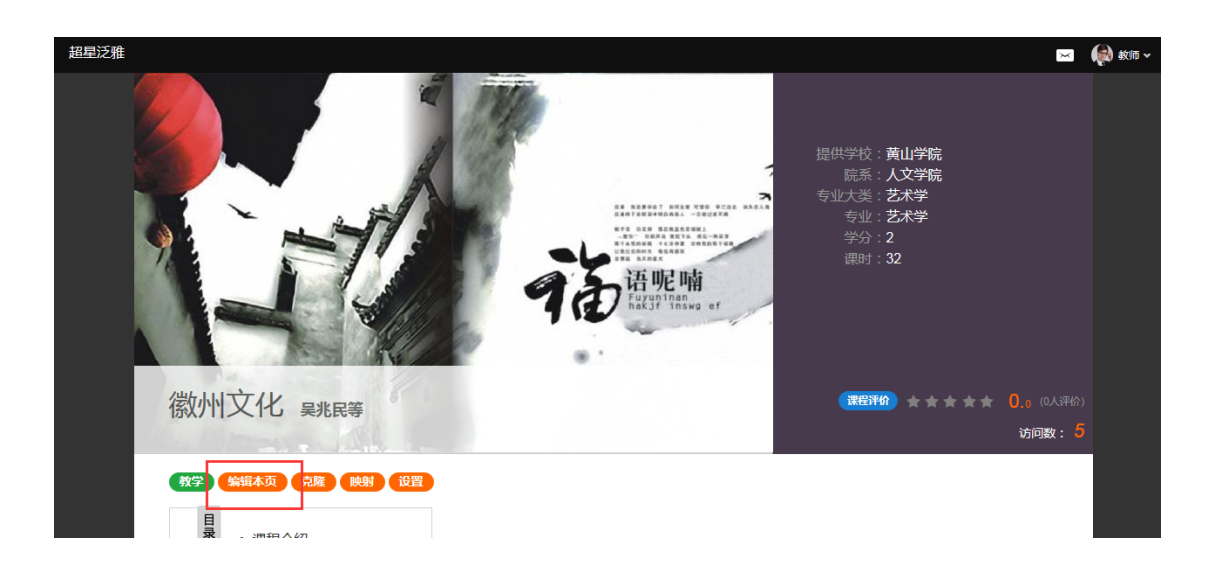

(3) 进入编辑页面后,可以选择相应的模板风格。

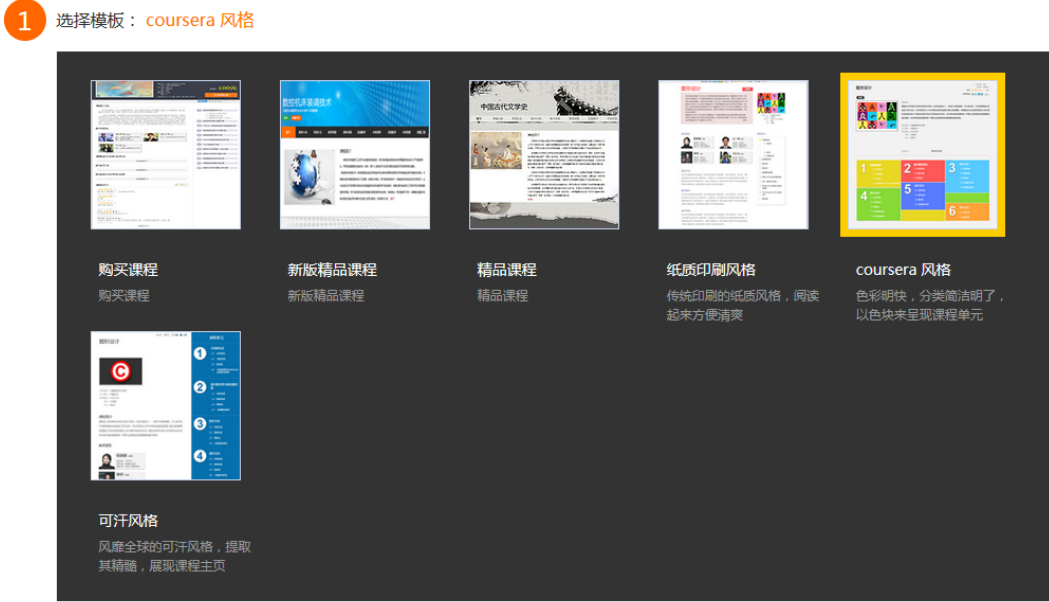

(4) 填写课程封面信息,上传课程封面宣传图片。

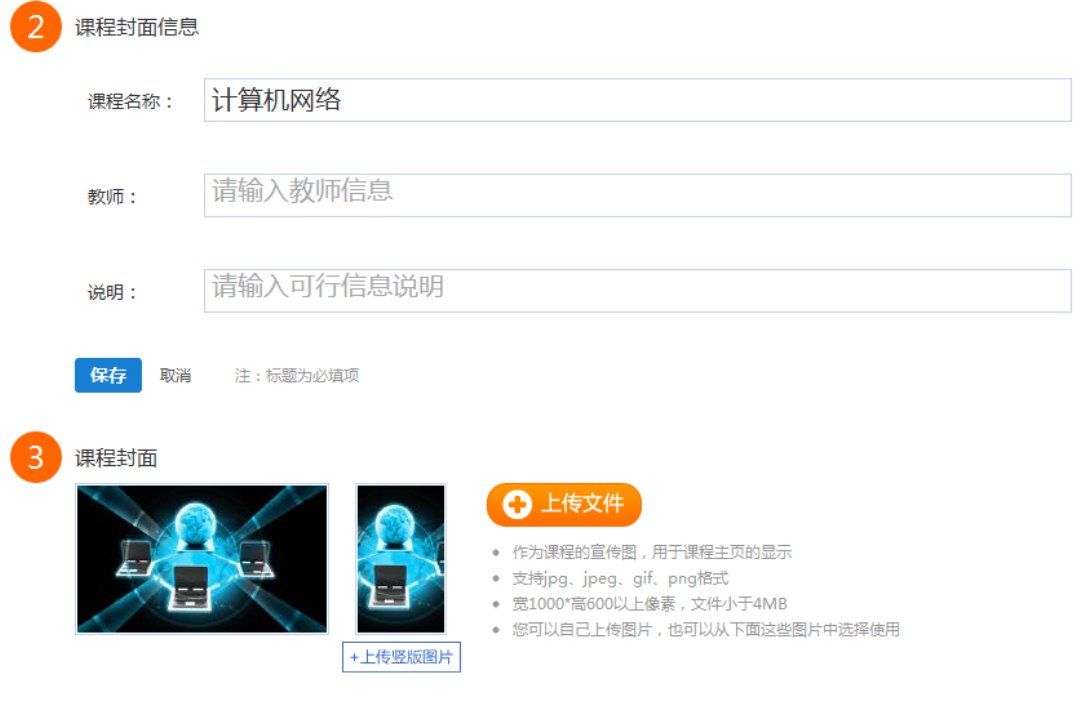

#### (5) 填写课程的相关信息。

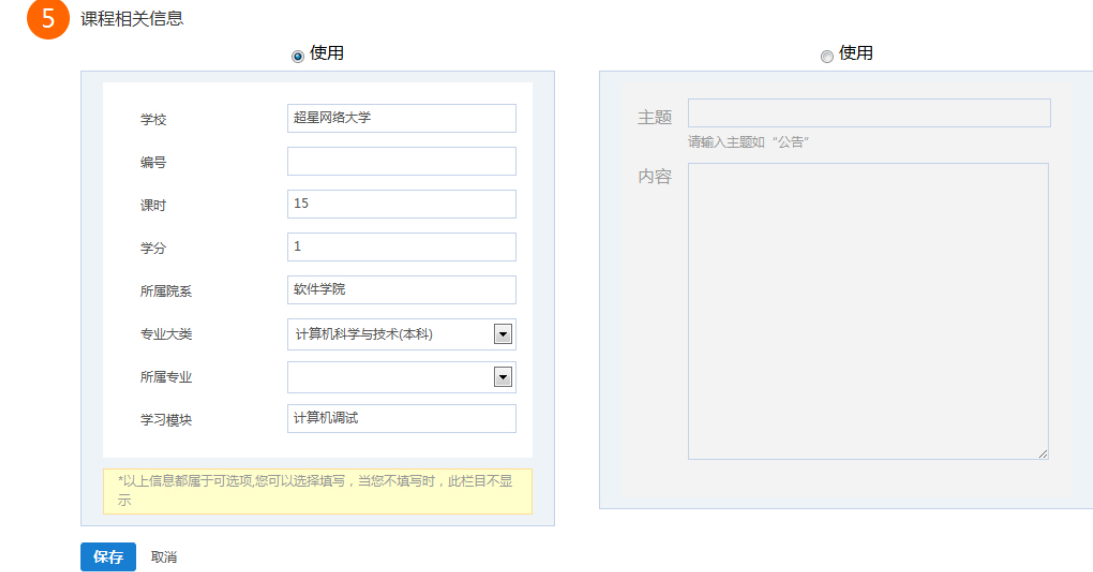

# 2.编辑课程内容

(1)进入课程空间,点击编辑。

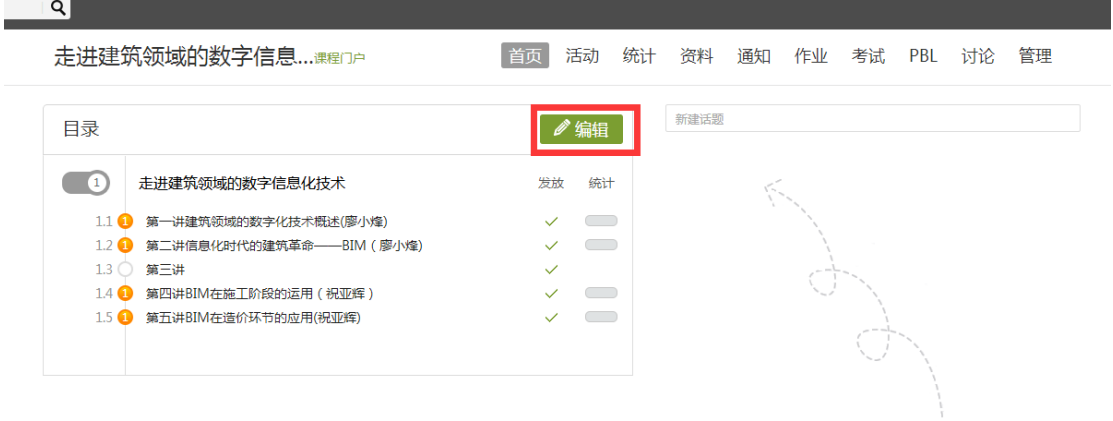

还没有话题哦,快去发表一个吧!

(2)进入如下界面。可以编辑课程章节内的具体内容。

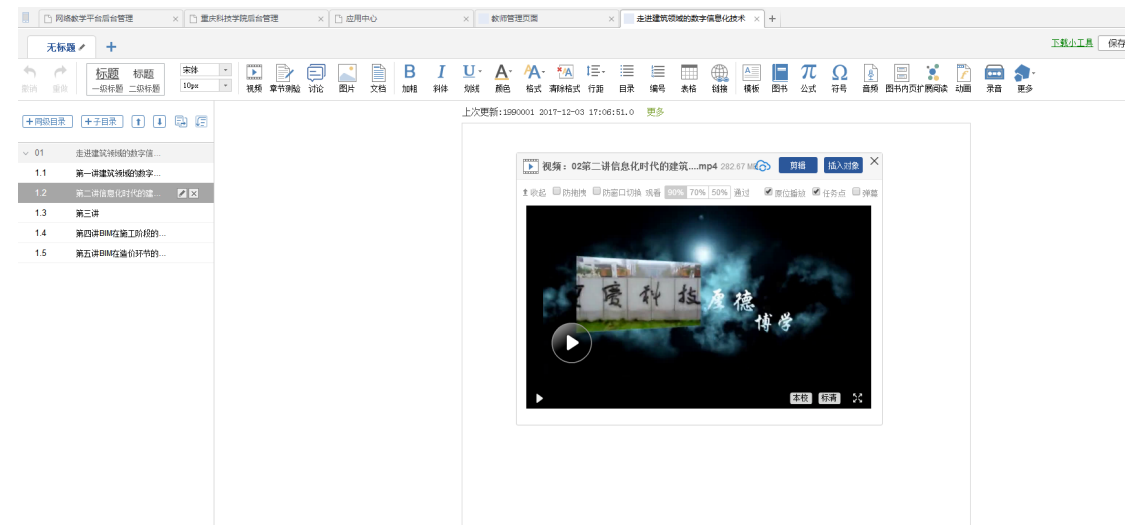

#### 3.课程内容编辑器的具体功能

### **3.1** 图片

在课程内容编辑器界面点击图片按钮。

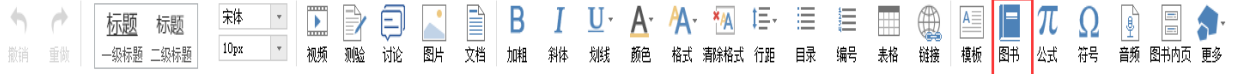

功能介绍: 选择图片, 有三种添加方式"远程图片"、"本地上传"、"图片搜索", 默认为"本地上传",可以根据自己的选择上传图片。

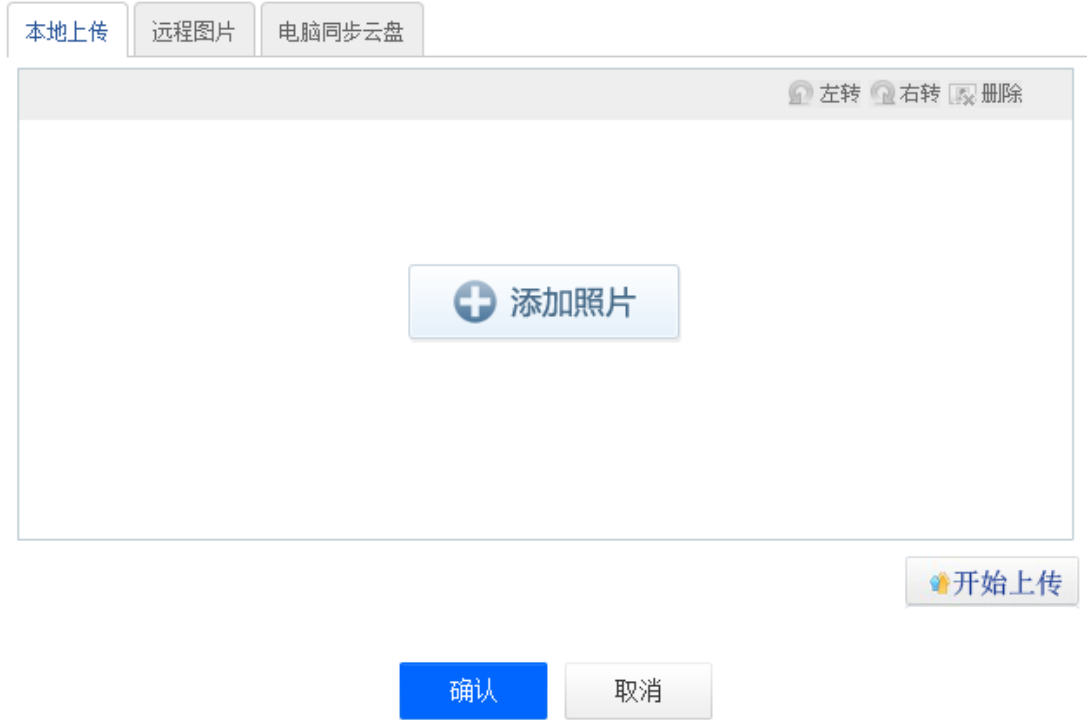

使用方法: "本地上传",选择"添加图片",然后选择路径找到需要添加的图片, 选择上传保存,然后选中图片,对图片的尺寸大小、名称、边框等属性进行更改。

注:上传本地文件时,进度条为蓝色时是正在上传和解码的状态,请在进度条变为绿 色后再点击"确定",方可上传成功。

"远程图片"区别于本地上传的是需要我们添加图片的地址,其它同于"本地上传"。 "电脑同步云盘"我们可以在我们呢的云盘里面去进行添加图片。

#### **3.3** 视频

在课程内容编辑器界面点击"更多",在下拉菜单中点击"视频"按钮。

 $D \rightarrow D$ 宋体  $^\star$  $\mathbf{L}$ ← 标题 标题 10px  $_{\ast}$ 视频 │ 一级标题 二级标题 则验 讨论 厨片

目前支持的上传方式有两种:本地上传、泛雅云盘。可供支持上传的视频格式有: rmvb\3gp\mpg\mpeg\mov\wmv\avi\mkv\mp4\flv\vob\f4v.

下图为本地上传界面。

注:上传本地文件时,进度条为蓝色时是正在上传和解码的状态,请在进度条变为绿 色后再点击"确定",方可上传成功。

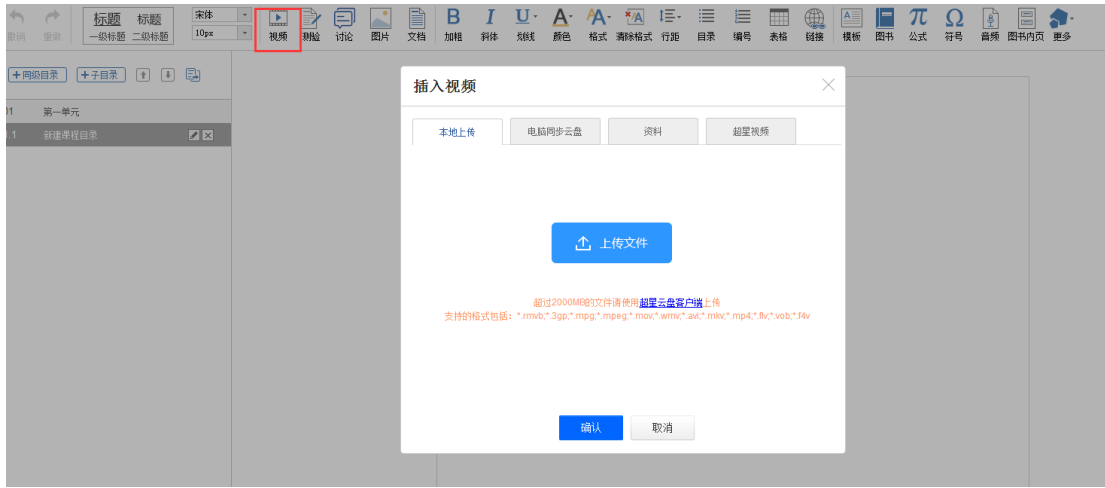

本地上传支持 2G 以下的视频, 超过 2G 需要通过泛雅云盘上传。

1)首先进入电脑同步云盘界面,选择上传文件。

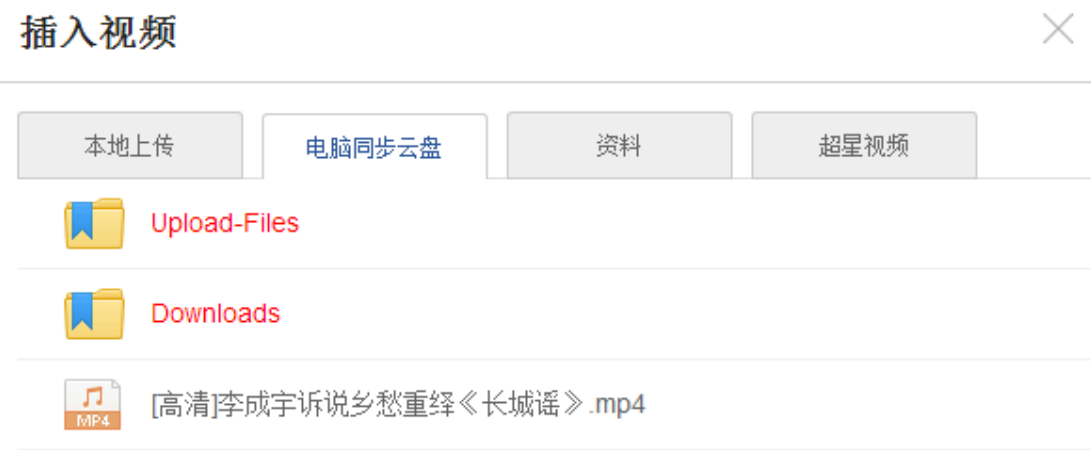

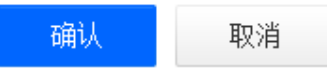

视频上传成功后,可以对上传视频进行剪辑,防拖拽等处理。还可以勾选原位播放, 则学生可以在网页直接观看,无需下载。勾选任务点,可设置学生必须观看一定时间的视频 才可通过课程。

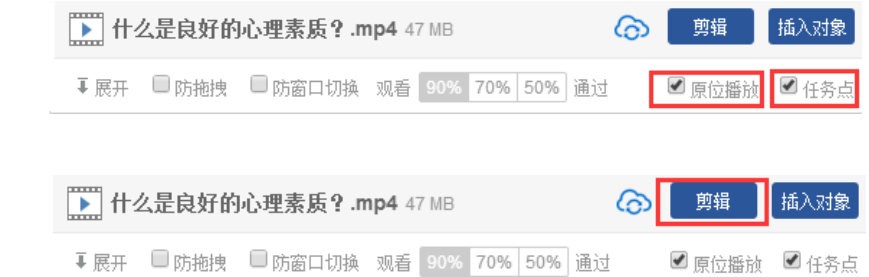

可以截取视频中教师所需的部分,输入视频的起始终止时间即可。

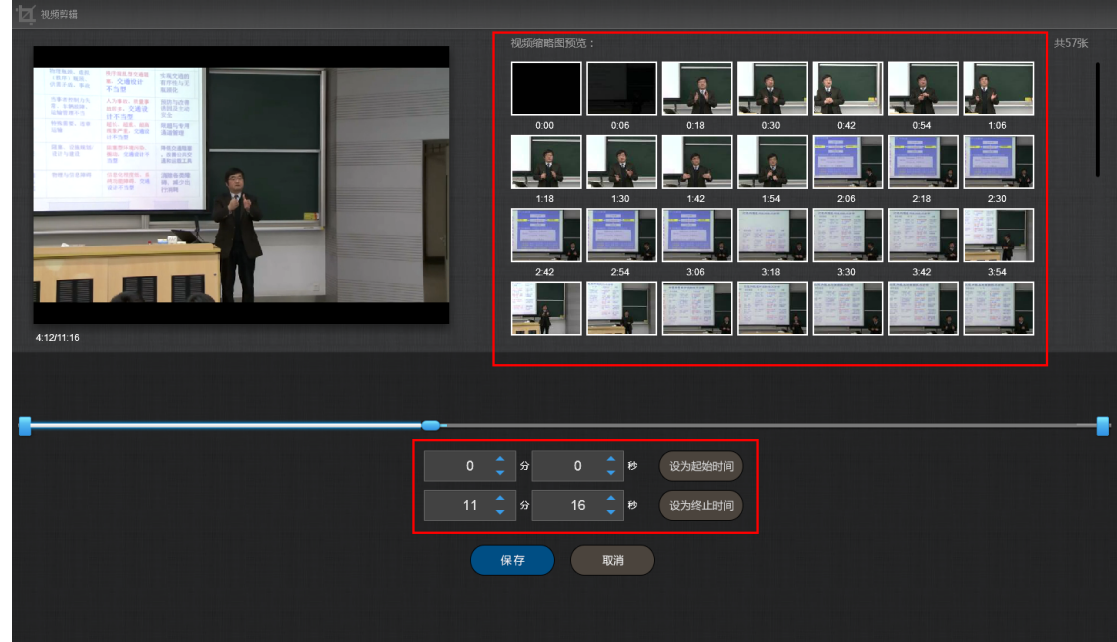

点击插入对象。

点击剪辑。

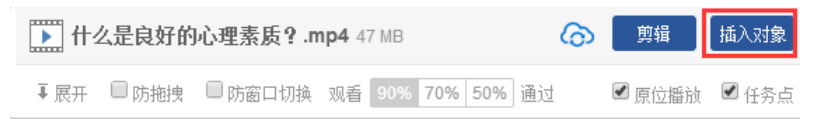

可以在视频的节点上插入教学所需的图片,PPT,测试等。

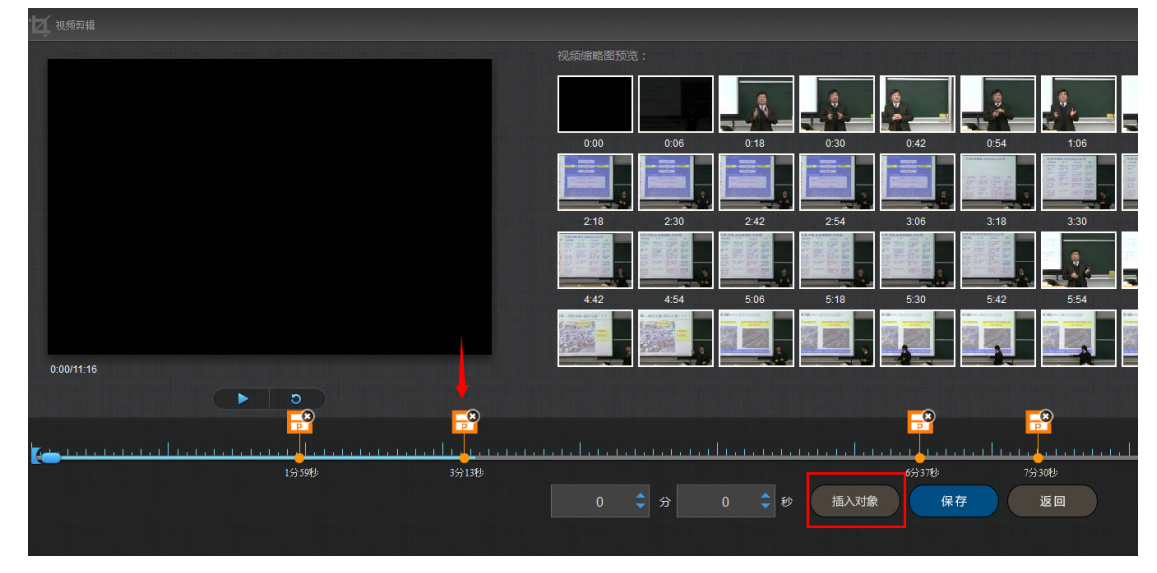

1) 插入图片

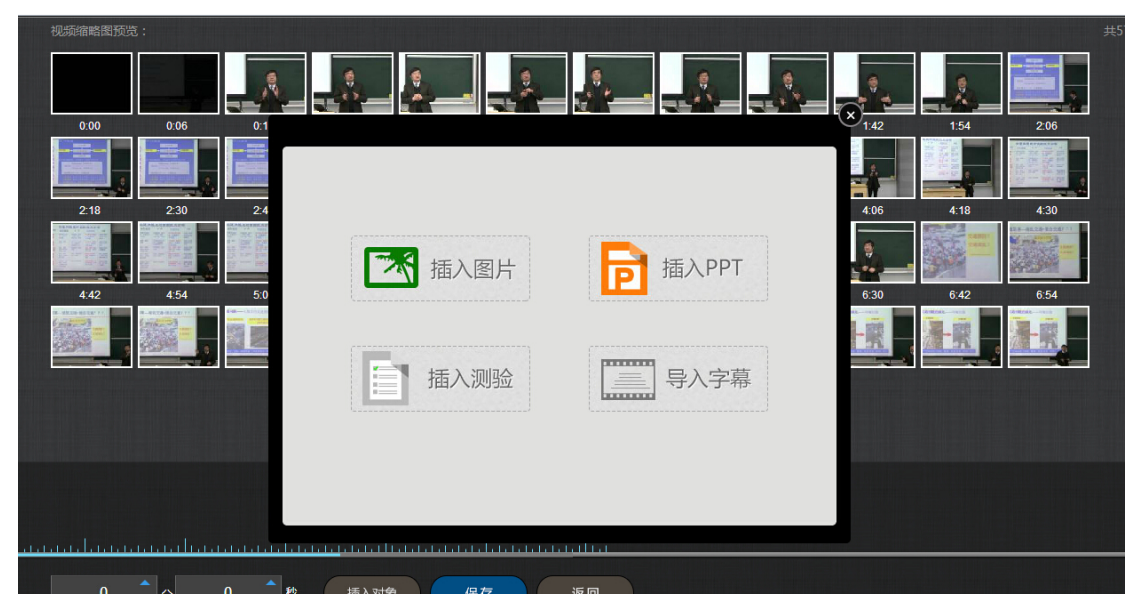

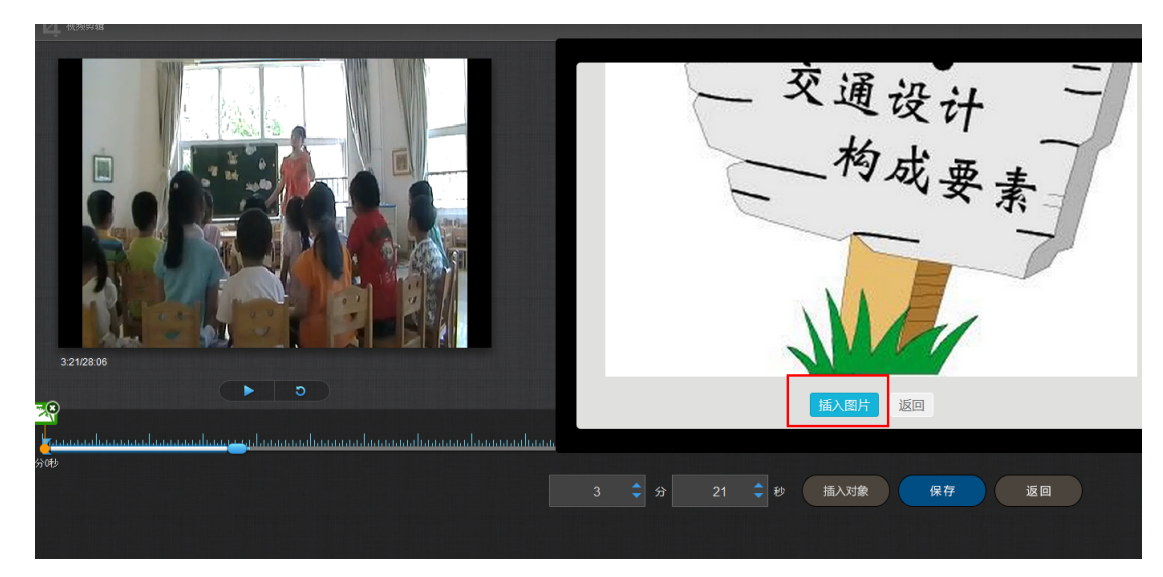

插入成功后,会在插入节点显示插入图片。

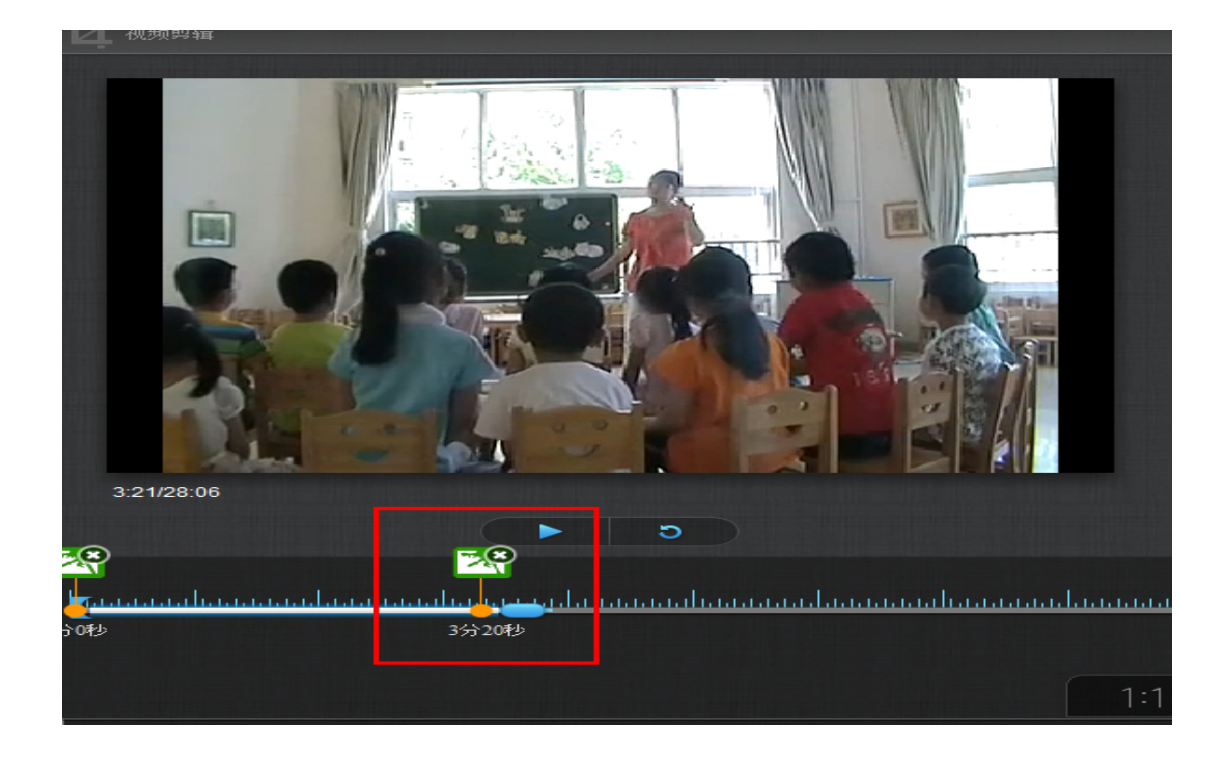

2)插入 PPT

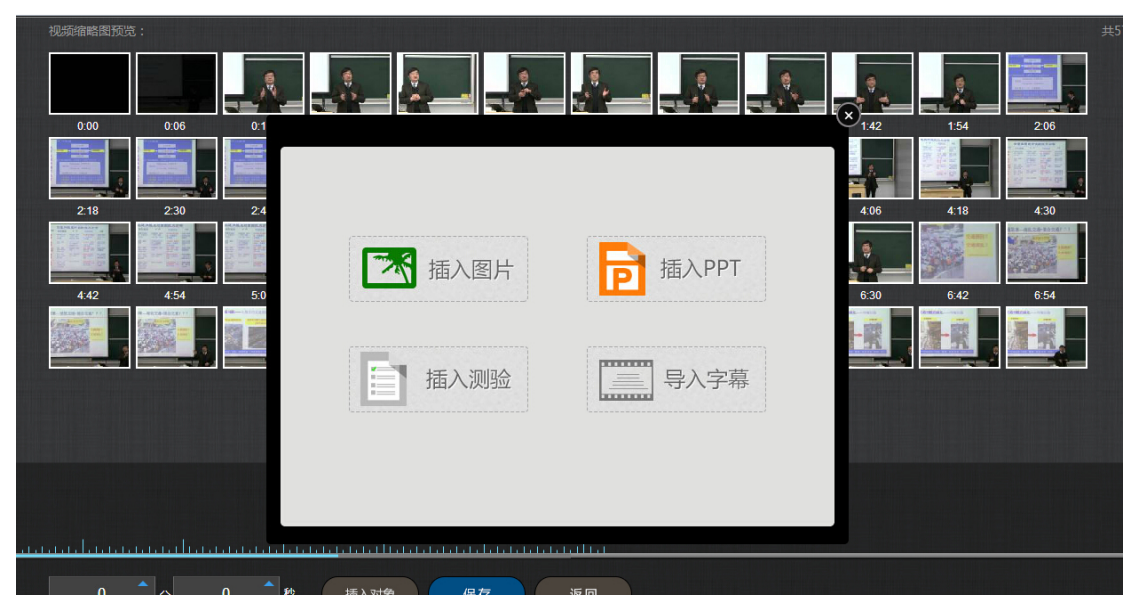

选择合适的 PPT 页面和插入的起始时间和终止时间。

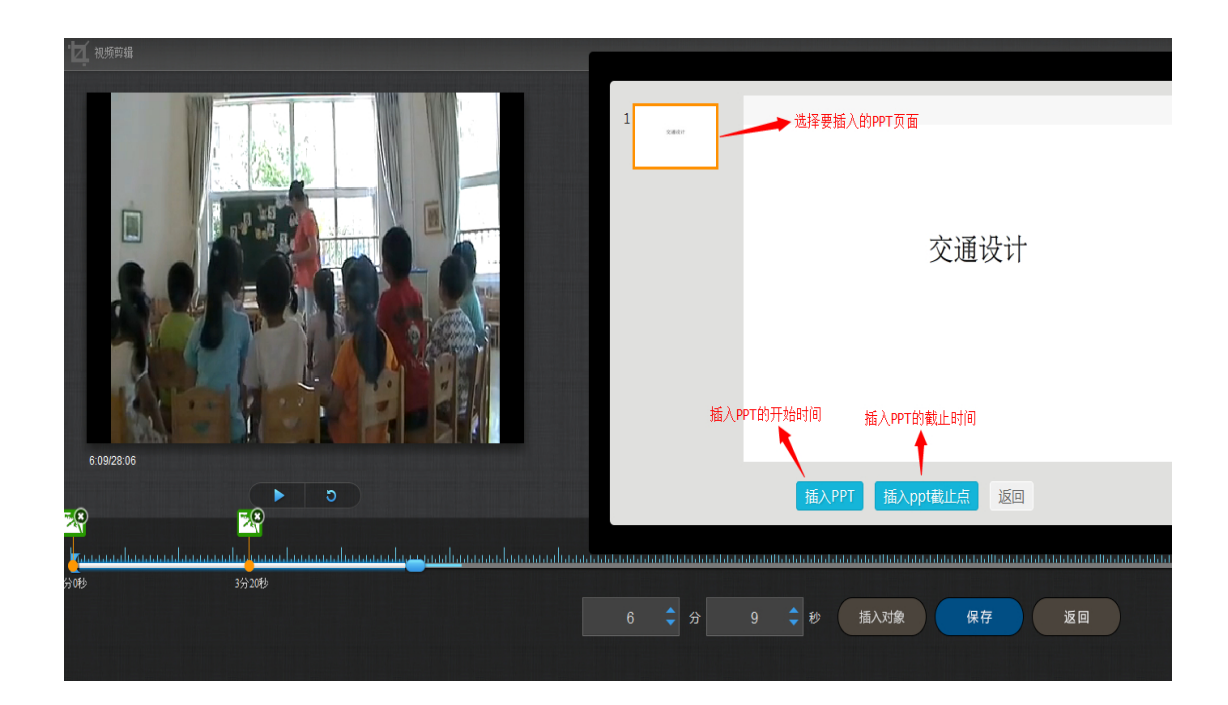

插入成功后,插入的 PPT 节点会显示在视频的时间轴上。

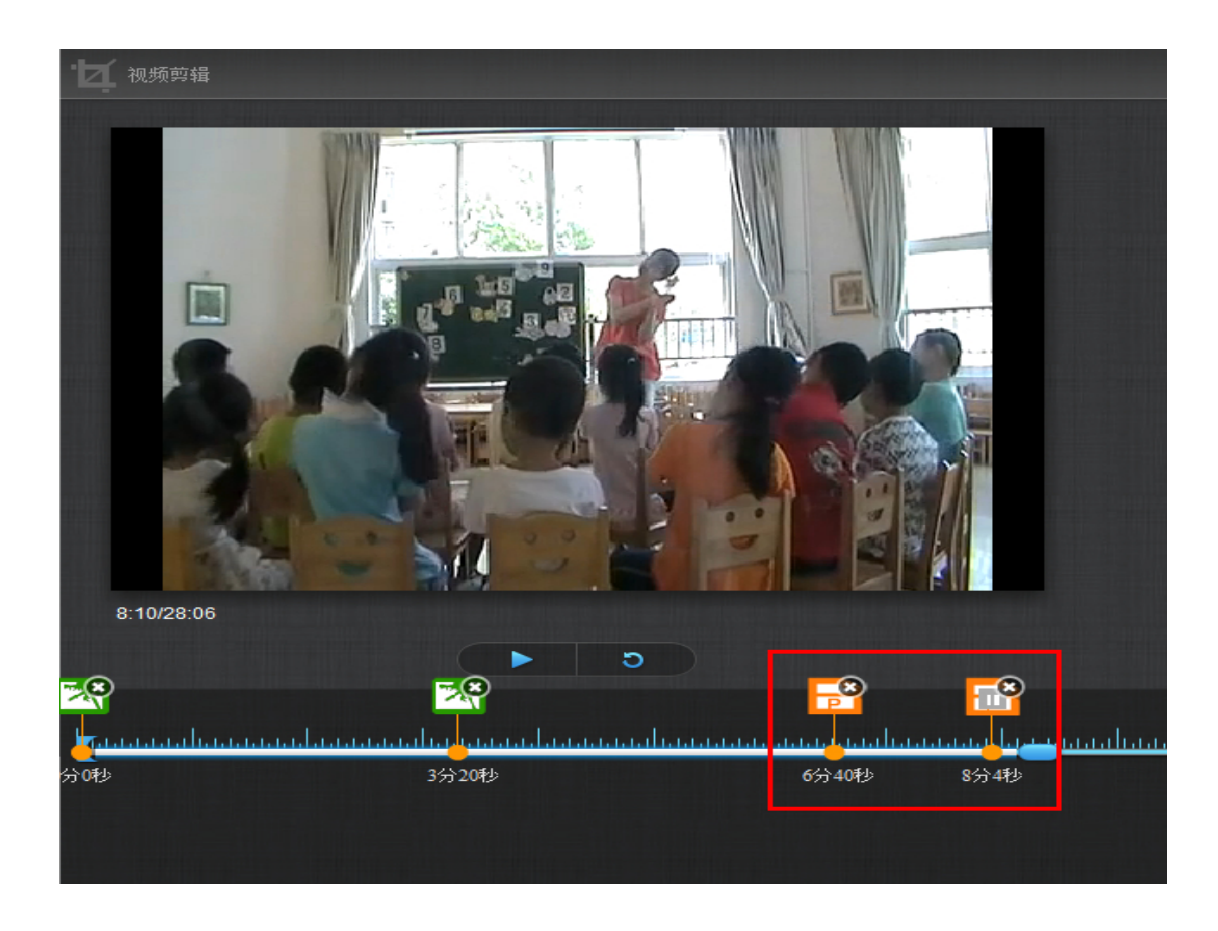

3)插入测验

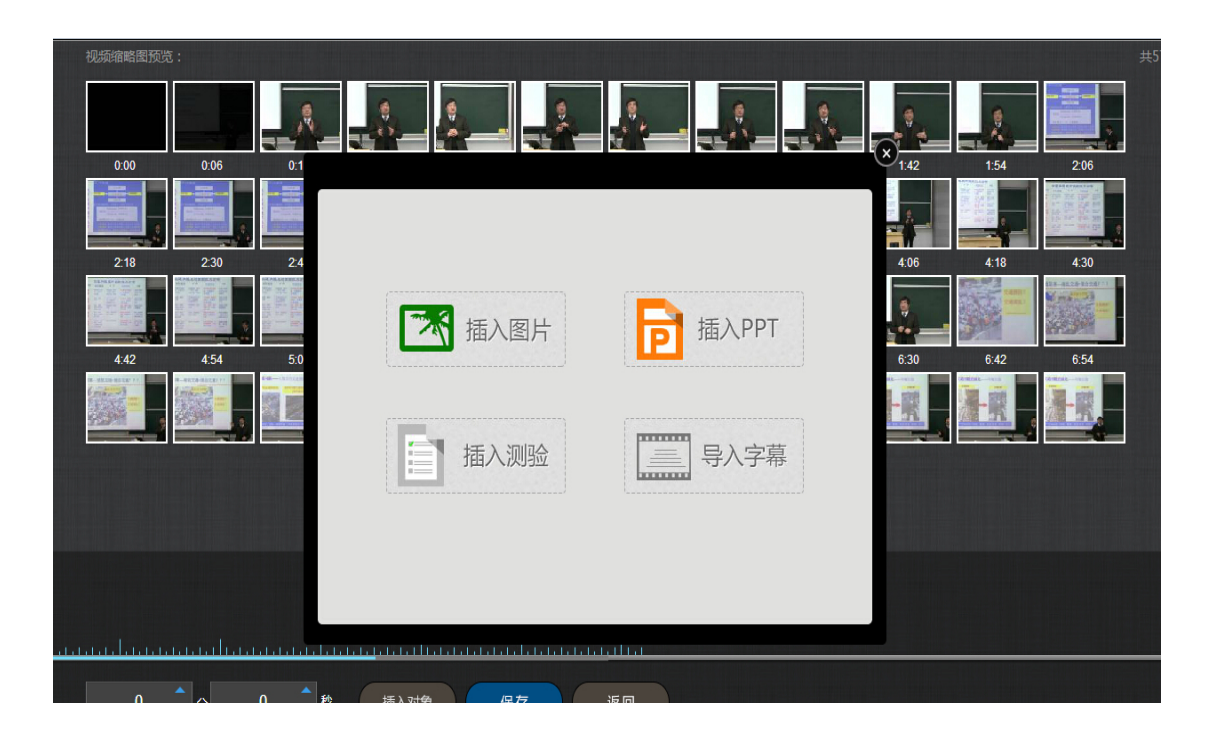

填写相关的测验内容即可。

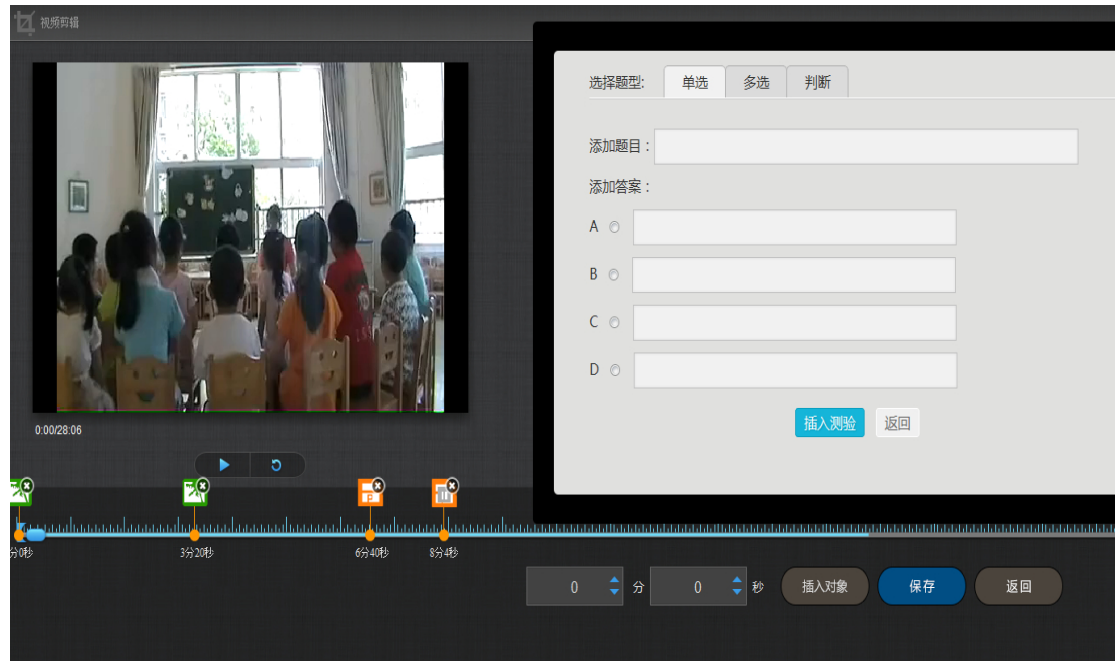

4)导入字幕

若插入的视频配有字幕,支持在线为视频导入字幕。

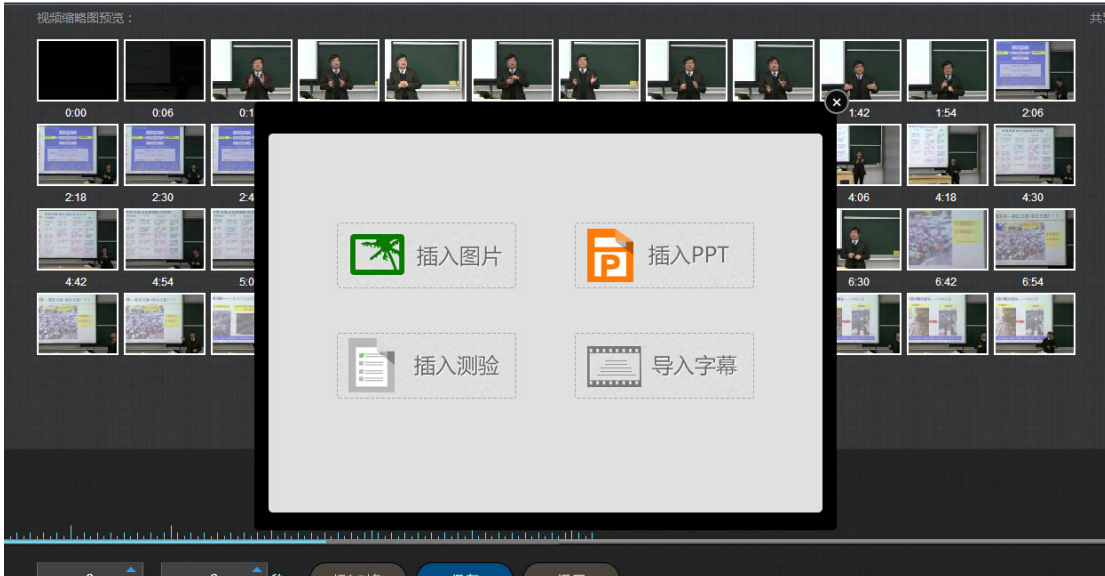

对视频编辑完成后,可以进行在线预览。点击展开。

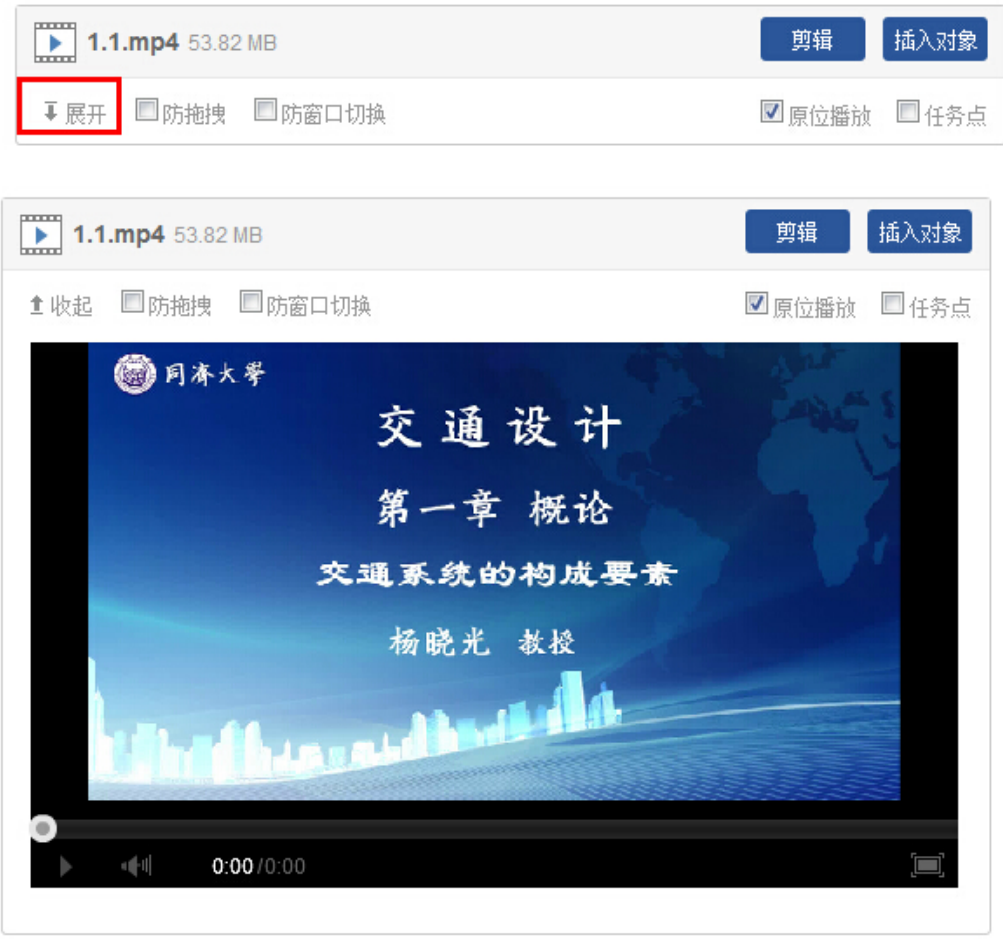

#### **3.4** 链接

**3.5** 文档

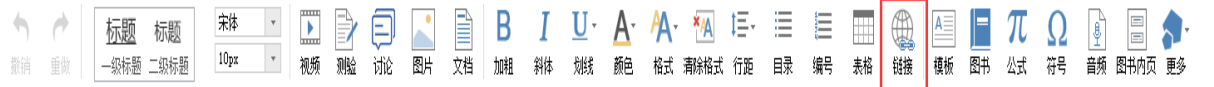

功能介绍: 链接可以是对内容的一个补充,通过链接可以连接到延伸阅读的关键词、名 词等,如果想解释一个词语,或延伸到其他教学资源,可以尝试链接的方式。

使用方法:当要选择使用链接的时候,选择工具栏中內链就会弹出如下图所示的对话 框。可根据教师的需要选择添加文本或教学资源,并设置学生在学习时是否会在新窗口打开 链接以及鼠标划过是否提示。

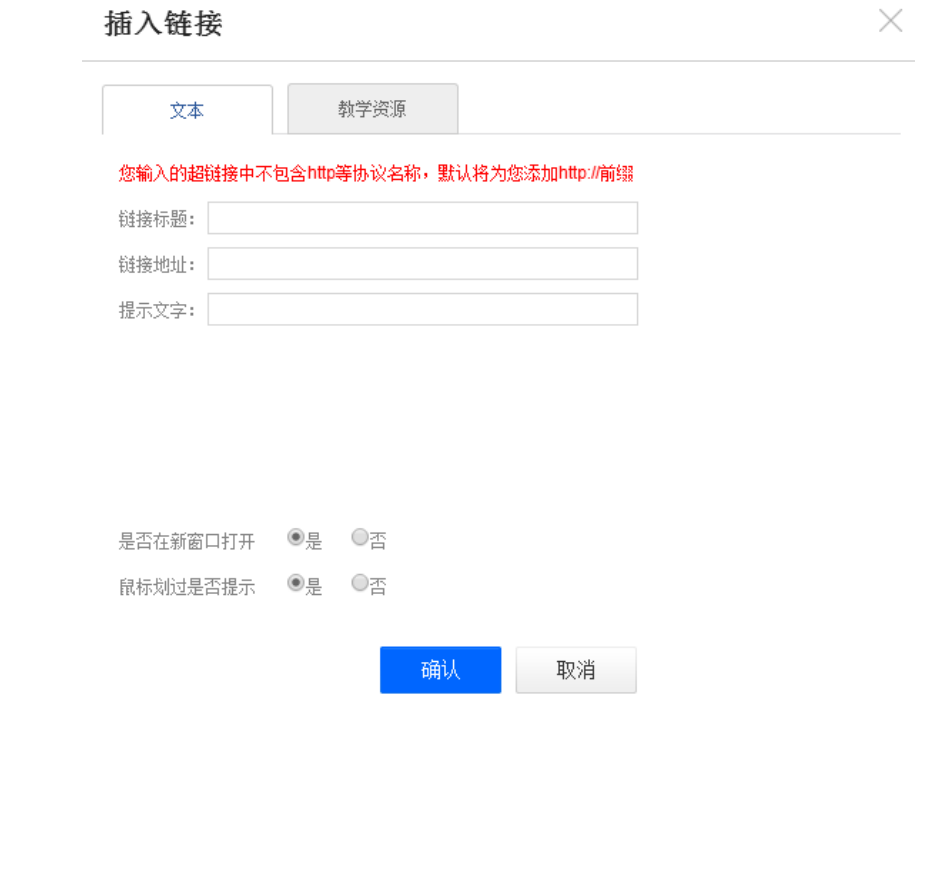

**BIU-A-A-** TA E- E E E Q E T Q A E B 兼  $\overline{\phantom{a}}$ ■ 自  $A - A$ 标题 标题 加粗 斜体 划线 颜色 格式事除格式行距 目录 编号 表格 链接 慢板 图书 公式 符号 音频图书内页更多  $10px$ 视频测验讨论 撤销 重做 一级标题 二级标题 郾 刘

文档的上传:使用方式同"视频"的上传,目前文档支持的类型包括:PPT、word、PDF。与视 频类似,文档也支持原位播放。

注:上传本地文件时,进度条为蓝色时是正在上传和解码的状态,请在进度条变为绿 色后再点击"确定",方可上传成功。

#### **3.6** 音频

音频: 在"组件"下拉菜单中找到"音频"选项,音频的使用方法和上传方法同"视频"。

注:上传本地文件时,进度条为蓝色时是正在上传和解码的状态,请在进度条变为绿 色后再点击"确定",方可上传成功。

**B**  $I$  U  $A$  A 图 E 目 目 画 @ l ■ 旬  $A$ 宋体  $\mathbf{v}_\perp$  $\overline{)}$ Χ  $\blacksquare$   $\pi$   $\Omega$  $\blacksquare$ 标题 标题  $|\mathbf{\hat{\theta}}|$ ■ 测频测验试论  $10px$ **刘线 颜色 格式 清除格式 行距 日录 编号 表格 链接 模板 图书 公式 符号** 散销 重做 │ 一级标题 二级标题 图片 文档加粗斜体 一颜 图书内页 更多

#### **3.7** 超星图书

在"更多"下拉菜单中选择"图书"

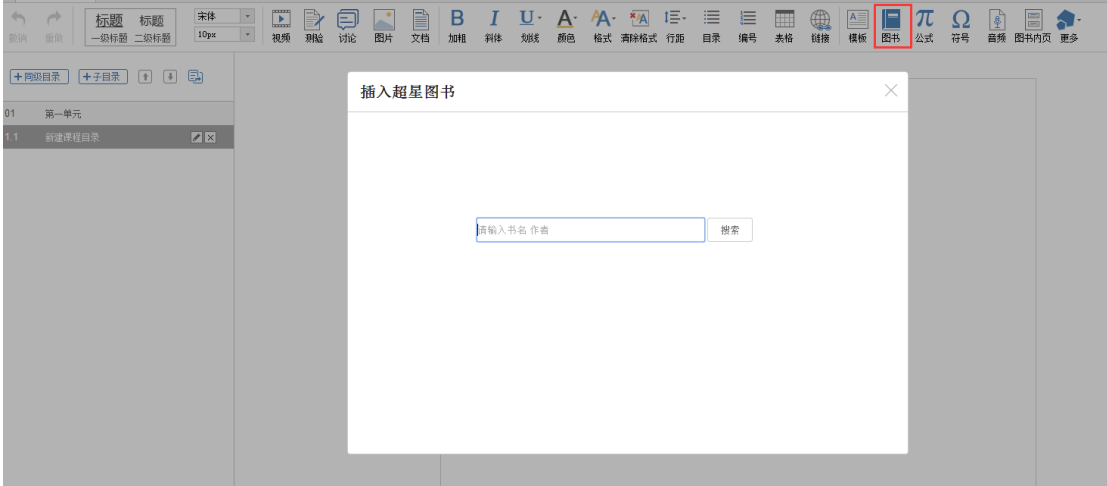

超星图书:可以添加一些超星得天独厚的书籍资源,可以连接读秀等资源库。

进入"超星图书",在搜索框中可以键入想要添加的书籍名称、作者姓名。然后选择相应的 书籍即可。

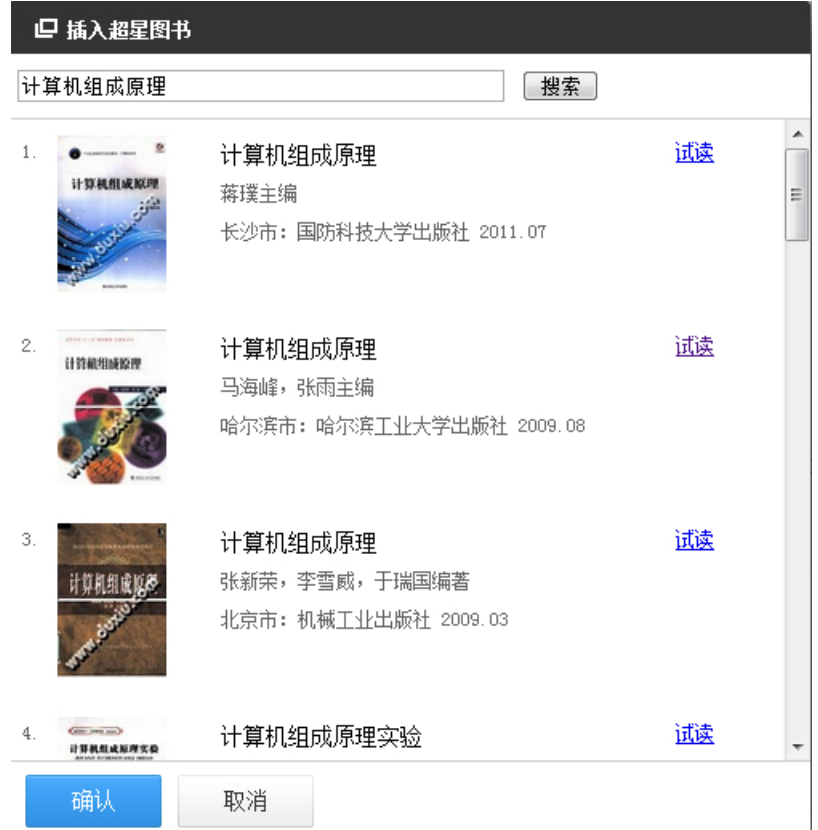

# **3.8** 图书内页

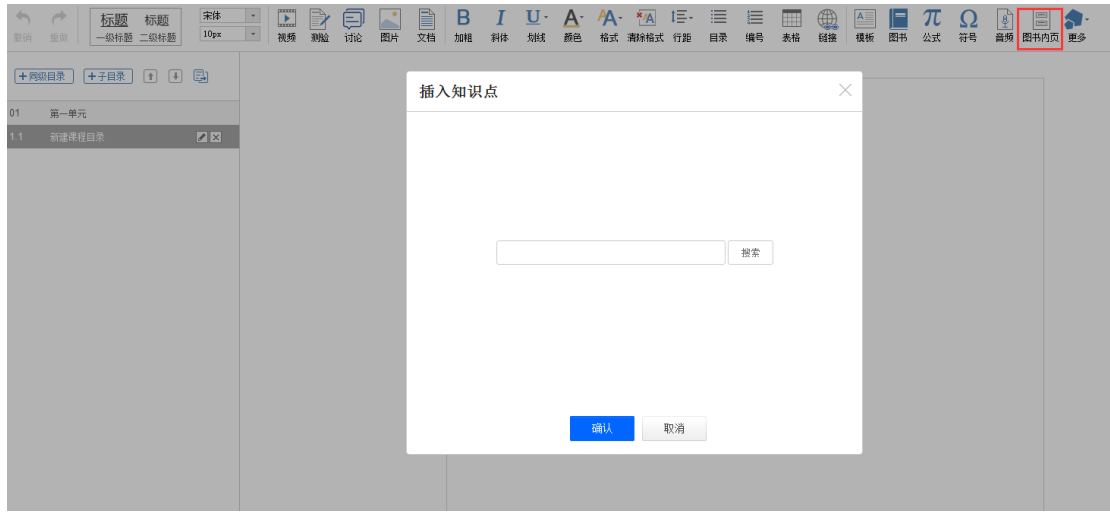

图书内页:像调入视频一样,可以插入超星的图书,作为延伸余阅读和拓展的内容板块。

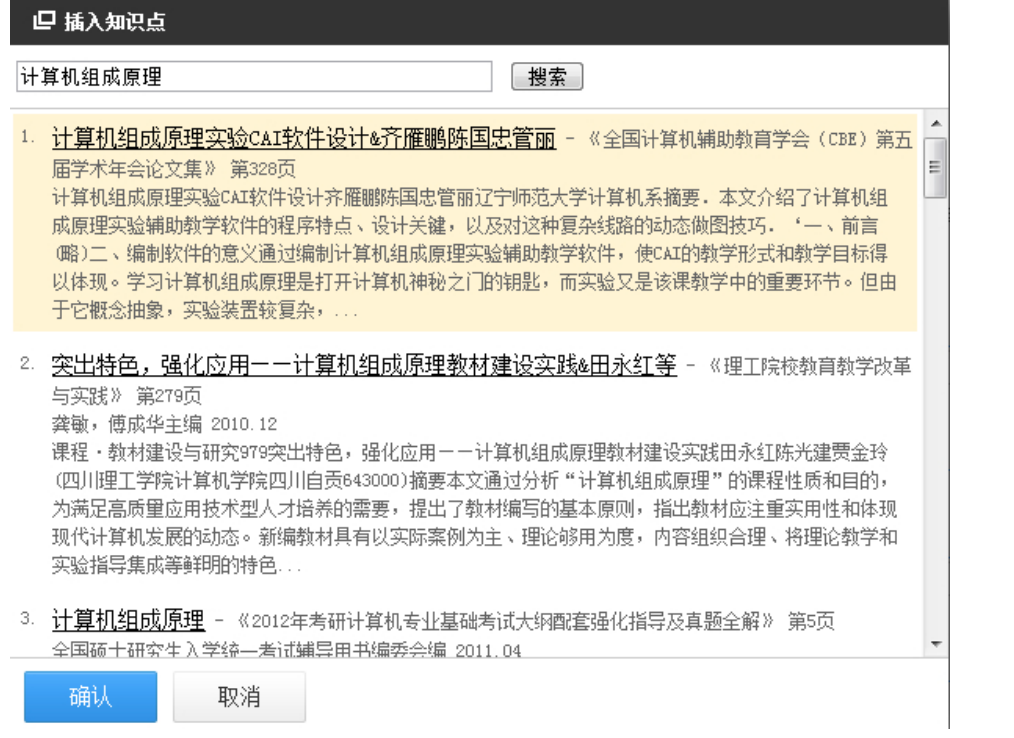

# **3.9** 扩展阅读

教师可以根据授课的相关知识点插入与此有关的知识点泡泡图,方便学生进行扩展阅读。

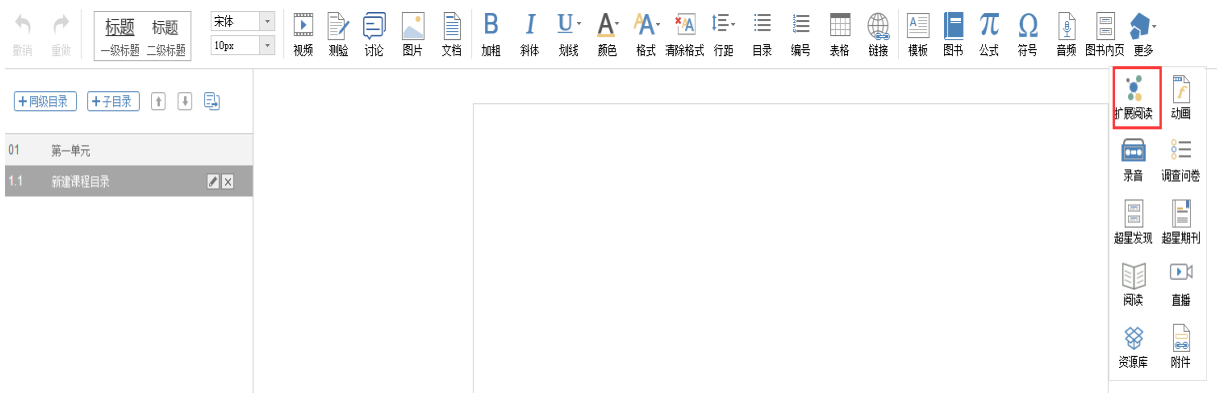

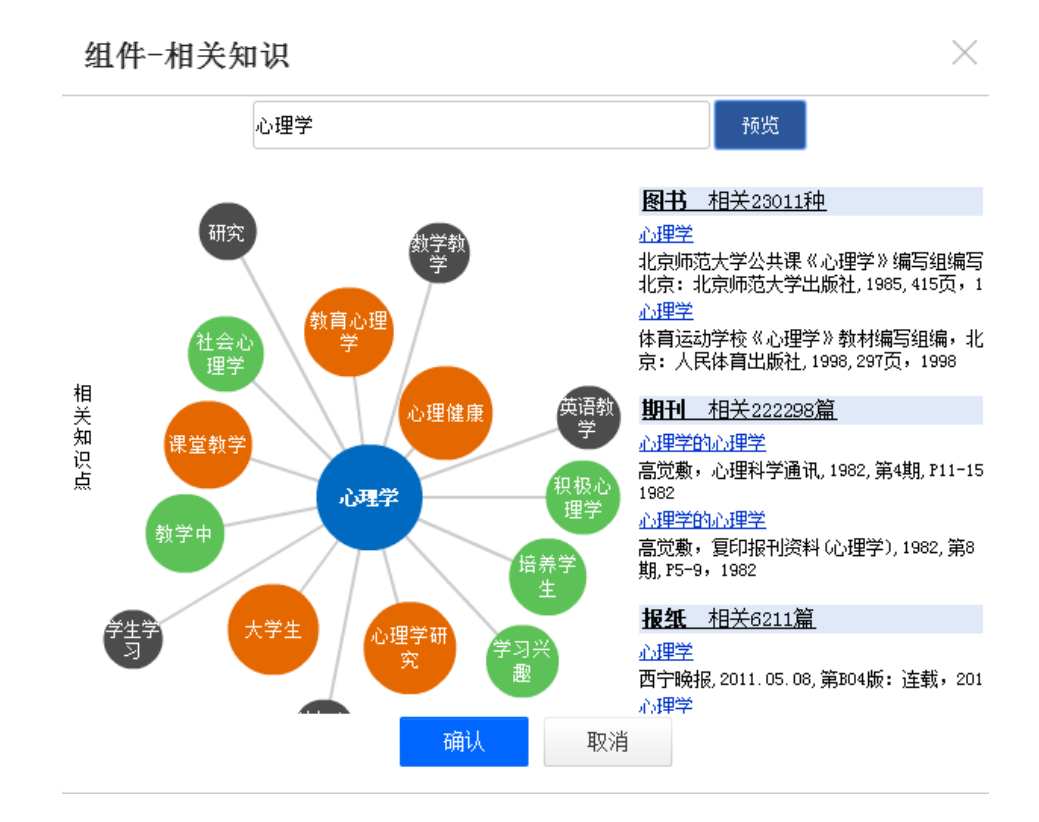

与视频类似老师也可以直接进行在线预览,点击展开即可。

#### **3.10** 动画

点击插入动画。

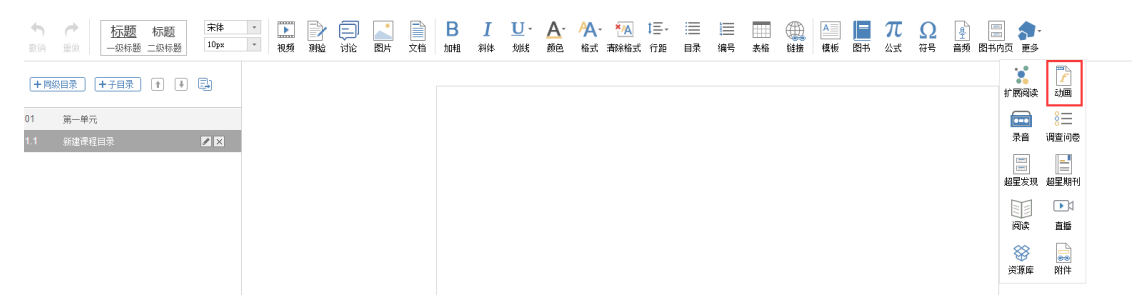

可以通过泛雅云盘,资料库,本地上传三种方式插入 FLASH 动画。

注:上传本地文件时,进度条为蓝色时是正在上传和解码的状态,请在进度条变为绿 色后再点击"确定",方可上传成功。

#### **3.11** 附件

在"更多"下拉菜单下点击"附件"按钮。

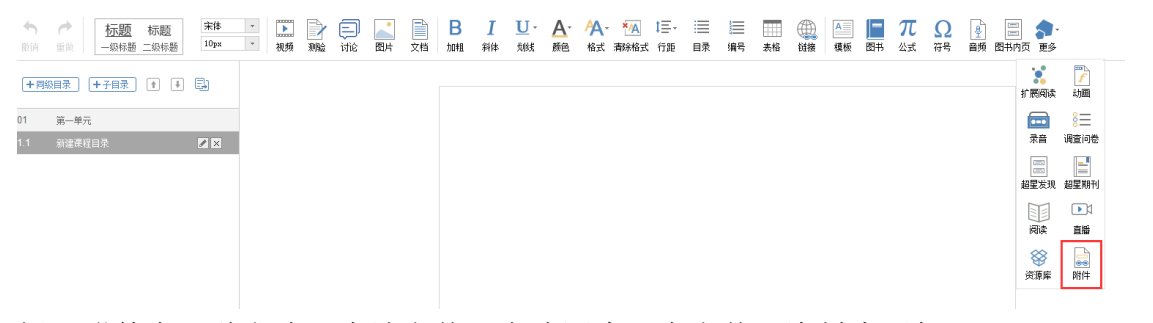

插入附件有三种方式:本地上传,电脑同步云盘上传,资料库添加。

#### 插入附件

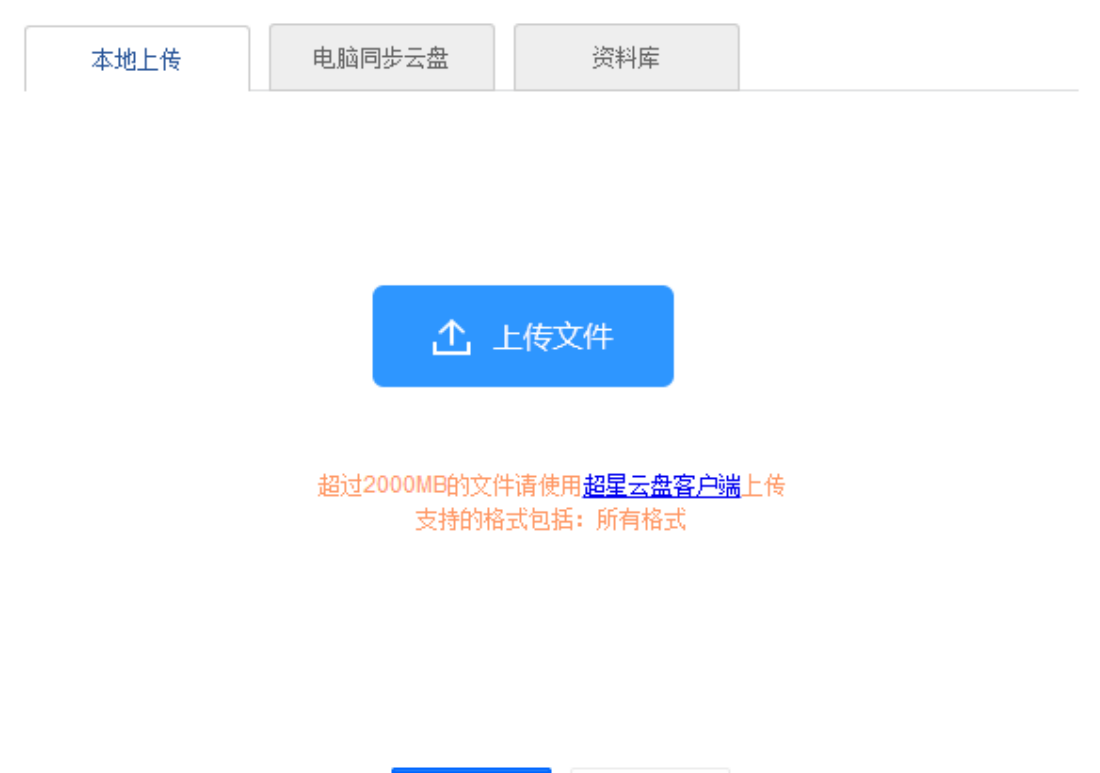

X

注:上传本地文件时,进度条为蓝色时是正在上传和解码的状态,请在进度条变为绿 色后再点击"确定",方可上传成功。

取消

确认

插入附件后,学生可在学习界面直接下载老师插入的附件资料。

#### 4 课程的克隆与映射

课程的克隆是指直接将一门课程复制给需要的老师,老师可以对该门课程进行任意的修改编 辑。课程的映射是指将一门课程映射给另一个老师进行使用,映射的课程随着被映射的课程 的改变而改变,老师无法对映射课程进行编辑。

### **4.1** 课程的克隆

如果在建课过程中开放了课程的克隆与映射功能,则可以将本门课程克隆给其他老师,使其 他老师可以直接利用本门课程进行课程的建设与教学。进入课程空间后,点击课程,进入管 理—课程管理,点击克隆按钮。

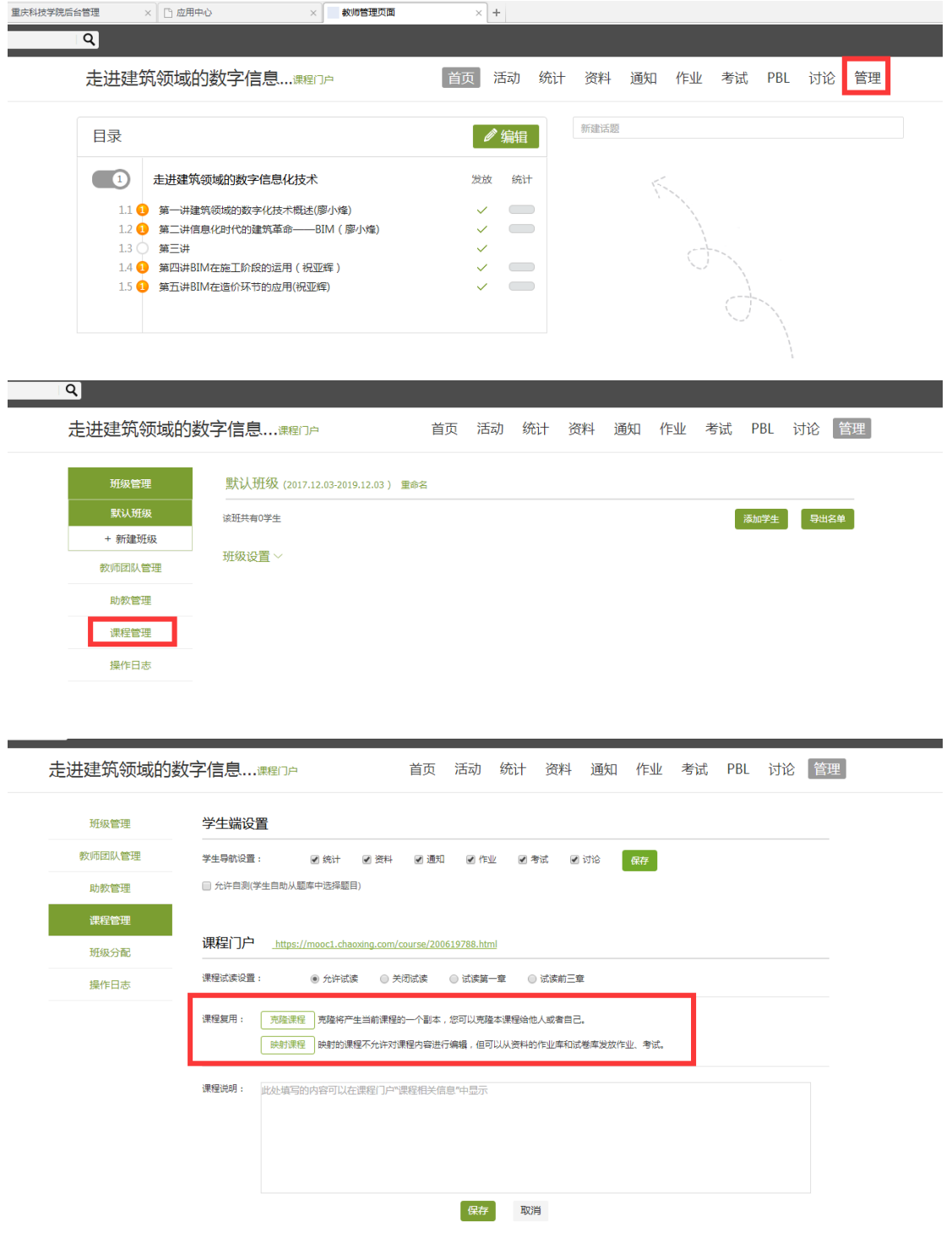

填写需要克隆课程的相关信息。

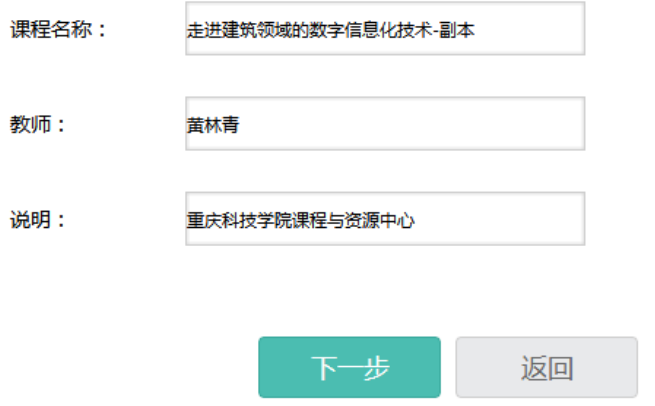

点击下一步,选择相关的课程封面。

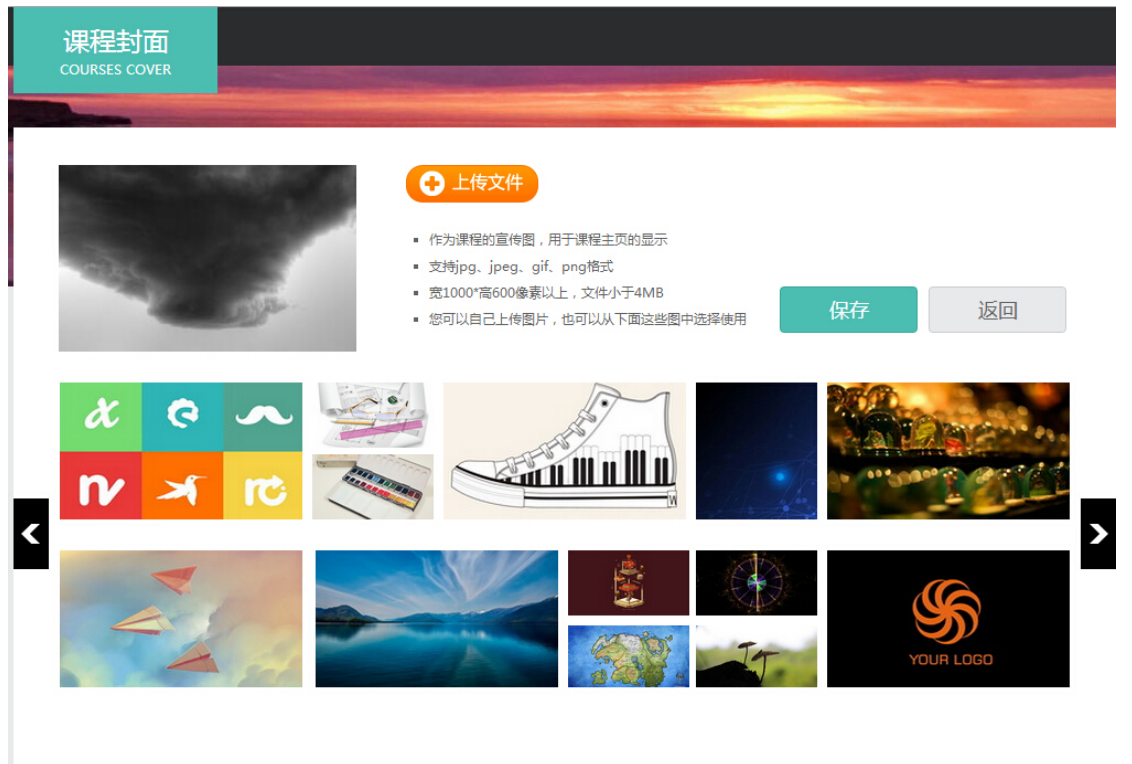

随后选择是克隆给自己还是克隆给他人,选择克隆给他人只需要填写对方的帐号即可。最后 点击保存,则成功的复制一门课程。

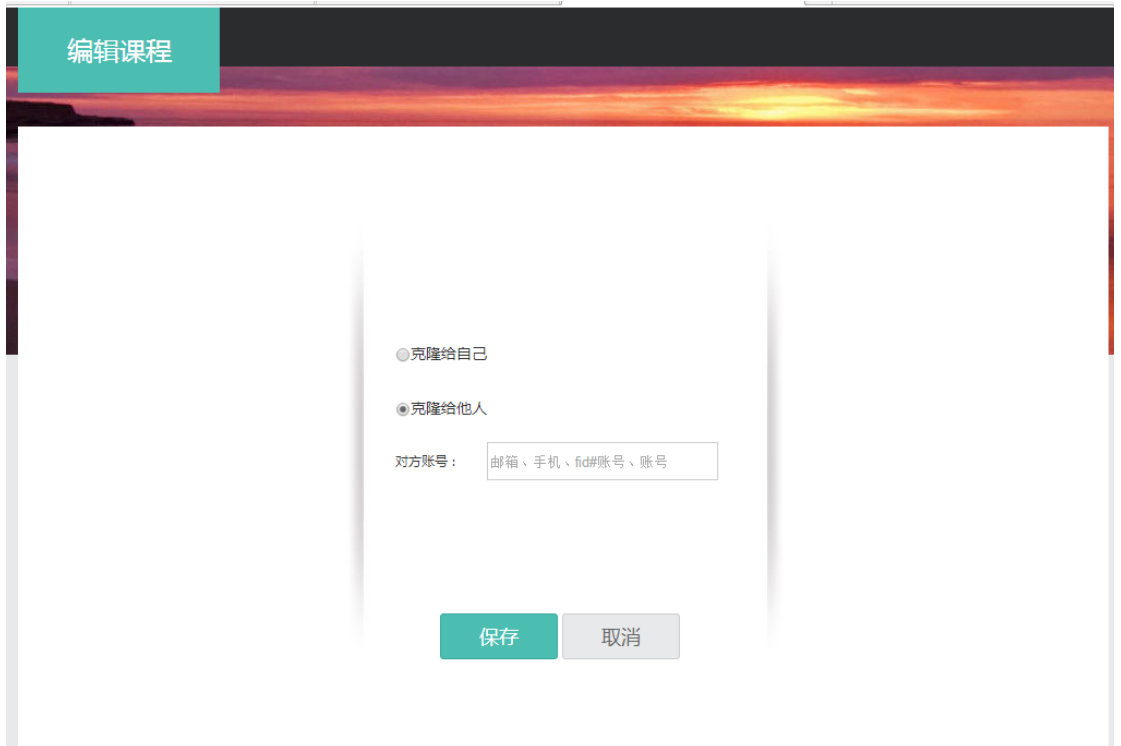

# **4.2** 课程的映射

进入课程封面之后,点击映射按钮。

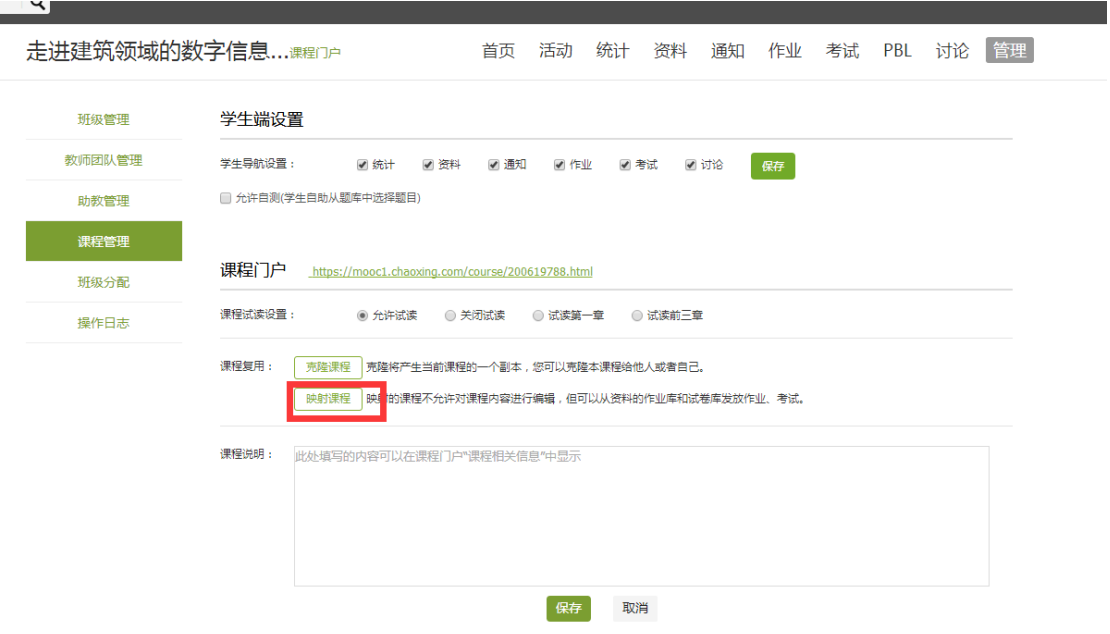

填写对方的帐号即可成功映射一门课程。

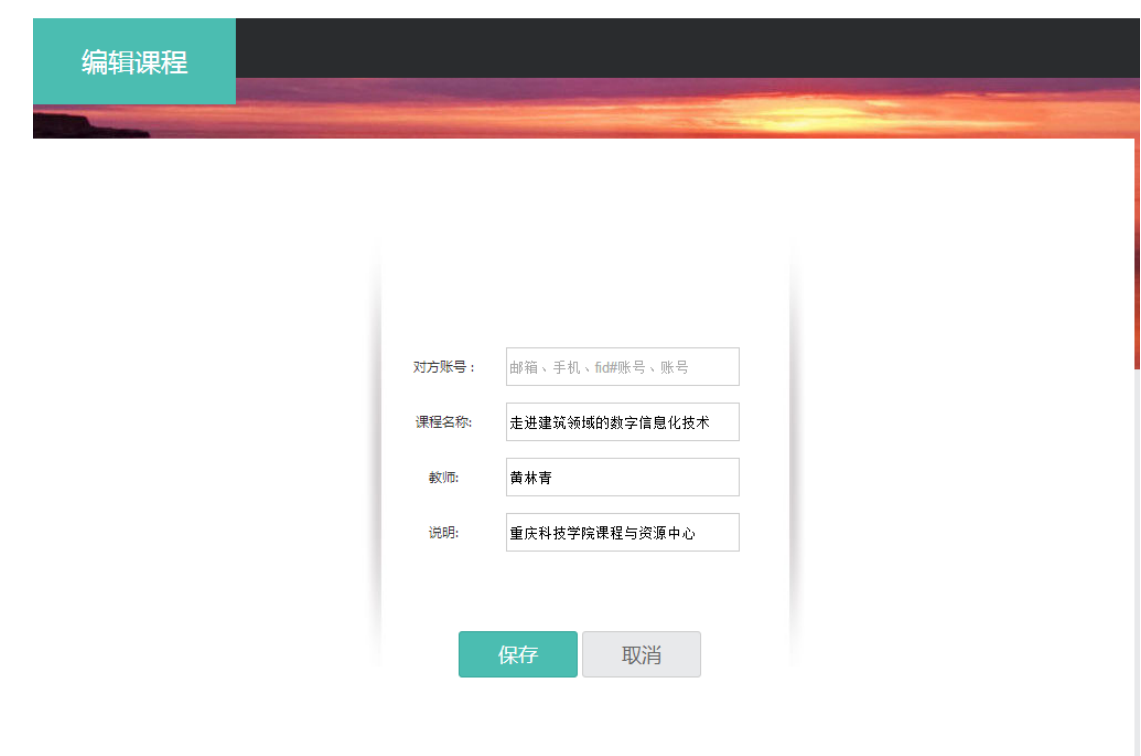

# 三、课程教学

#### 1.课程进程管理

#### 老师可以根据教学需要选择发放课程的模式,点击框选的按钮。

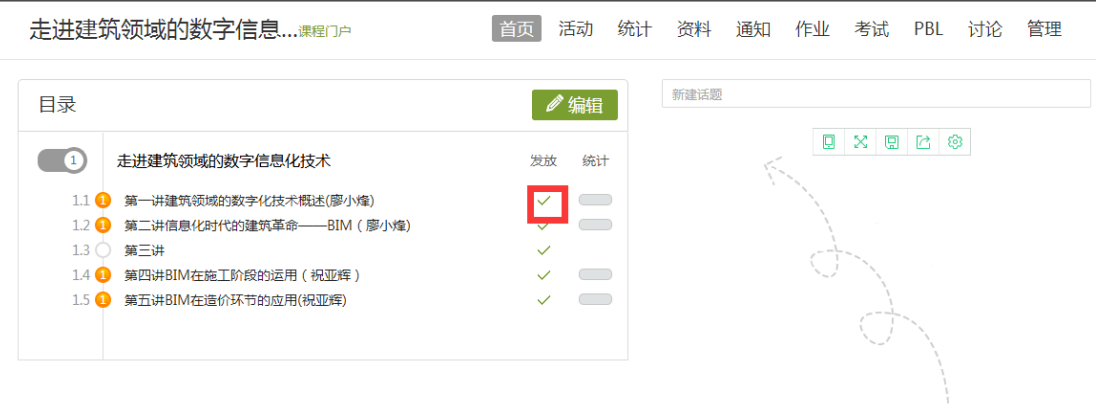

在弹出页面选择课程的发放模式。

- 1)发放。课程将直接发放给学生进行学习。
- 2)定时发放。课程将在教师设定的时间发放给学生进行学习。
- 3)闯关模式发放。只有在学生完成上一部分课程中的所有任务点之后,后续课程才会发放 给学生进行学习。

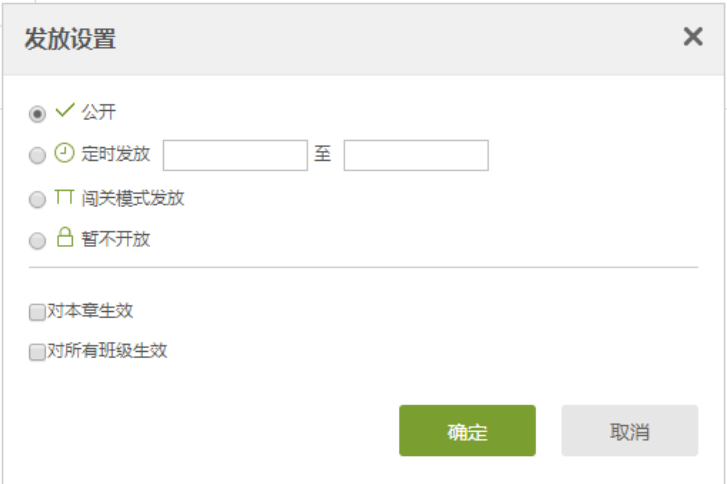

# 2.作业

# **2.1** 作业的编辑

教师可以很方便的管理和编辑学生的作业,在课程界面,点击"作业",即进入作业界面。

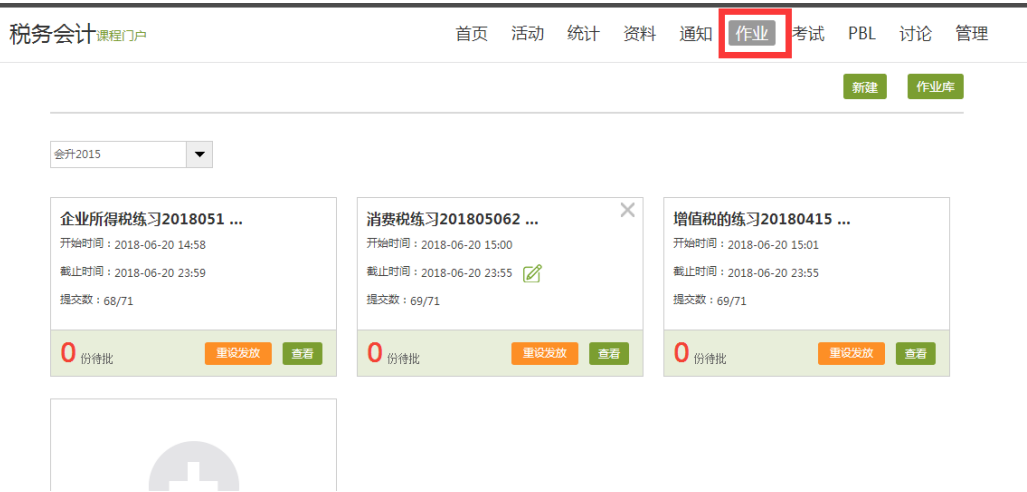

在作业管理界面,教师可以新建作业,查看已经建立好的作业,以及编辑章节测验。点击"新 建作业",或页面下方的"+"号,即可编辑新的作业。

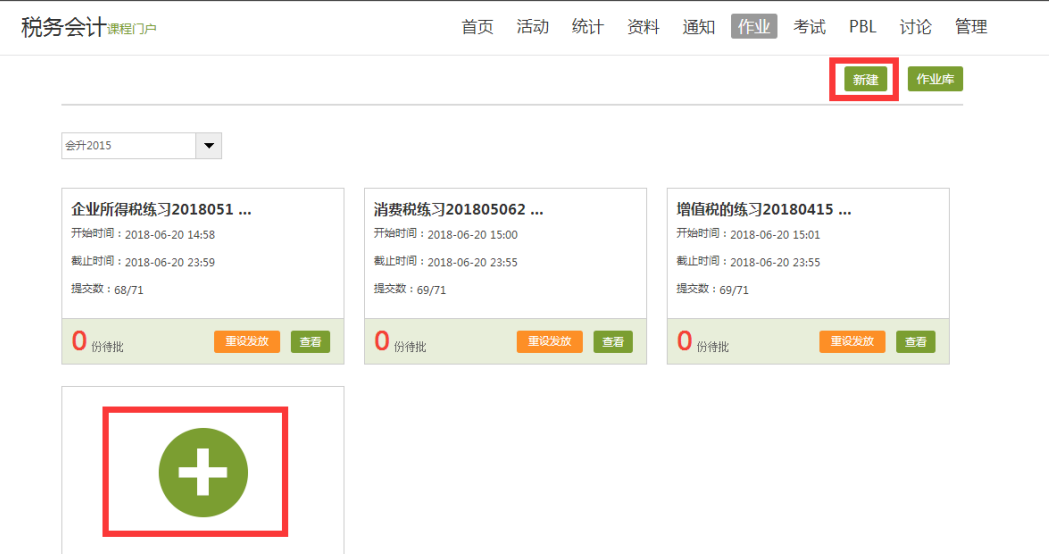

点击新建后,进入作业编辑界面,设置作业标题,教师可以选择手动编辑,即在编辑页面直 接编辑作业。上方菜单栏有"单选"、"多选"、"填空"、"判断"、"简答"和"其他" 集中题型供教师选择。选择好题型后,教师可编辑题目内容以及答案。可根据需要设置内容 的字体等信息,添加超链接和上传附件。编辑完成保存后的题目会被自动收录到题库当中。

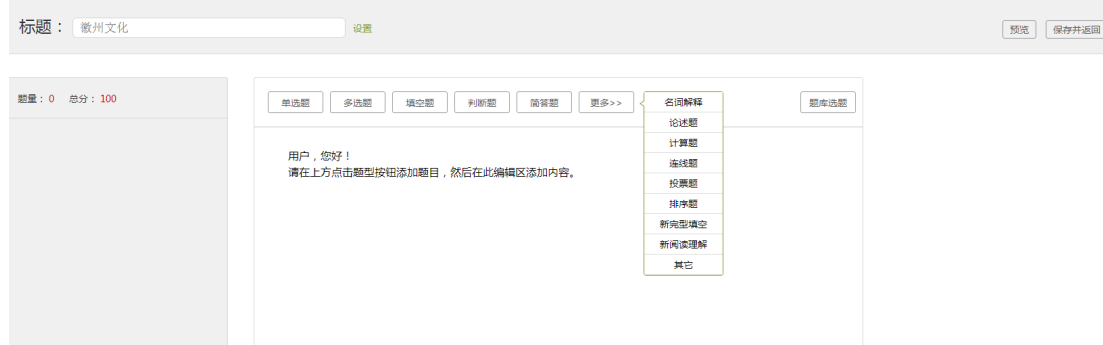

编辑完成后,教师在作业编辑界面检查时,右下方可添加选项。

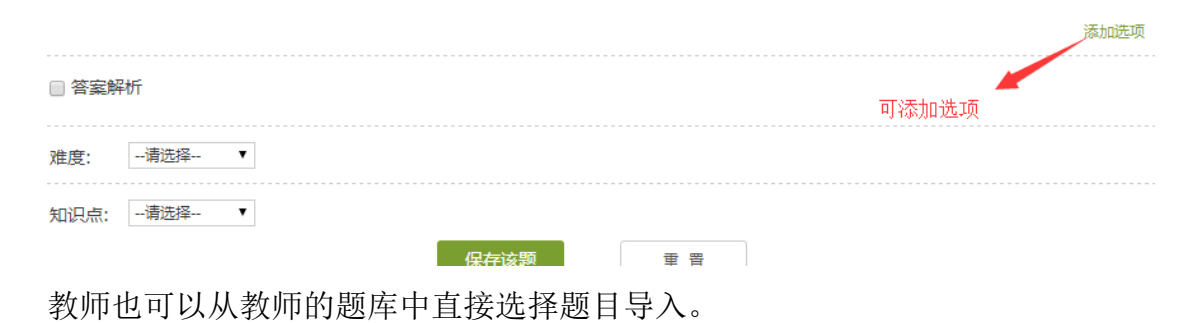

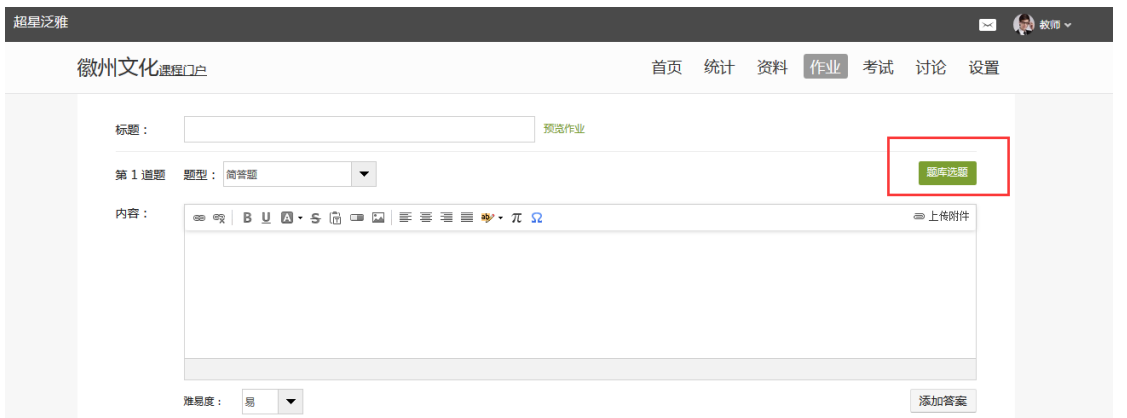

编辑好后点旁边的设置,可以设置计分模式,可以是自定义评分,也可以是平均分配每道题

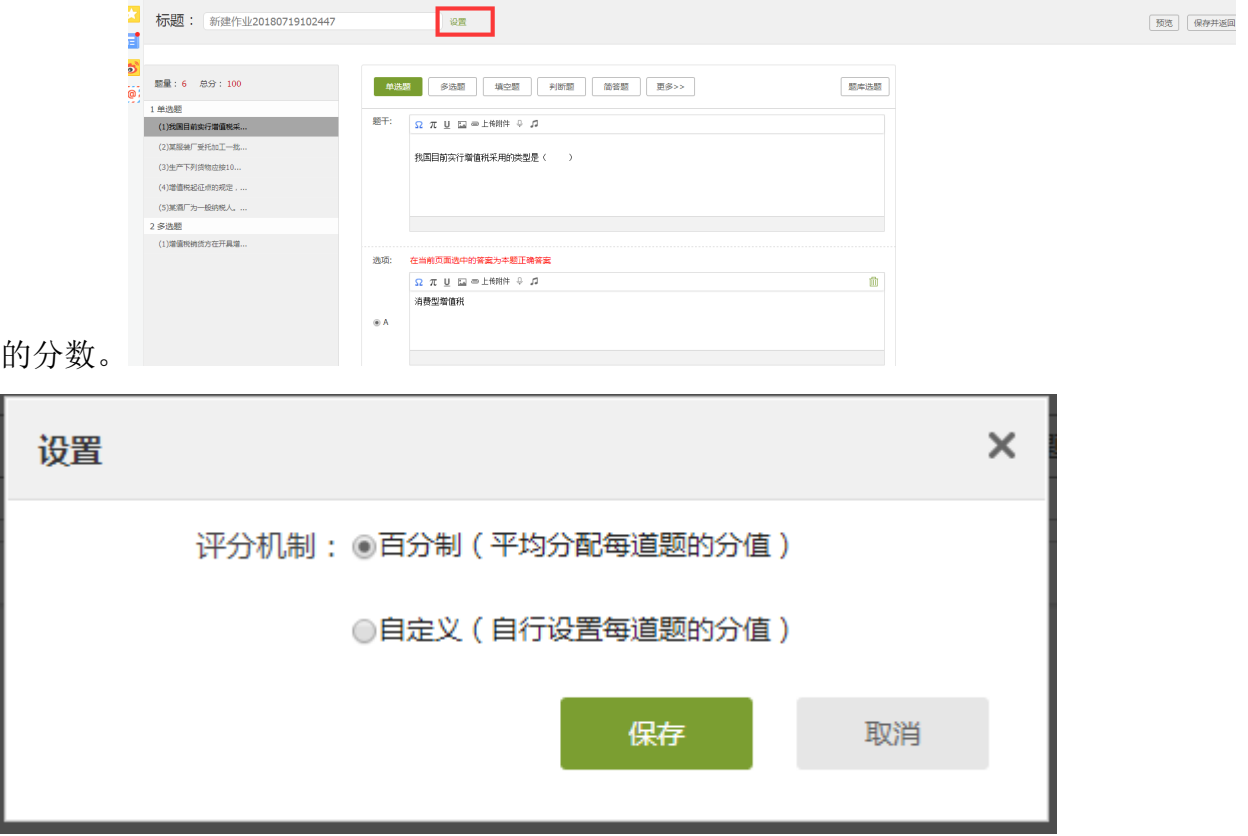

作业编辑好后,点作业库,找到刚才新建好的作业,然后点击后面的发布,进入作业的发布 设置,发布作业时可以选择班级发放,比如该门课程有两个班级,但是此次作业只针对其中 一个班级,这里就可以只勾选一个班级,然后设置好作业发放的时间和截止的时间,需要注 意的是如果过了截止时间,学生就无法在继续做作业了,所以老师在设置作业截止时间要给 学生留够时间。

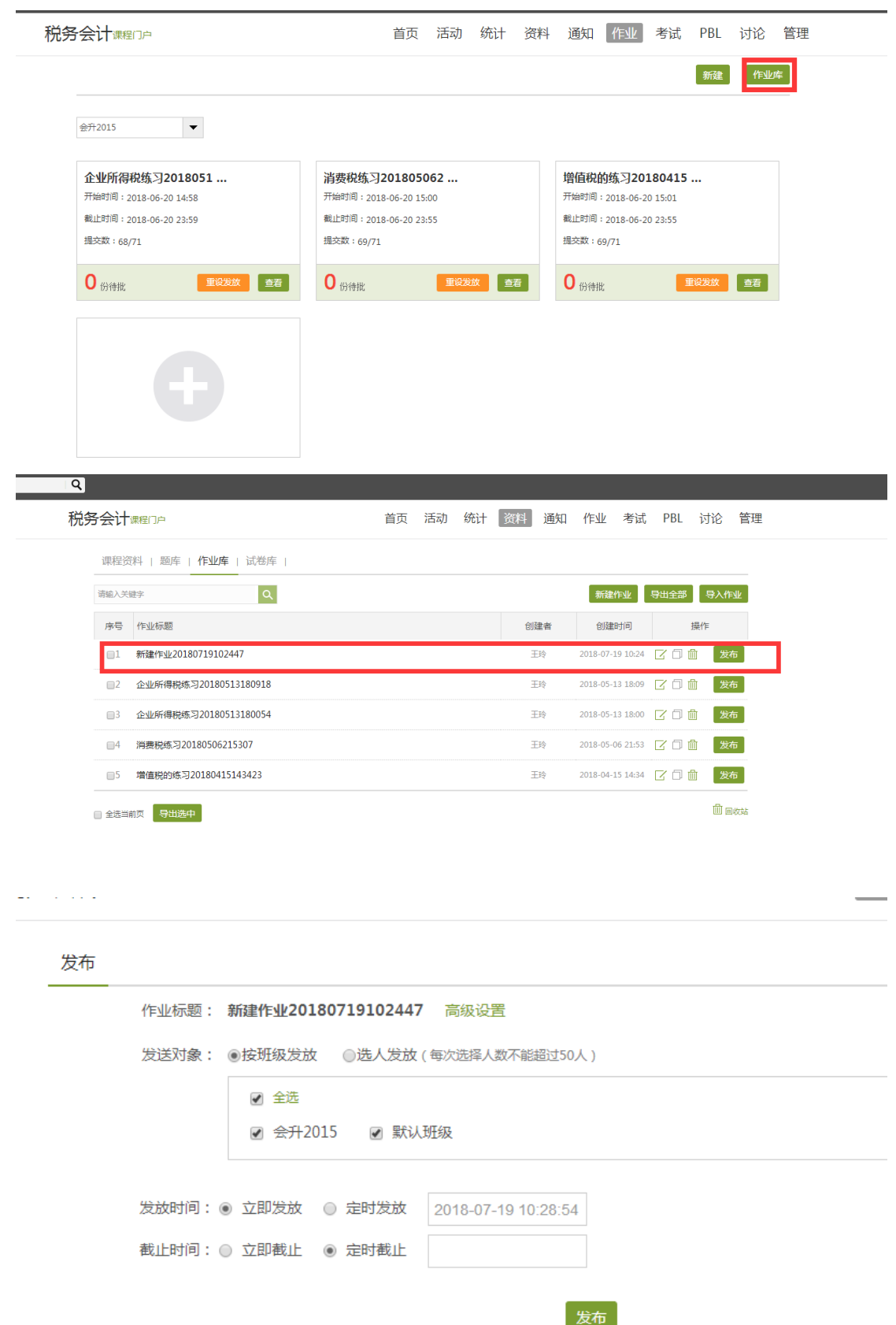

 发布时间

与发布对象设置好后,在作业标题旁边有一个高级设置,这里有一个更详细的作业要求的设 置,比如是否允许学生查看答案(提交作业后)、是否允许学生查看分数,填空题设为客观 题(客观题系统自动批阅),题目乱序,选项乱序等。设置完后点保存,然后直接发布就完

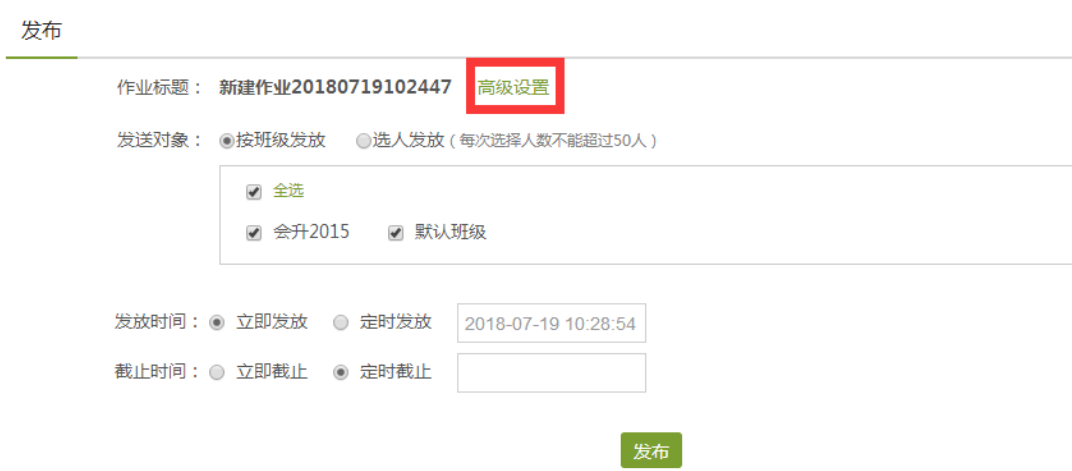

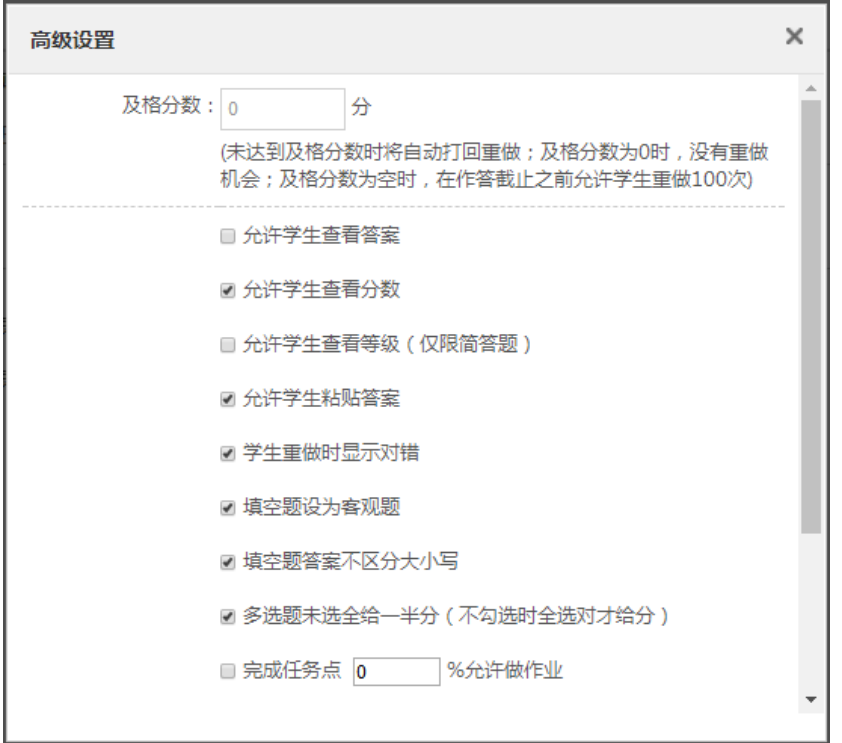

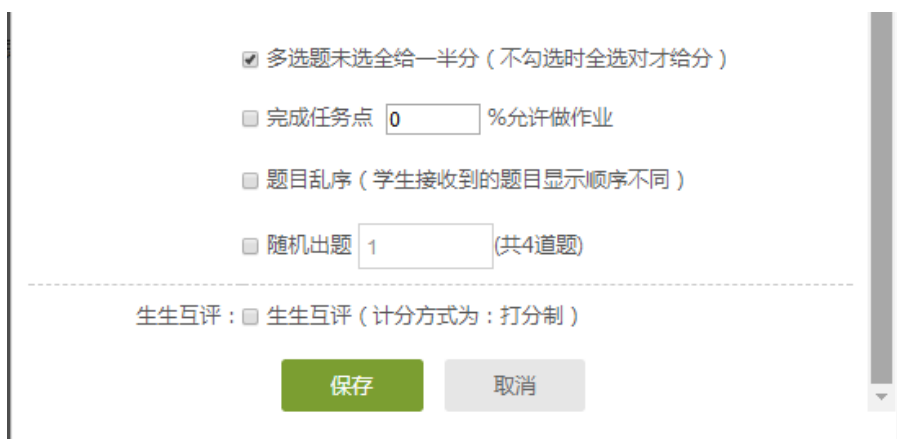

**COL** 

# **2.2** 作业的管理

教师可以对已经编辑好的作业进行查看或删除的操作。

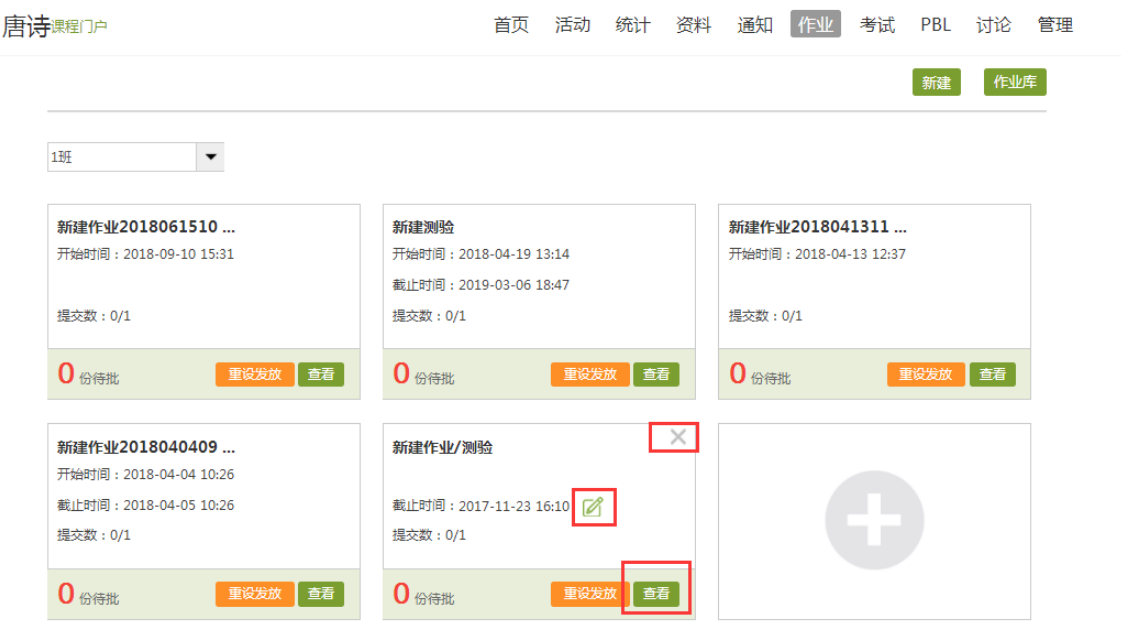

教师点击已发放的作业,可以查看学生的做作业情况,也可以导出成绩,以 EXCEL 表格的形 式导出成绩,方便教师保存和查看。

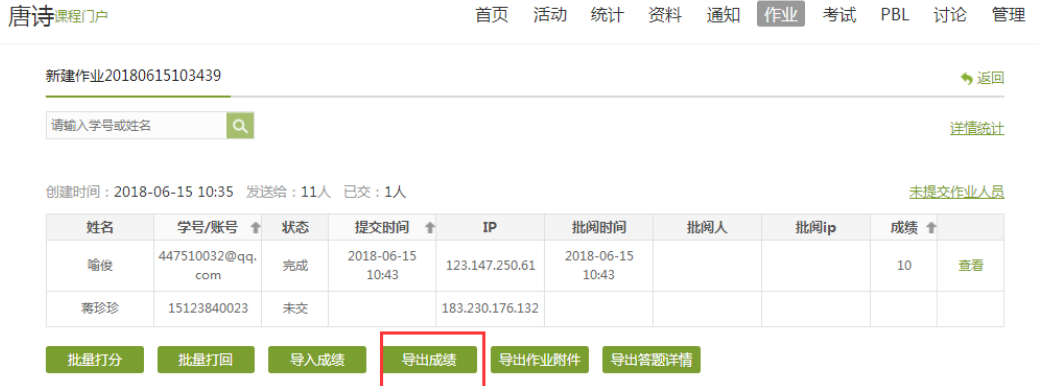

点击批阅,教师可以在系统批阅的基础上再次进行批阅和修改成绩。界面会同时出现题目、 教师预设的正确答案以及学生的答案,方便老师查阅。

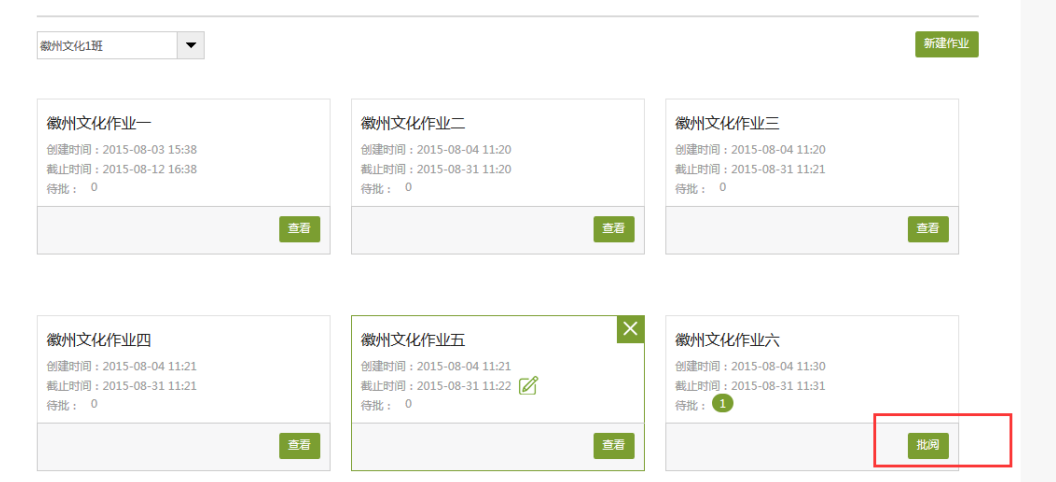

对于简答题和设置为主观题的填空题,教师可以查看学生的答案后,重新为学生打分,比较 方便。批改完成后,教师还可以添加批语。对于不满意的作业,可以选择打回让学生重新做。 也可根据需要手动改变学生的分数。全部批阅完成后,点击"保存并进入下一份"即可。

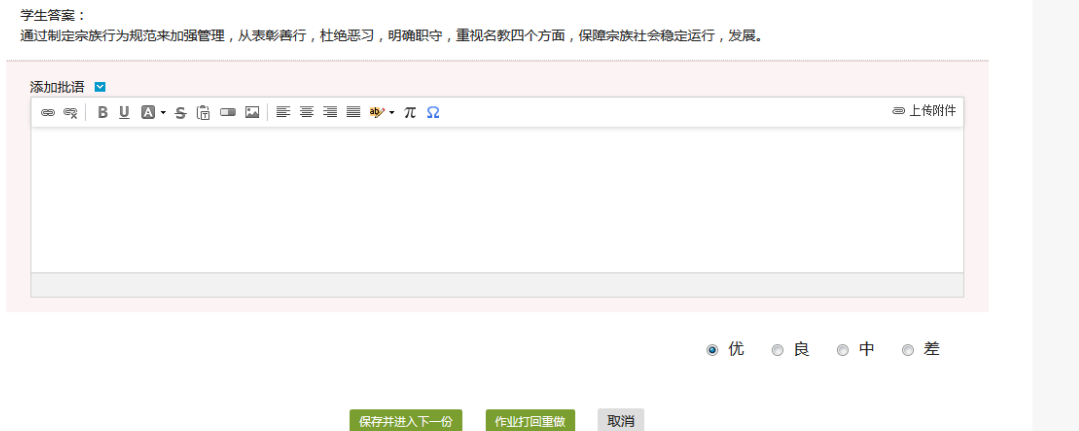

### 3.考试

在课程界面点击"考试"按钮,则可以进行考试的编辑与管理。

#### **3.1** 考试的编辑

在考试页面,老师可以建设一门新的考试,点击"新建"按钮。
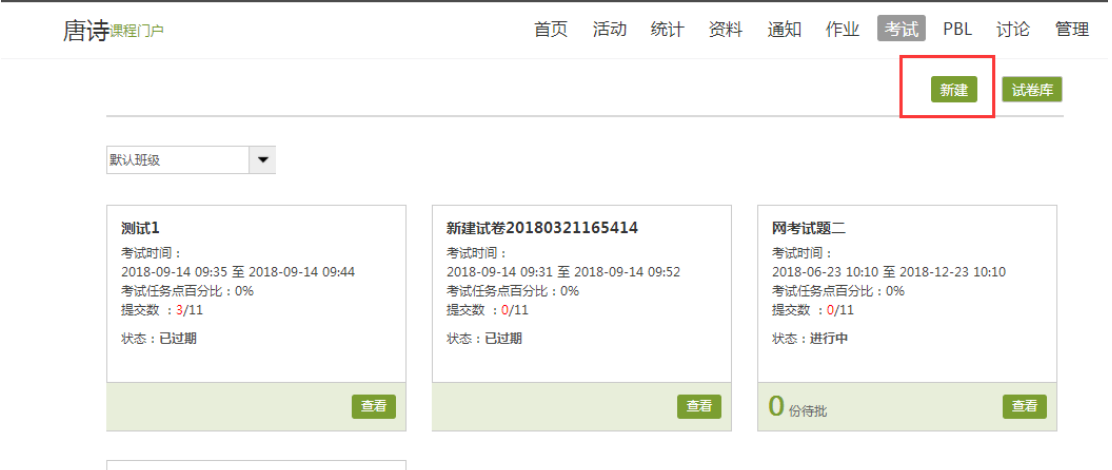

可以选择手动创建新试卷或从题库中选择题目智能组卷。

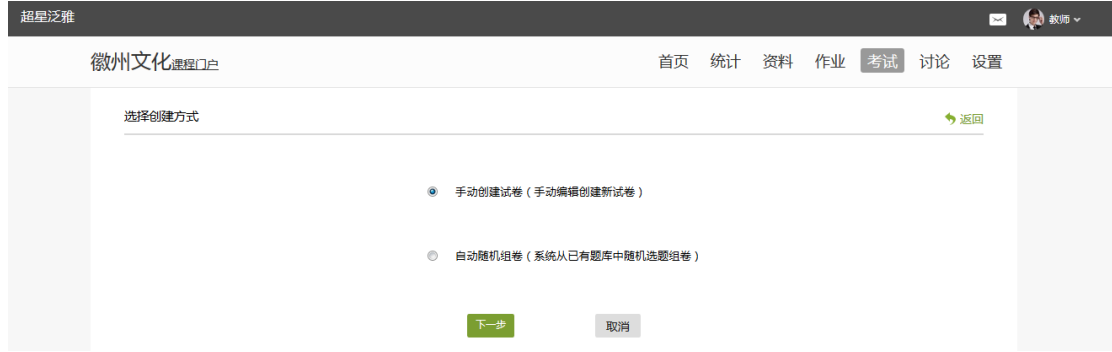

编辑试题与编辑作业的操作类似,也可通过题库选择试题。

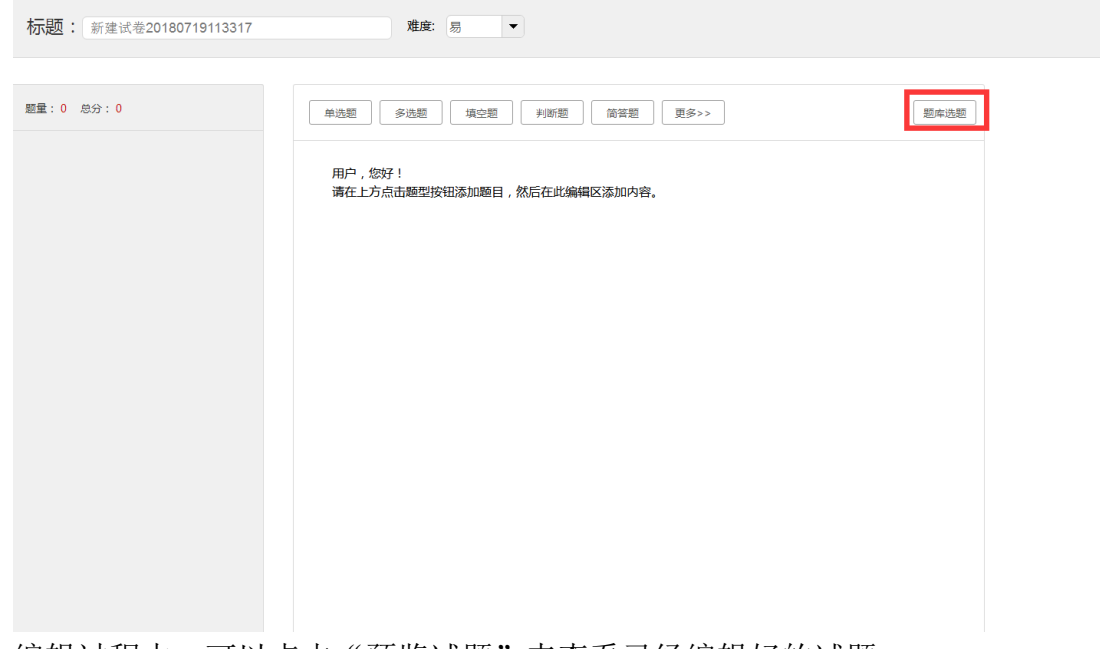

编辑过程中,可以点击"预览试题"来查看已经编辑好的试题。

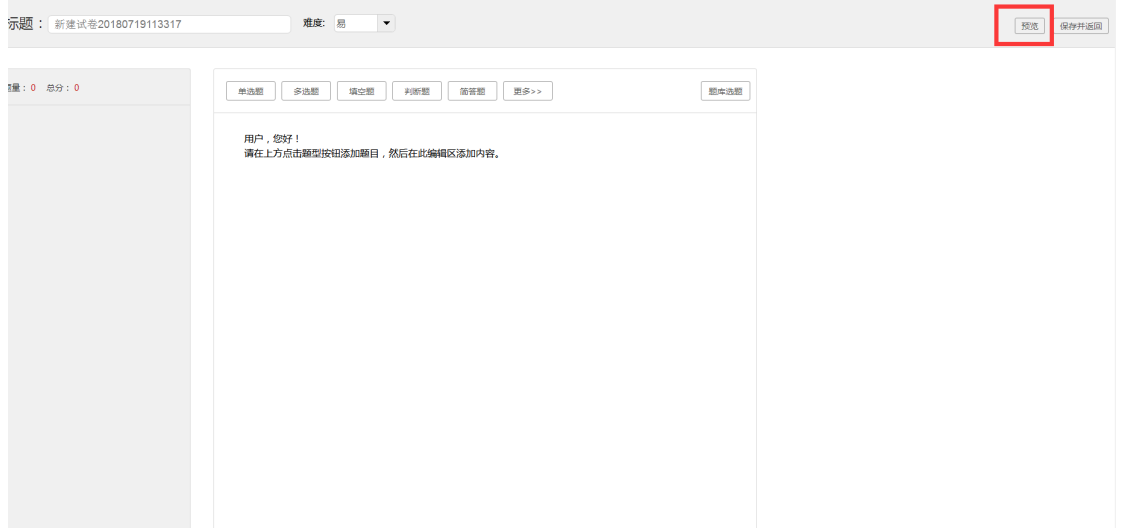

每出完一道题目之后,可以在次选择题型来继续出题或"保存试卷"进行下一道题目的编 辑。

#### 继续出题 保存试卷 编辑试卷

出完最后一道题目后,点击保存试卷,选择"发布试卷"即可直接发布试卷。选择"编辑试 卷"即可对试卷继续进行进一步的编辑。

发布试卷时,可以对试卷进行如下图的发放设置。 首先是考试发放时间和考试时限的设置

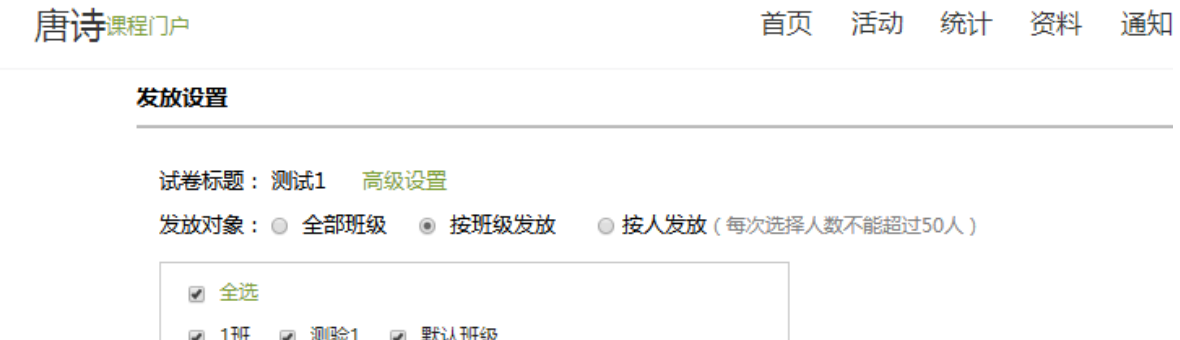

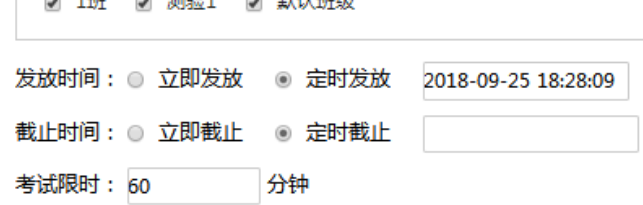

然后在高级设置里完成考试的具体设置,比如是否学生查看答案(考试结束后),是否允许 学生查看分数(考试结束后),是否学生允许重考等等。

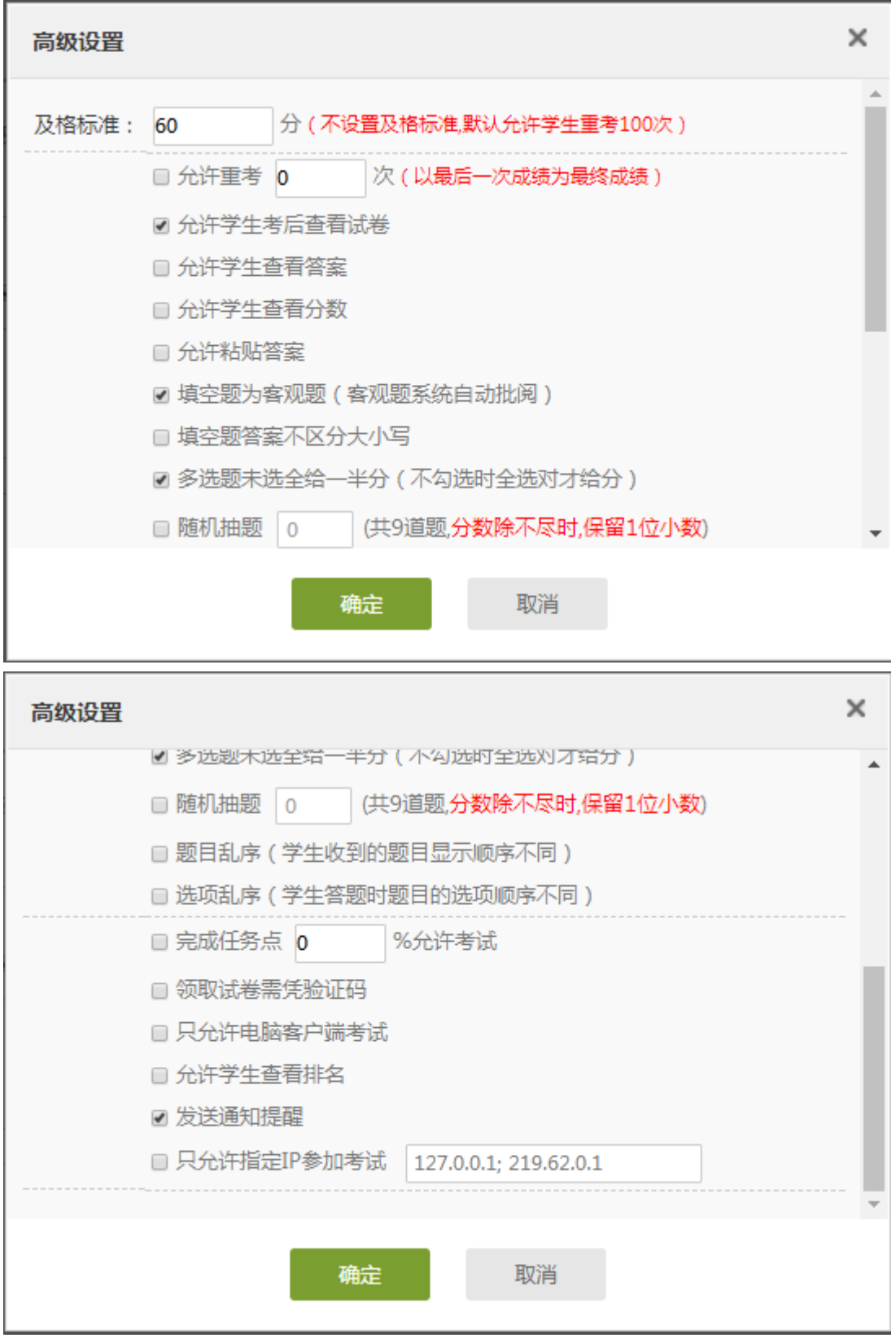

# **3.2** 考试的管理

可以批阅、查看或删除相应考试。点击"批阅"按钮。

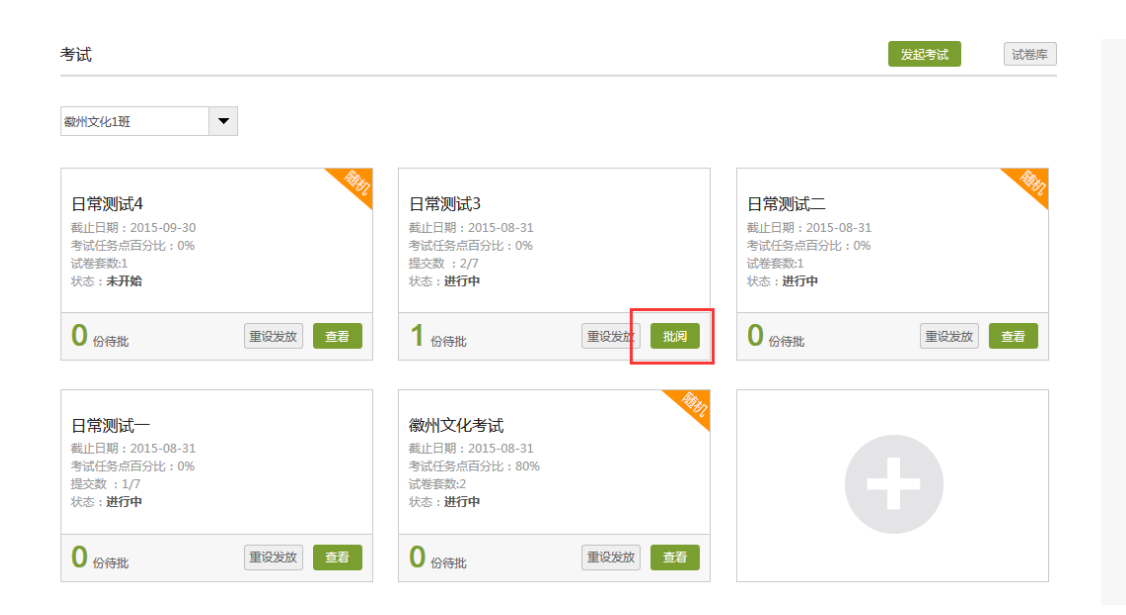

进入批阅界面后,可以重新对考试进行设置。也可以对待批阅的学生进行批阅。还可选择导 出成绩。

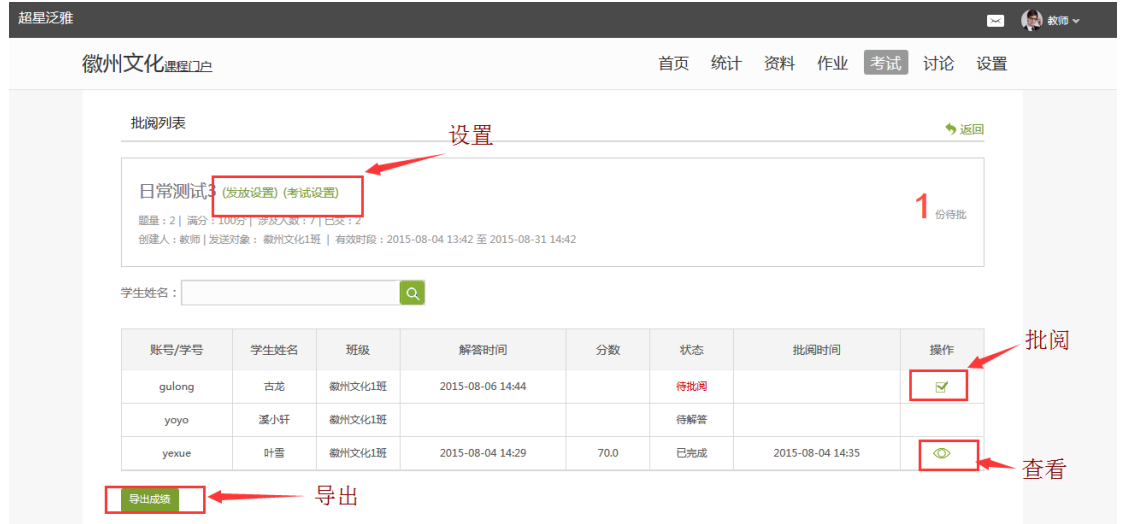

点击批阅,在页面上方有"允许重考"按钮,教师可根据情况对允许学生进行重考。

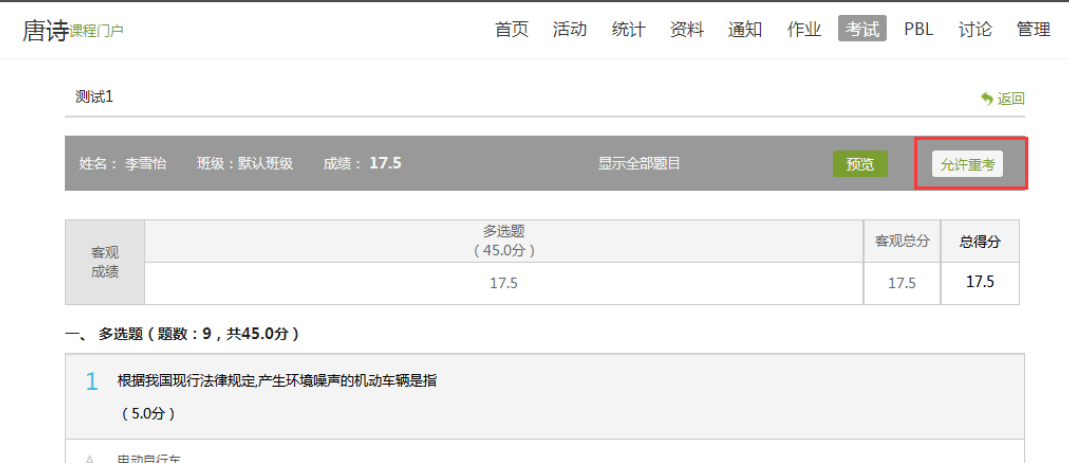

教师可对每道题目进行打分和添加评语

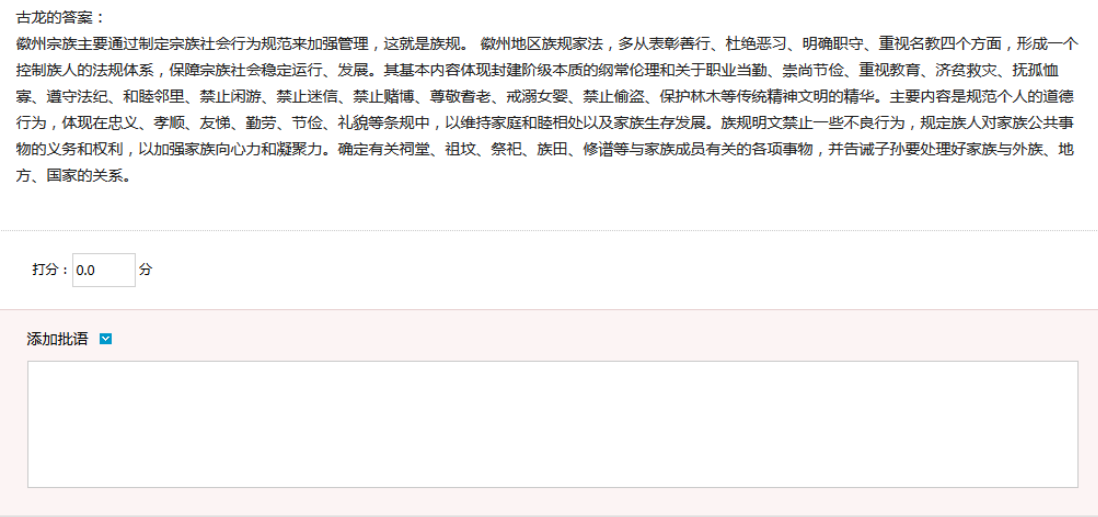

全部批阅完成后,点击页面最下方的"提交批阅"即可。 4.资料 

### **4.1** 资料的分类

进入课程空间以后,点击资料按钮。

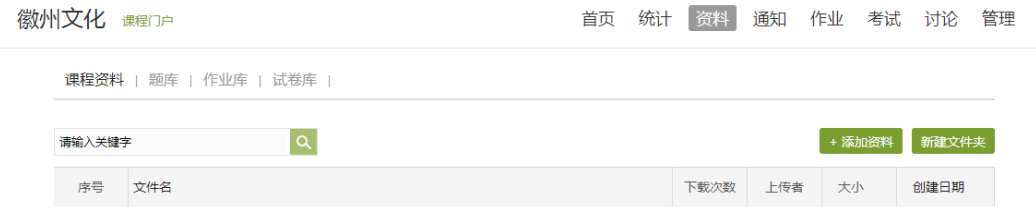

(1) 课程资料。主要包括教学活动中老师上传的一些课件,文档等。 搜索相关的图书资源之后,点击添加即可。

(2) 题库。

点击添加题目,根据要求填写试题相关信息即可。此外,题库还支持通过模板批量导入试 题,点击批量导入,下载模版后填好,再上传即可。还可导出题目和添加目录。

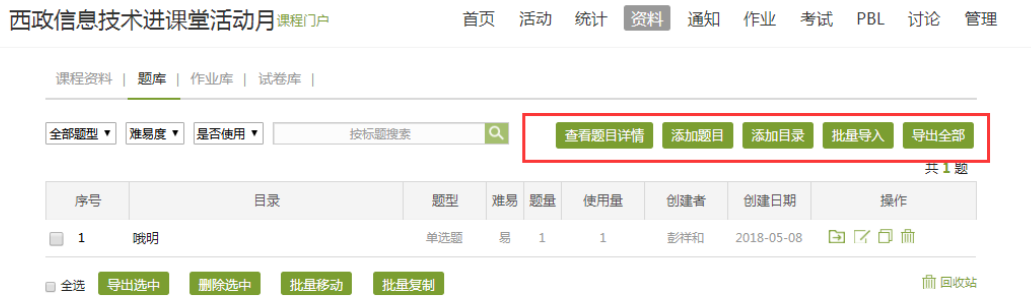

教师还可以导出或删除已经编辑完成的试题,点击题目右侧相应操作即可。

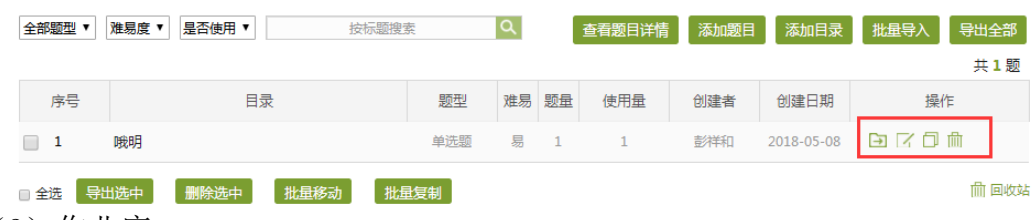

(3)作业库

进入作业库,可以新建作业,也可以对现有的作业进行再次编辑,复制或删除操作。对于已 经编辑完成的作业,可以进行发布。

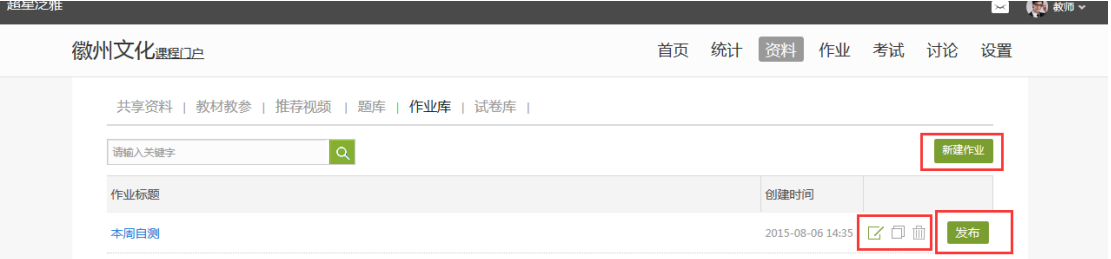

#### (6)试卷库

在试卷库界面,可以创建试卷,根据提示填写相关内容即可;或可选择下载模版,填好后导 入试卷。也可以多已经已有的试题进行复制或发放的操作。

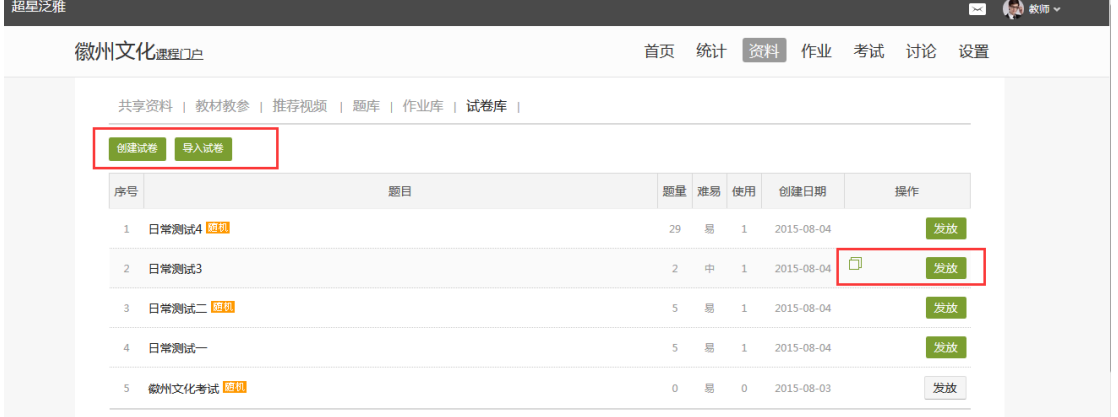

# **4.2** 本地上传

点击本地上传按钮。

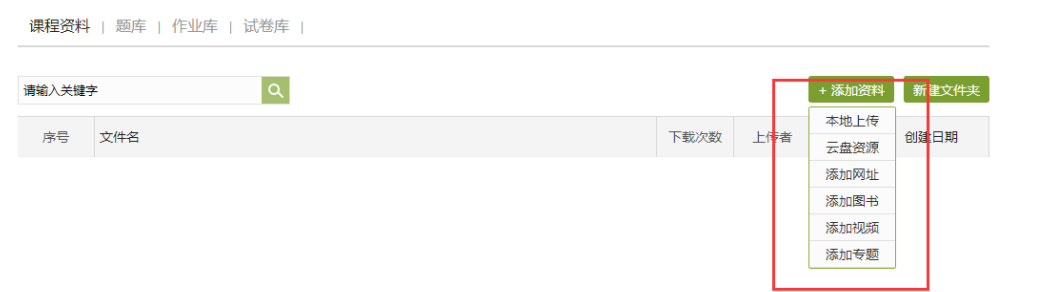

在弹出页面点击添加,即可上传本地所拥有的资料。选择好资料后,点击完成即可添加。

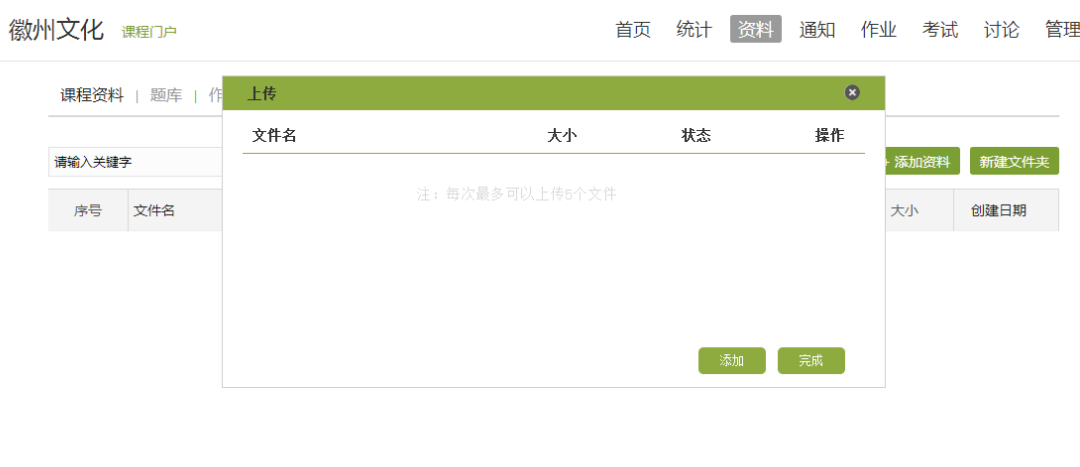

# **4.3** 云盘资源

点击云盘资源按钮。

在搜索框内输入需要查找的资源,点击搜索。

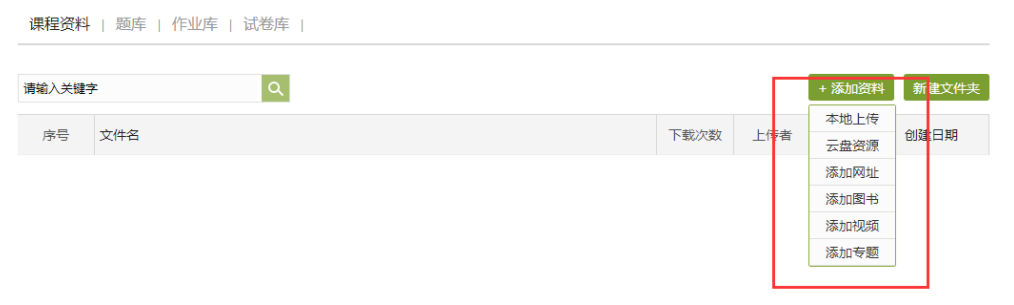

# **4.4** 添加网址

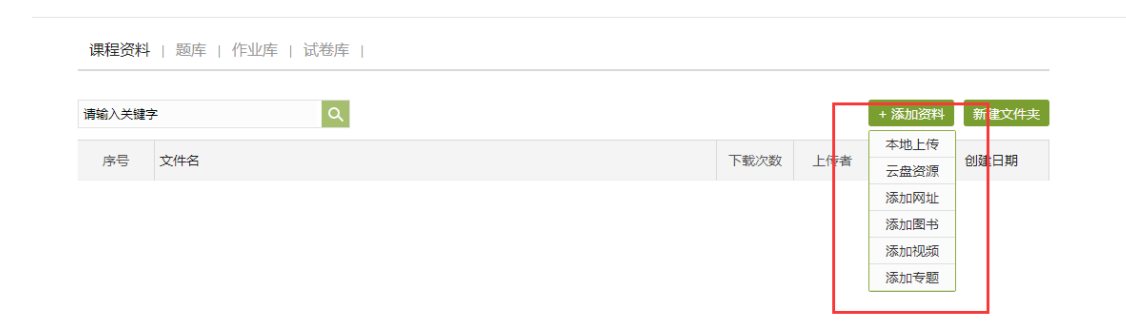

点击添加网址按钮。

输入网址和名称即可。

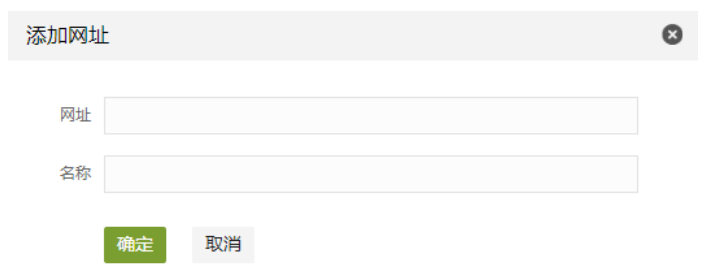

# 5.讨论答疑与通知

# **5.1** 在空间首页进行

进入"课程空间",从首页即可直接参与讨论活动。

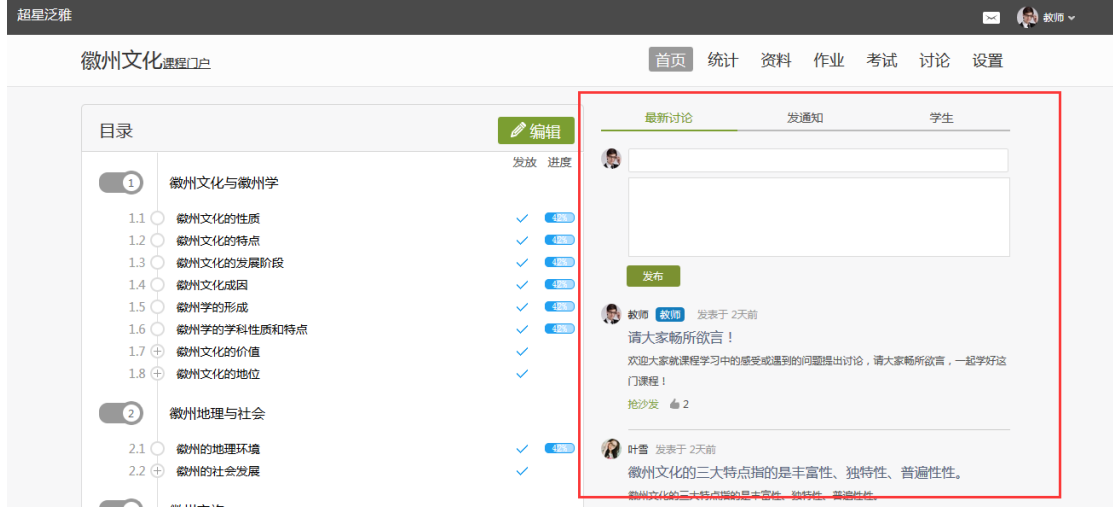

进入"课程空间",在首页即可直接发布通知。

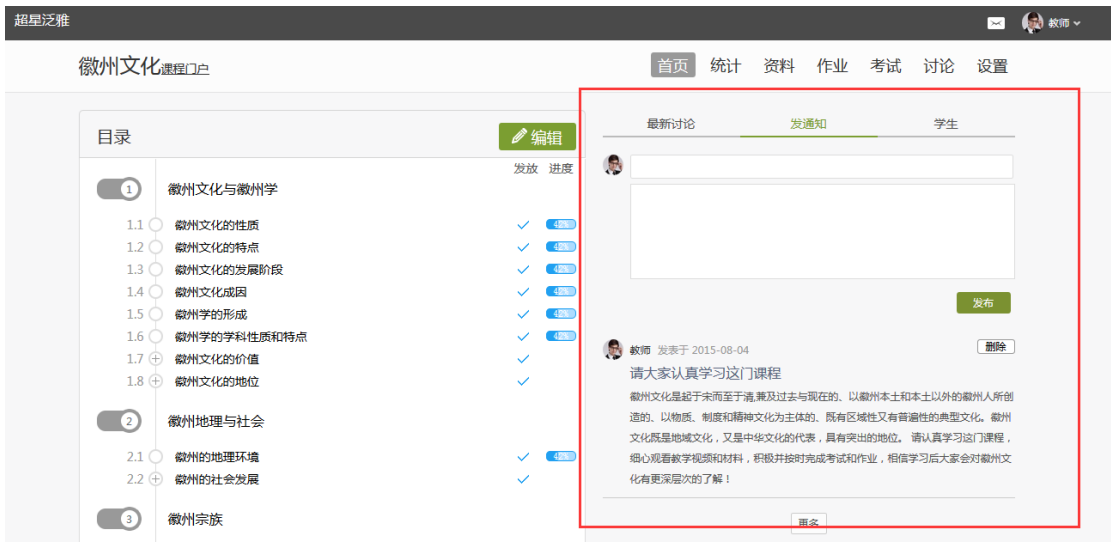

进入"课程空间",从首页即可直接查看同学的状态。

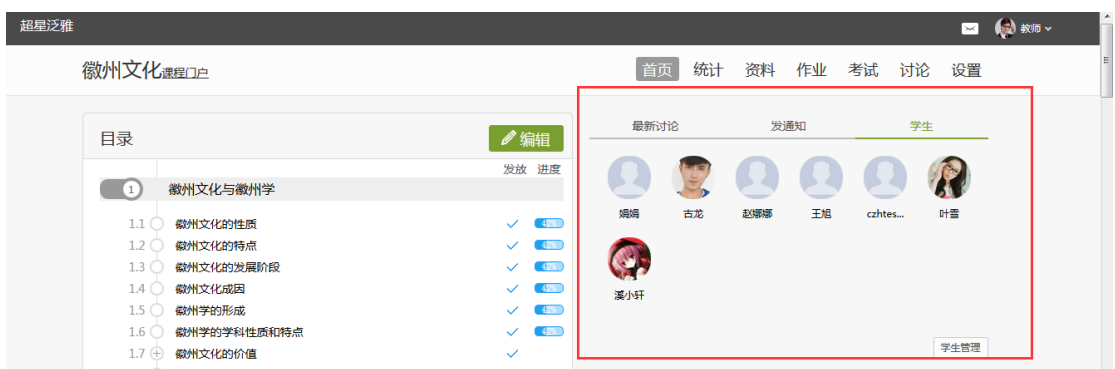

# **5.2** 通过导航栏进行

#### 进入课程空间以后,点击讨论按钮。

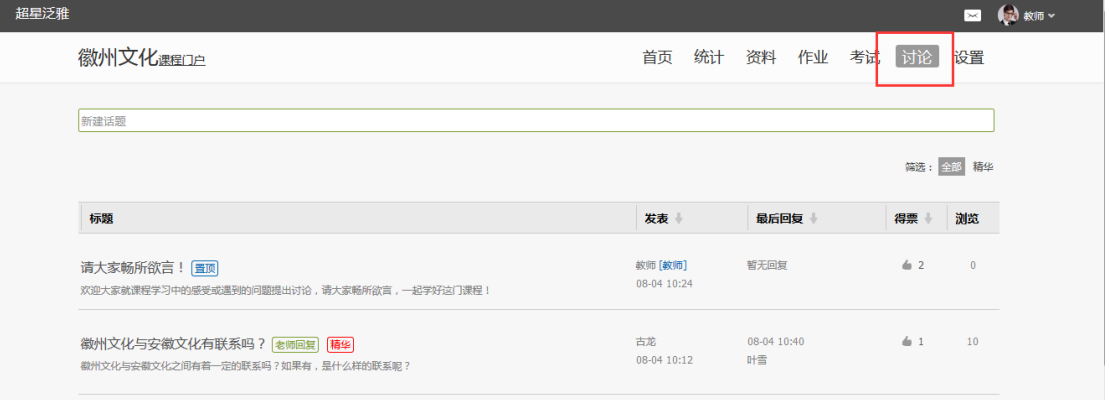

在讨论界面可以查看同学老师最新的讨论,也可发表自己的言论。所有帖子按操作时间排序,

#### 支持置顶、加精操作。

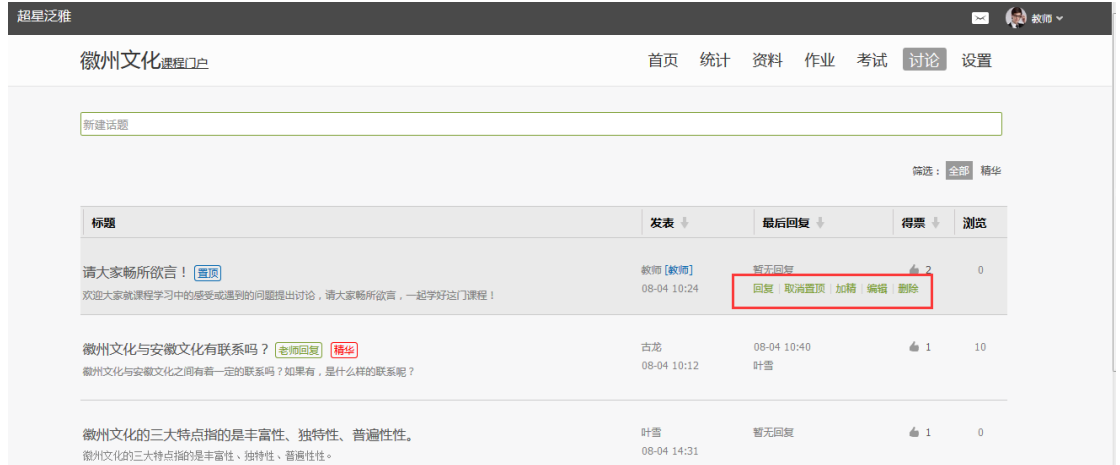

老师可以按照章节查看讨论和同学ᨀ出的问题,从而有针对性的进行回答。

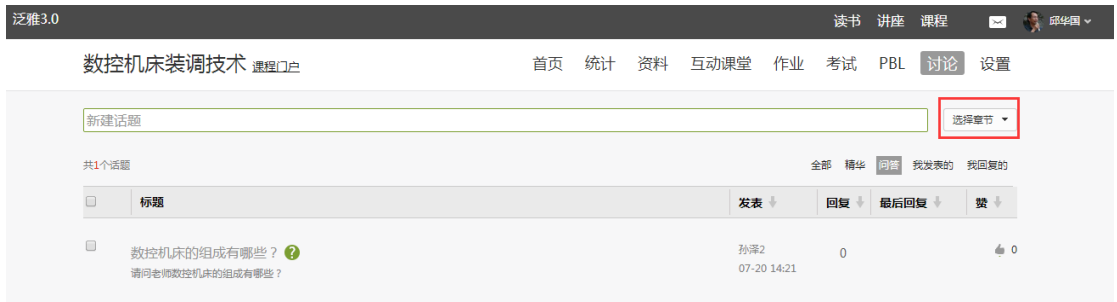

# 6.统计

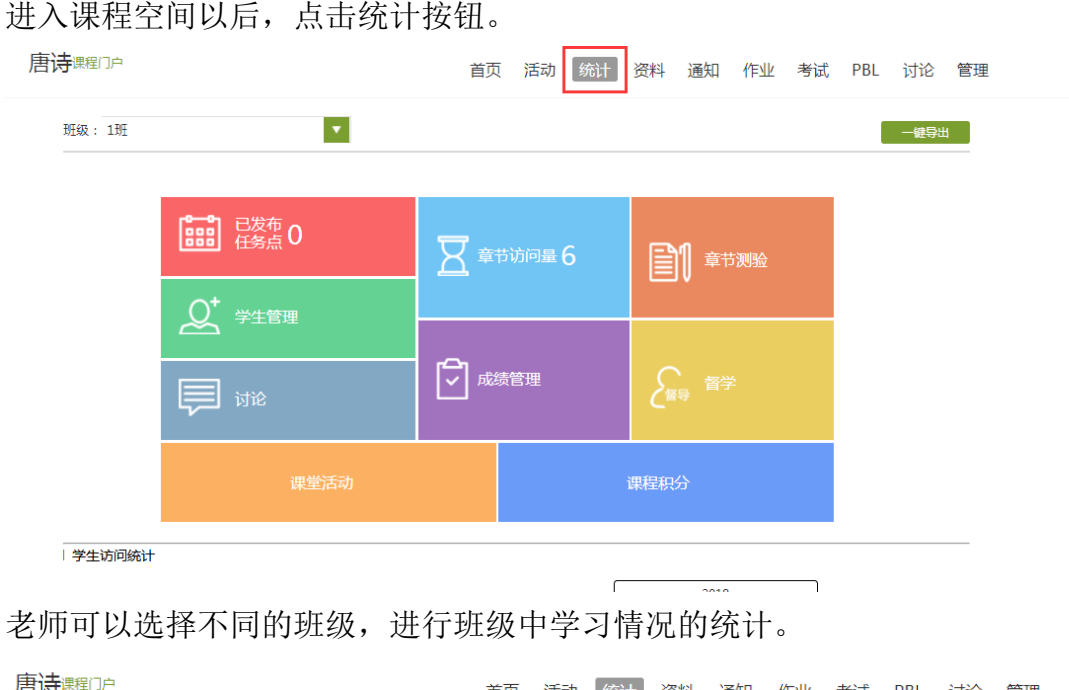

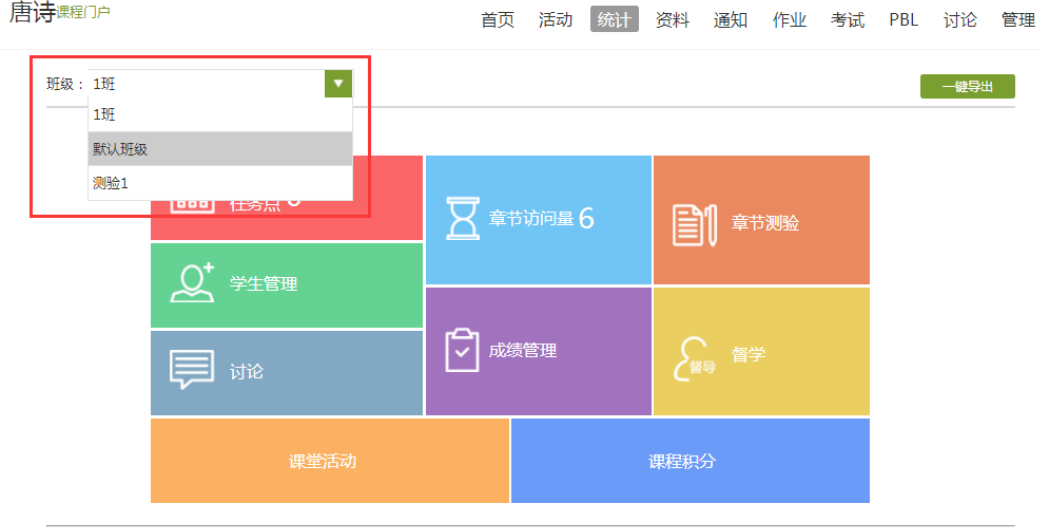

| 学生访问统计

平台可以详细的统计出本门课程的所有章节数,包括在这门课程中间所包含的任务点数,作 业数,视频数等,方便老师对整个课程有一个宏观的了解。同时,老师还可以统计出在最近 的一段时间同学们的活跃程度,一方面可以对同学们的学习情况有一个整体的了解,另一方 面也在客观上督促了同学们的学习。

#### (1)任务点

#### 单击任务点按钮,可以查看课程中的任务点的情况。

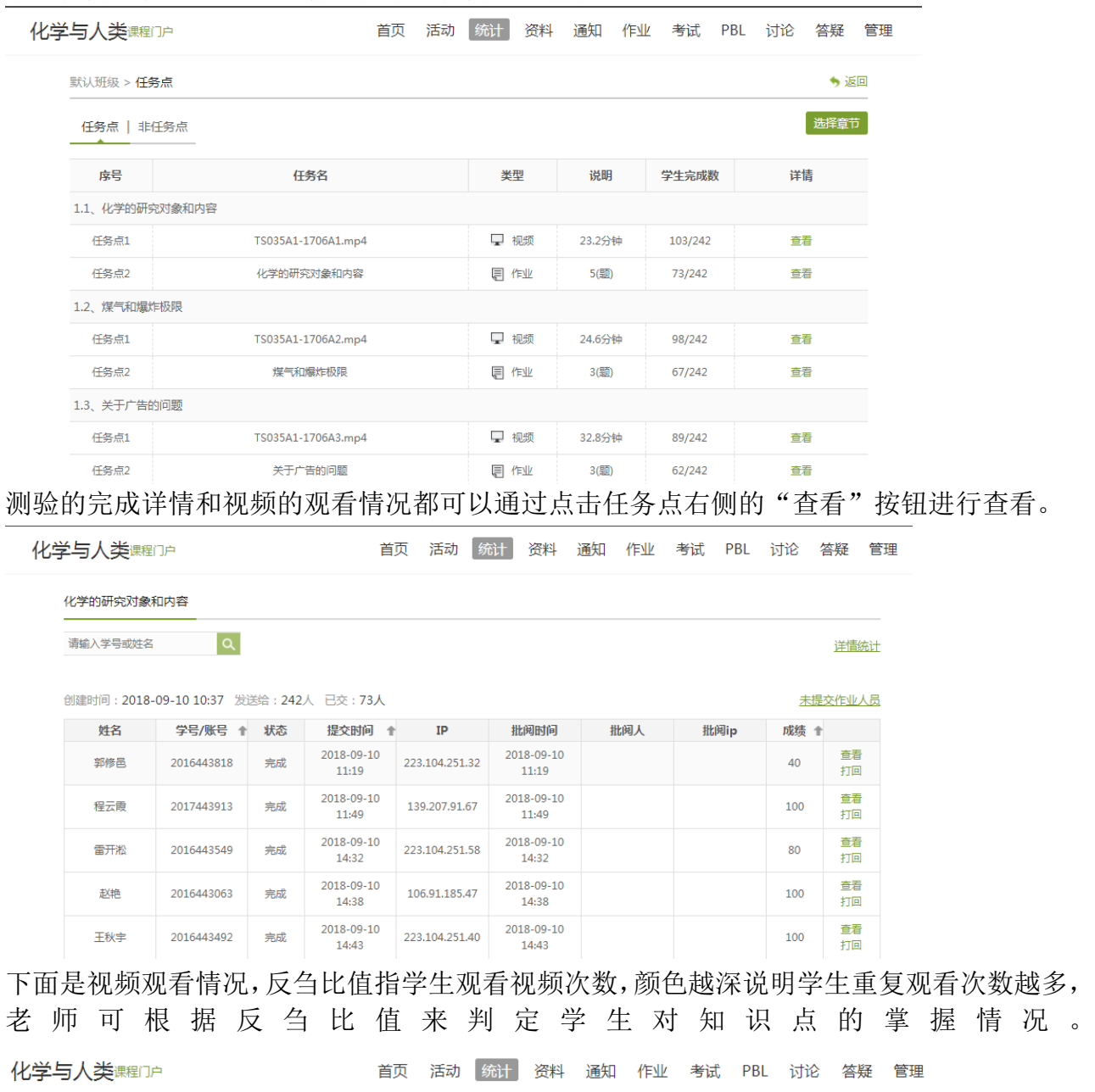

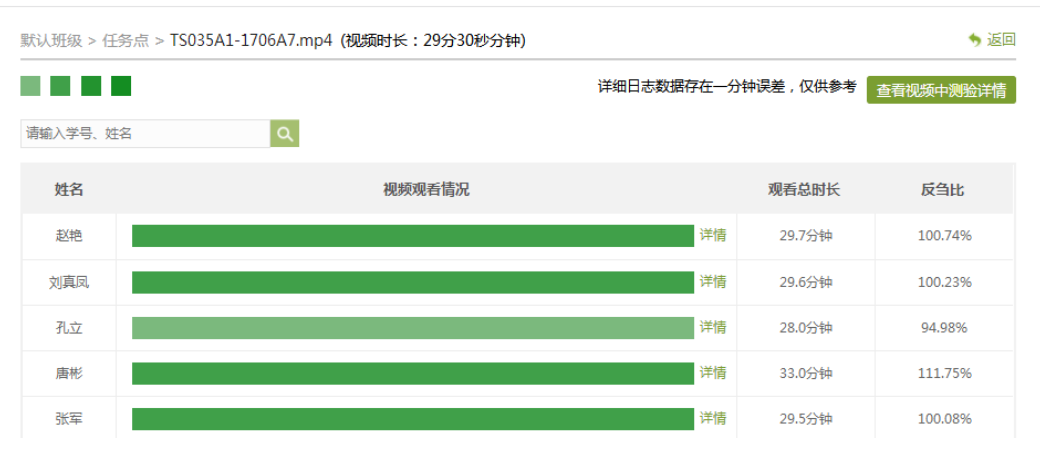

#### (2)章节测验

点击统计界面中的章节测验,即可看到设置的章节测验的情况,包括接收测验数,待批测验 数等。点击章节测验后的批阅或删除按钮,即可对相应章节测验进行相关操作,包括批阅或 查看统计等。

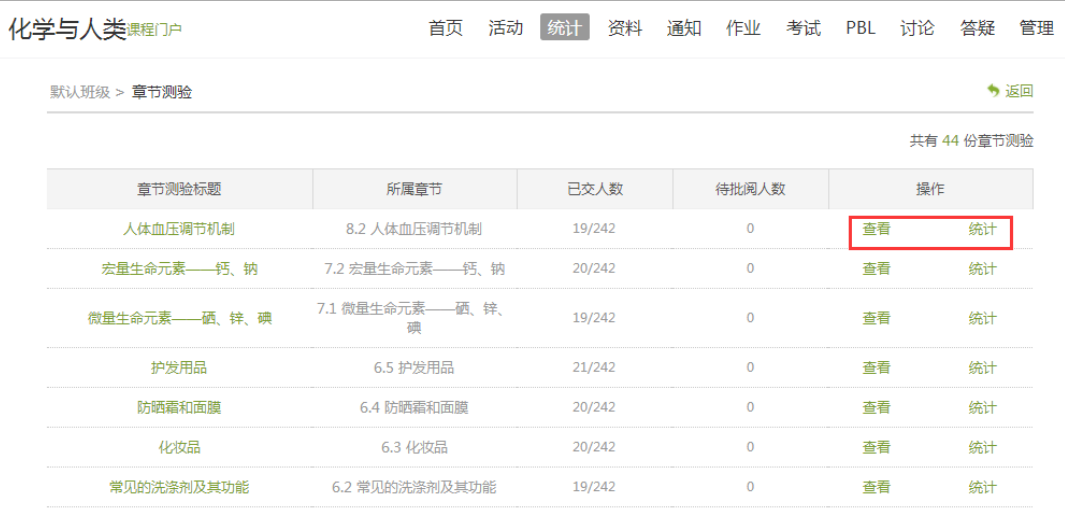

#### 统计详情

化学与人类课程门户

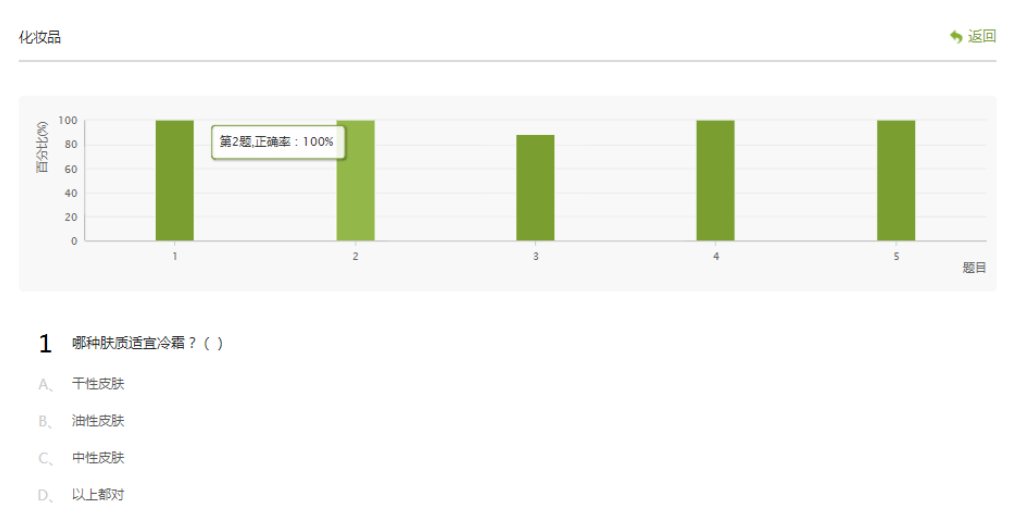

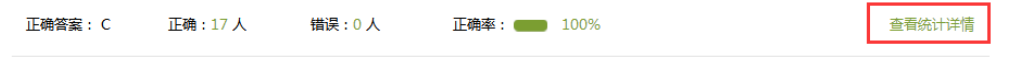

首页 活动 统计 资料 通知 作业 考试 PBL 讨论 答疑 管理

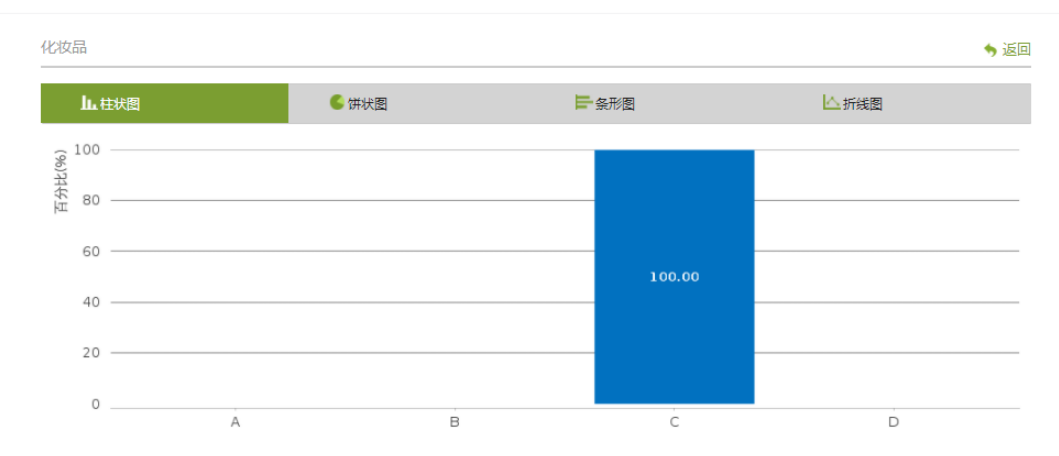

## **6.2** 学习情况

(1)学生情况

单击统计界面中的"学生"选项,即可查看班级中学生的自然信息,任务完成数,视频观看 时长,讨论数等各类信息。

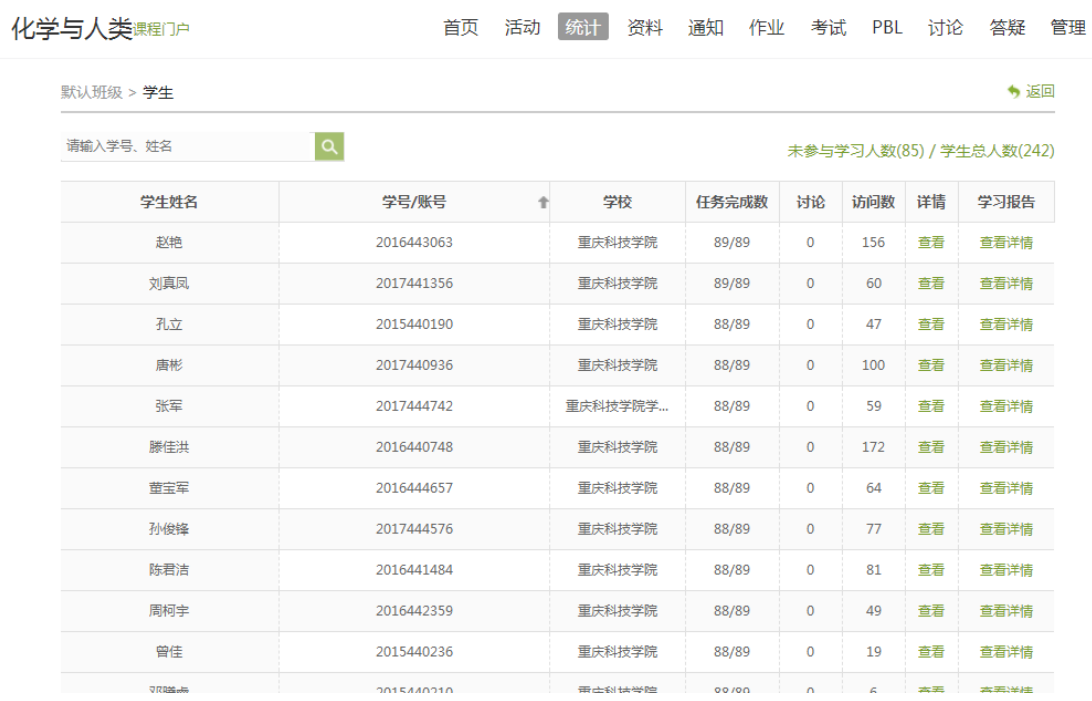

点击学生右侧的"查看"按钮,可以查看该学生的综合成绩和进度统计,章节统计和访问统 计的具体信息,方便教师查看学生的学习情况。

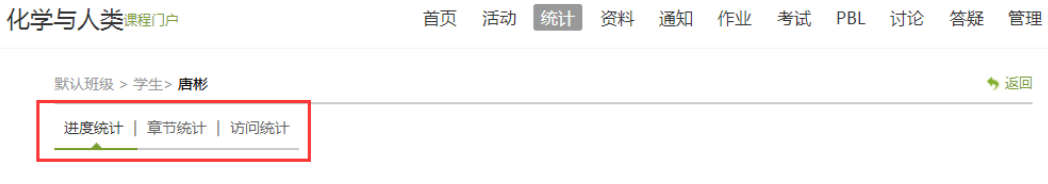

考核办法

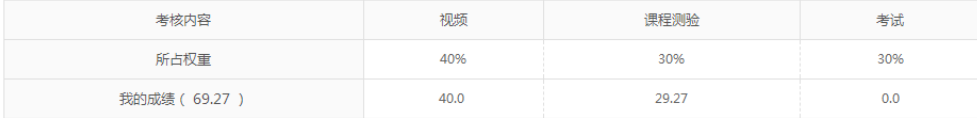

#### **进度盲排** 学生总人数(242), 约有85人未参与学习

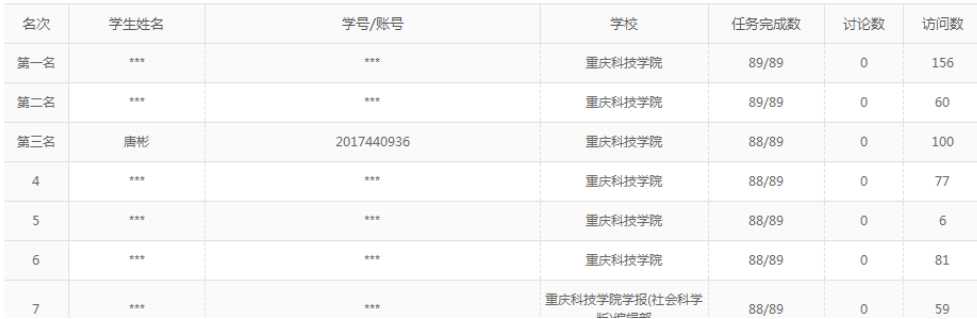

(2)讨论

在统计界面,点击"讨论"按钮查看学生学习时的讨论情况,包括总讨论数,回复讨论数, 置顶讨论数,讨论总分等情况都被罗列出来。

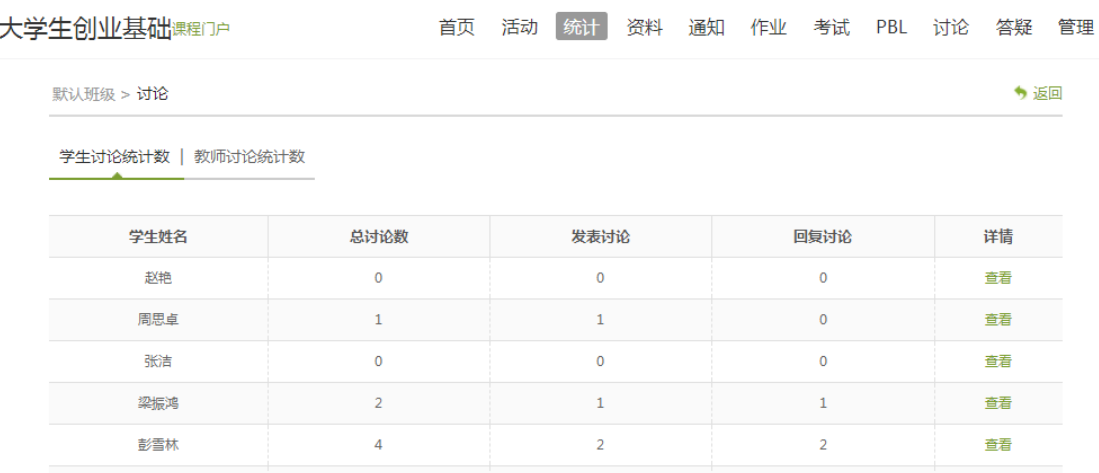

单击右侧查看按钮即可查看该名学生的具体讨论情况。

(3)访问

在讨论界面,点击"访问数",即可跳转到页面下方,查看课程访问情况。点击右上角的"日 历",可选择查看的时间。

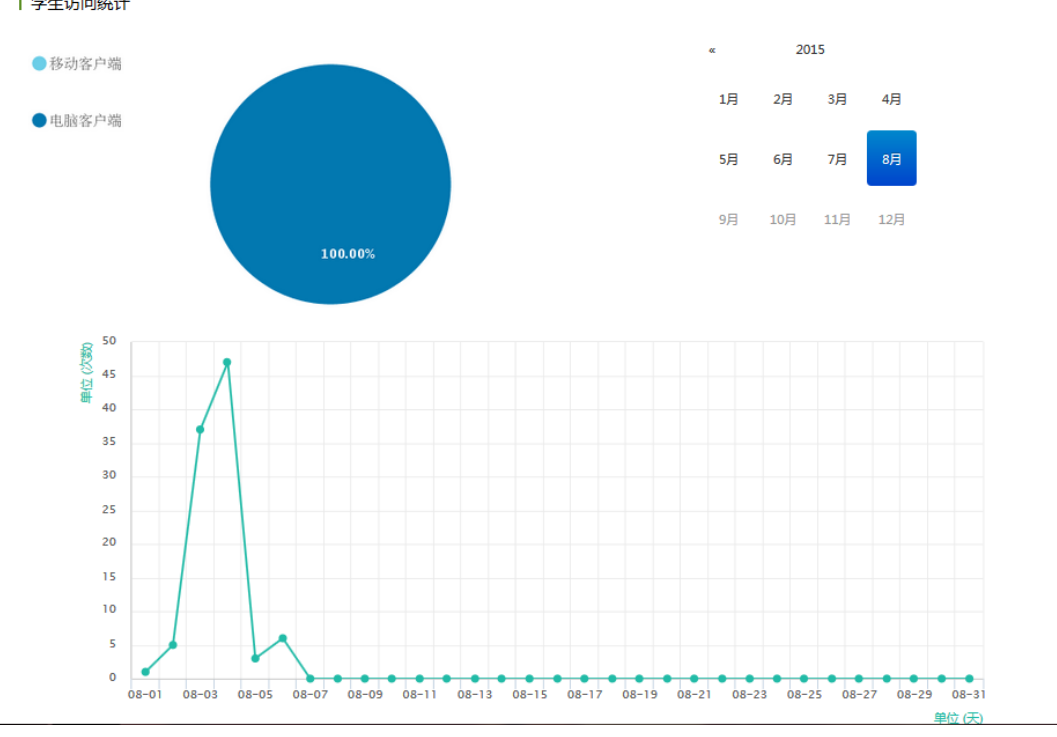

(4)其它统计

在统计界面,下拉列表,则可以查看班级的总的任务进度信息和学生综合成绩及学习情况等 信息,点击上方"一键导出",即可以 EXCEL 表格模式导出成绩详情等各类信息。

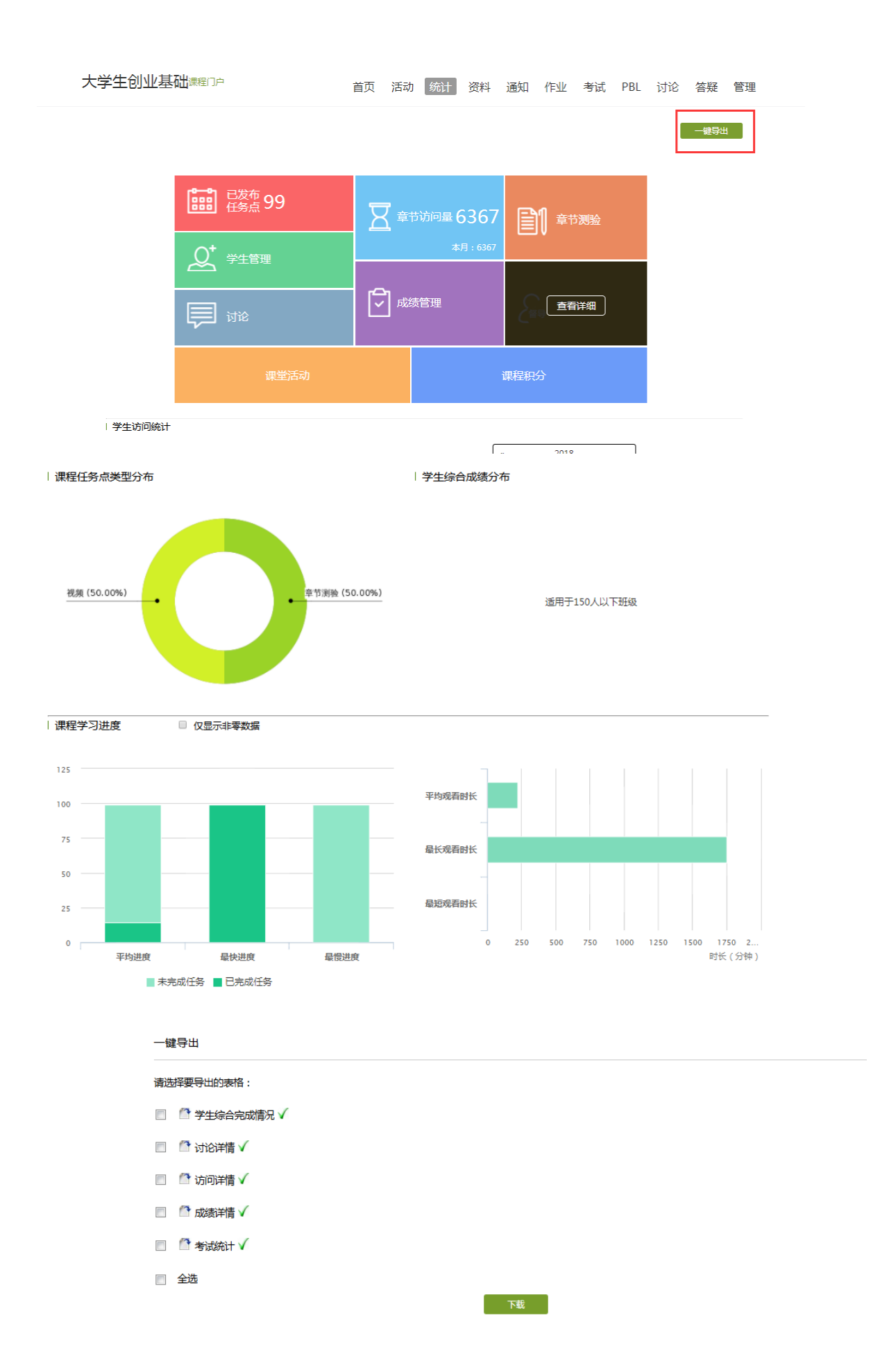

#### **6.3** 成绩情况

(1)考试

点击统计界面中的考试按钮,即可进入管理考试情况的界面。与点击菜单栏进入"考试"时 相同,不再赘述。

(2)成绩管理

在统计界面点击"成绩管理",在成绩统计页面点击权重设置。

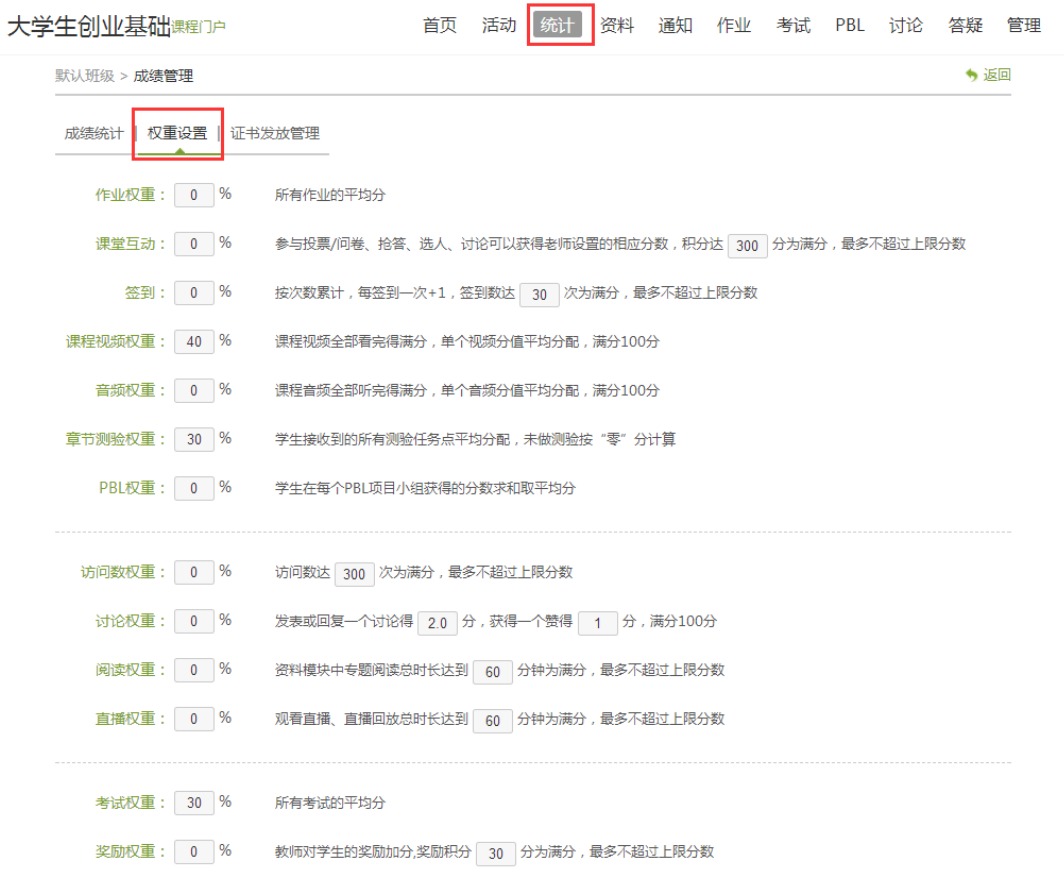

在权重设置界面,教师可以对学生的各项学习活动进行权重设置,加权后得到学生最后的总 成绩。

成绩输入完成后,即可导入发放证书名单,点击"导入证书发放名单",按要求操作即可。  $\overline{\mathbf{A}}$ 

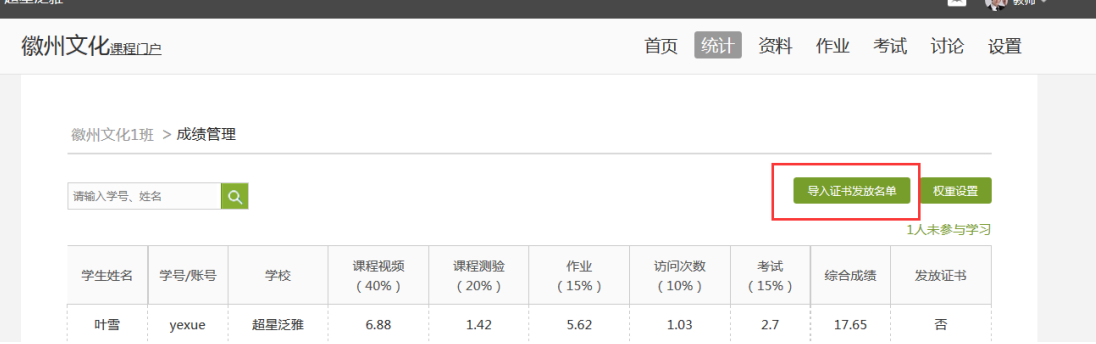

## 7.课程设置

## **7.1** 学生与班级管理

教师开设一门课程后,需要对上课的学生进行系统的管理。泛雅平台上的学生管理可分 为班级管理,学生信息管理,已归档班级的管理以及高级管理四个方面的内容。

点击右上角功能导航菜单的"管理"选项,进入设置界面。

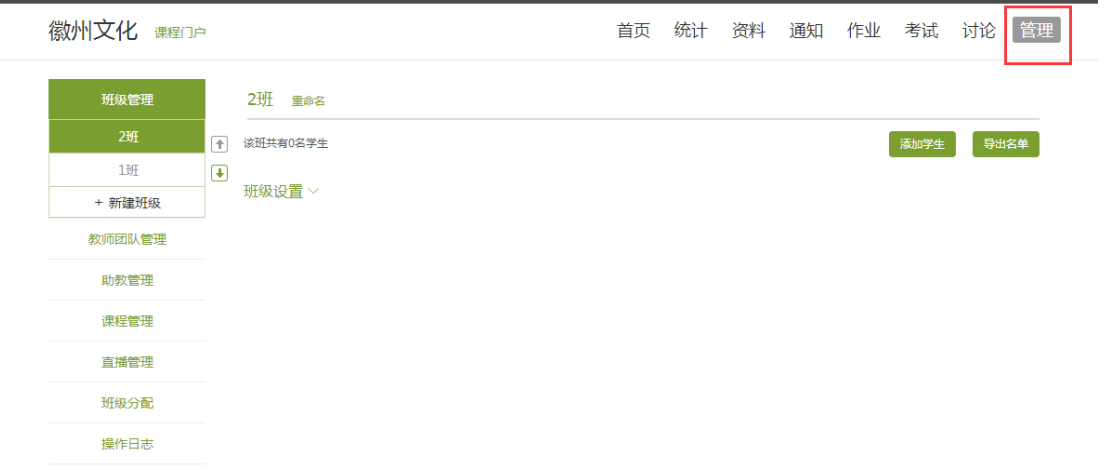

进入设置界面后, 在左测可"新建班级"侧的导航栏右侧选择"添加学生", 即进入了 添加学生。

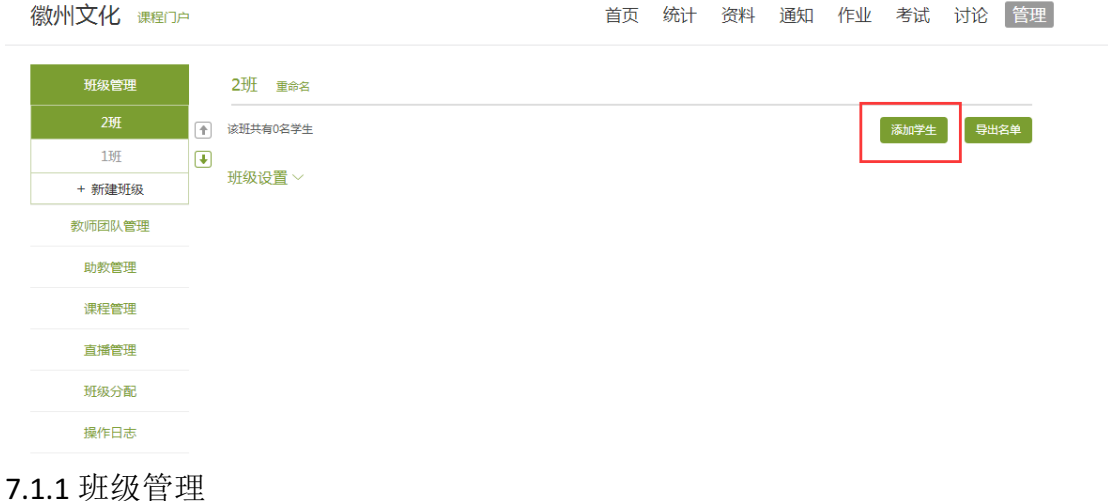

添加学生可在界面的最上方"手动添加"、"从学生库添加"、"批量导入"即可添加学 生。

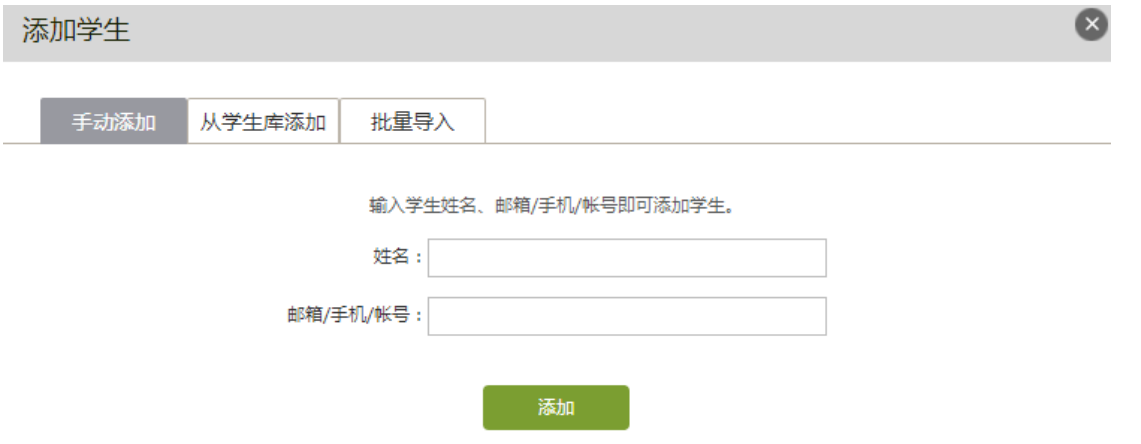

#### 7.1.2 从学生库添加:

老师可以从点击从库中选择,在数据库中通过院系,专业等信息进行学生的筛选。

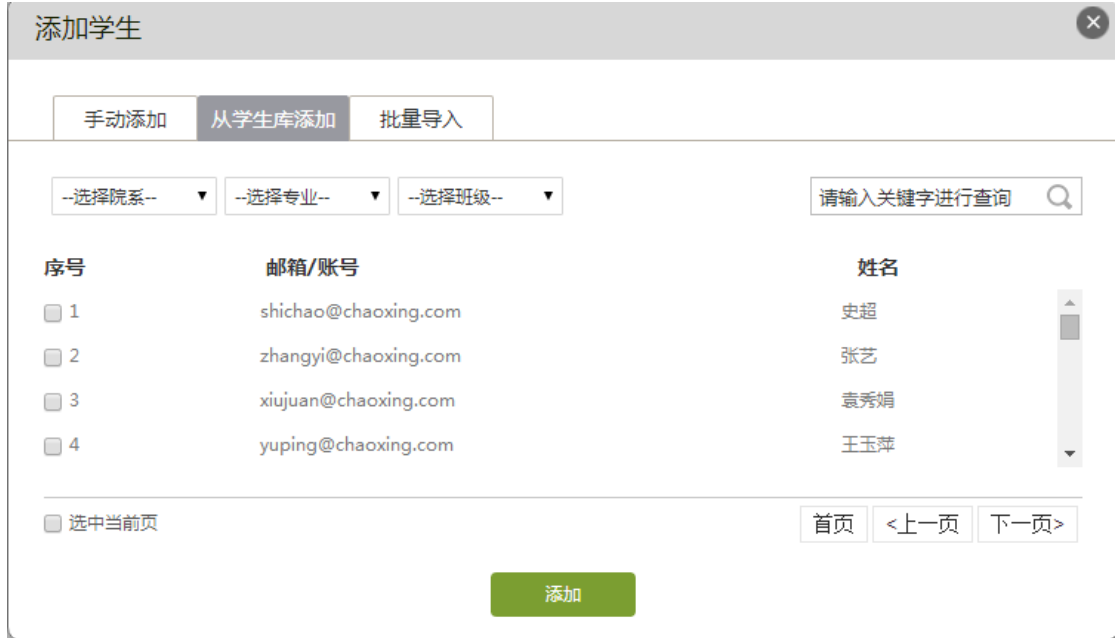

#### 删除学生:

如错误添加学生,可点击学生右侧"移除"按钮直接移除。注意: 学生添加 24 小时之 后不可删除,请认真核对信息后添加。

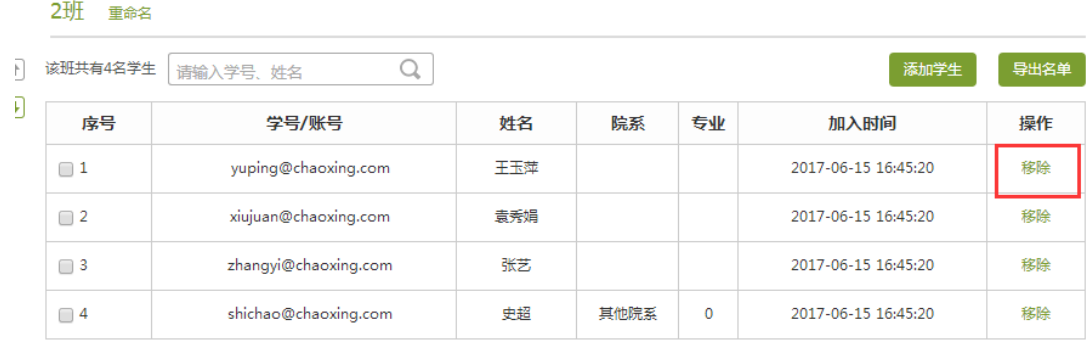

□ 全选 发私信 移除

#### 班级设置  $\vee$ 导出学生名册:

教师完成名单的编辑后,可在名单最右方选择导出名册,下载 EXCEL 格式的学生名册。

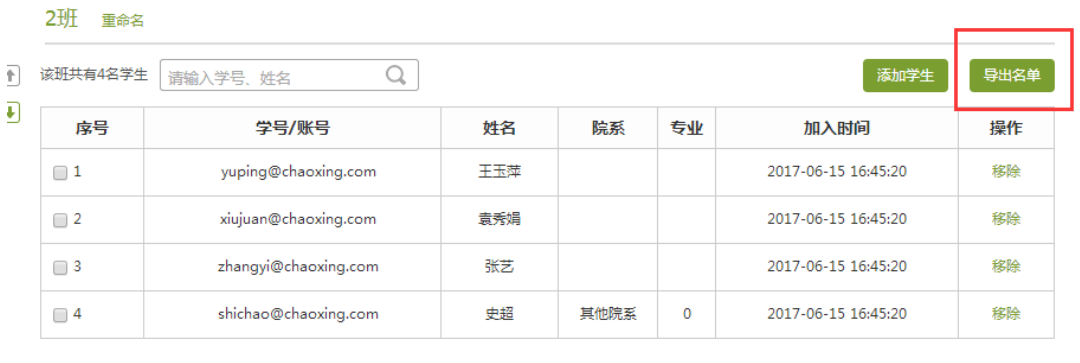

■ 全选 发私信 移除 班级设置 >

7.1.3 已归档班级的管理

在首页最右方,点击"已归档班级",即可查看已经被归档的班级。

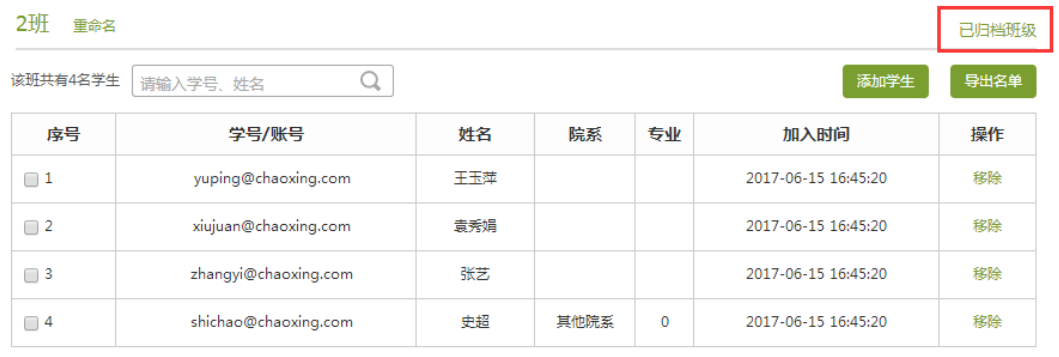

■ 全选 发私信 移除

班级设置 >

对已归档的班级,可以选择取消归档,班级即被还原到学生管理界面,可以继续进行设 置。也可以将不再需要的班级移除。

班级列表

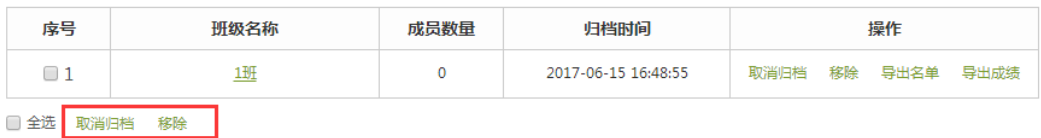

7.1.4 高级管理

页面右下角可选择显示高级设置,可在高级设置中进行开放报名设置,关联教务课程, 章节开放设置,答疑设置等高级设置的选择。

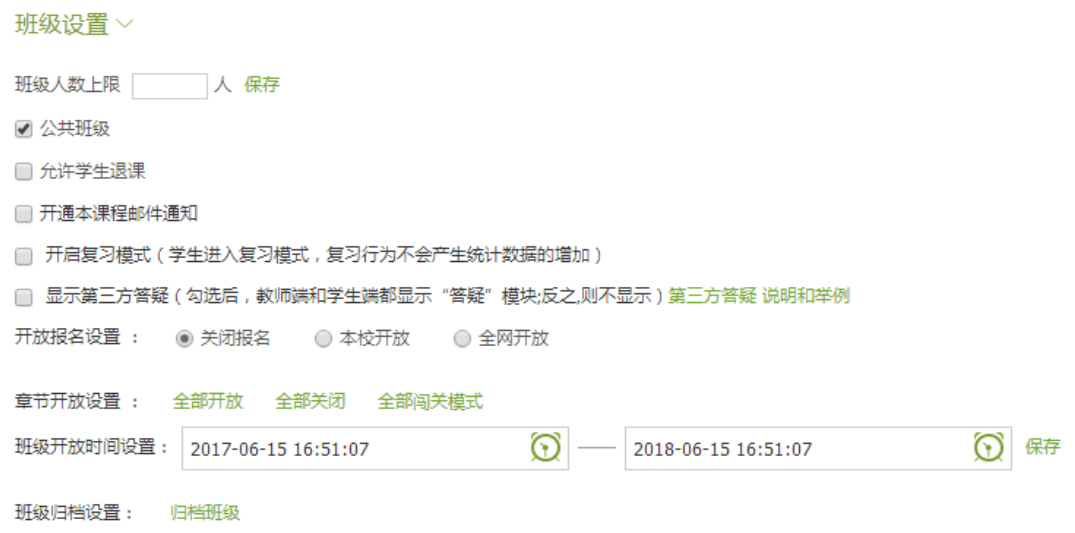

章节开放设置即,教师可以选择令课程对学生全部开放,全部关闭,或闯关式开放(即 通过闯关式的模式,保证学生可以一步一步切实地完成课程的学习)。教师选择勾选使用第 三方答疑,则泛雅会给教师提供一个答疑的平台,学生在点击"答疑"时会弹出一个第三方 的窗口,由第三方进行答疑,更方便地解决学生在学习时遇到的各类问题。课程时间设置即 教师可选择开课和结课的时间。

教师可选择批量导入学生,首先选择下载模版。

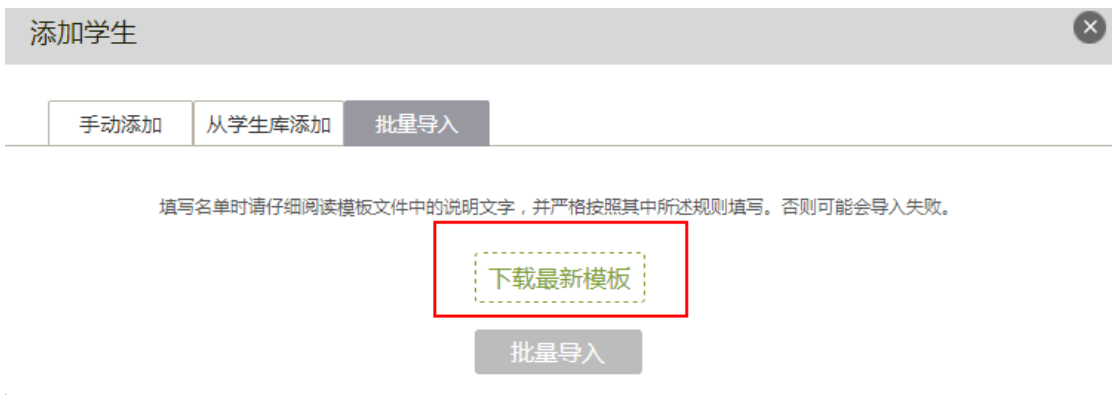

要注意严格按照模版当中的要求导入学生的信息。

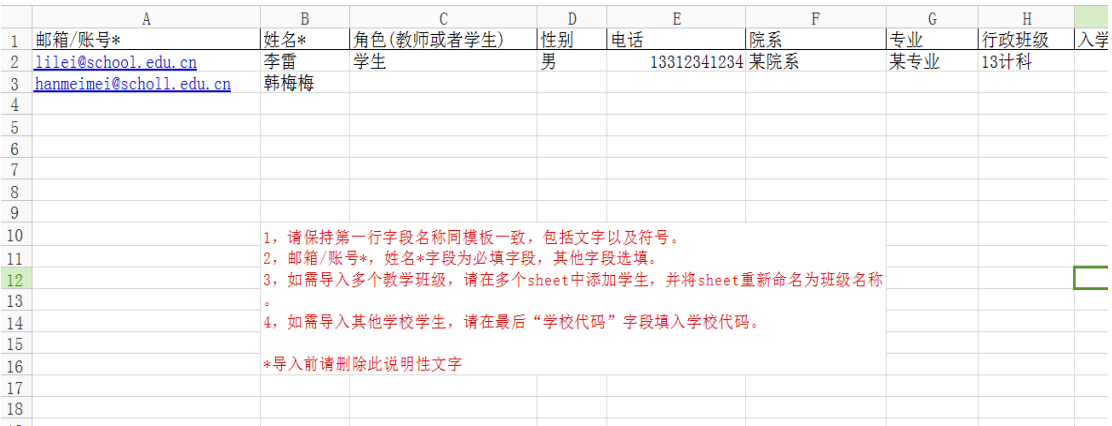

填写好名单并保存后,通过一键导入选择填好的名单,即可成功导入学生名单。

## **7.2** 教师团队与助教设置

泛雅平台允许教师之间形成团队,共同建设课程。点击左侧标题栏"教师团队",即可 进入教师团队设置。添加方式和添加学生的方式一样。

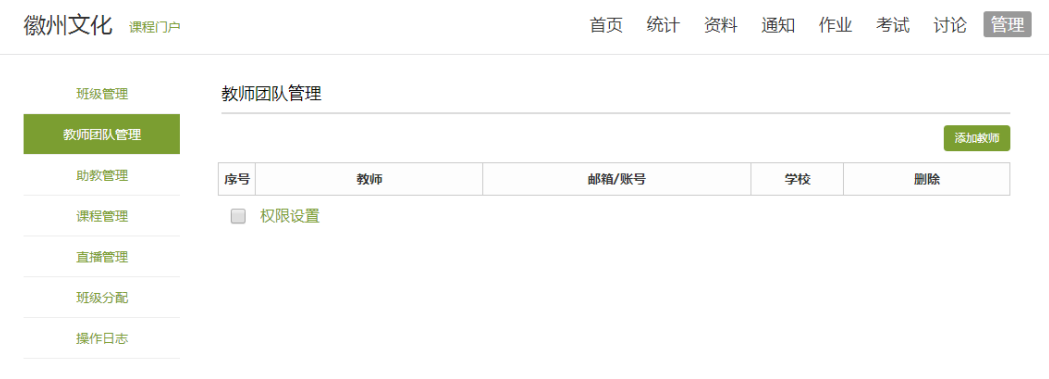

# 学习通(手机端)

# **1** 学习通下载

## 1.1 下载

可以通过以下三种方式下载学习通 1、安卓系统用户和苹果系统用户均可以用这个地址:http://apps.chaoxing.com/d

这个地址永久存在,内容会随着版本同步更新

2、在手机的"应用商店"中搜索【学习通】。

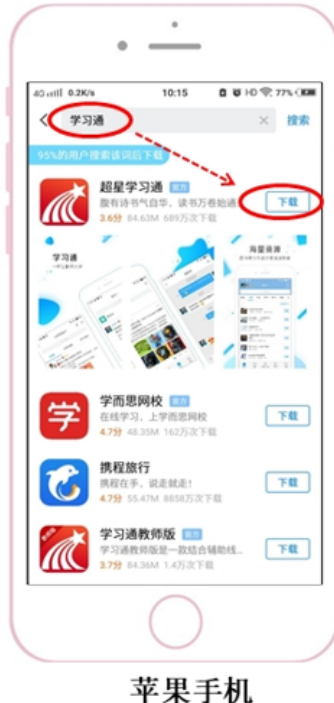

APPstore搜索下载

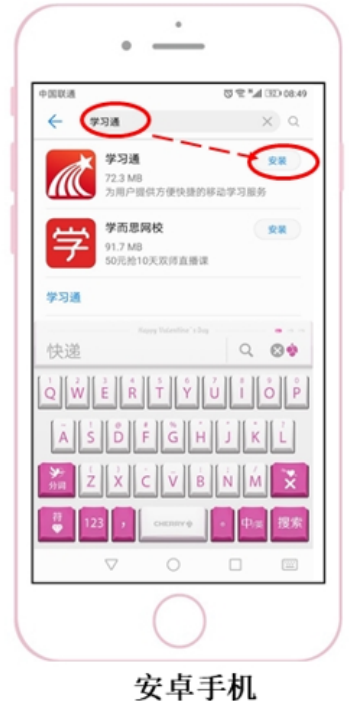

应用市场搜索下载

3. 通过扫᧿二维码进行下载

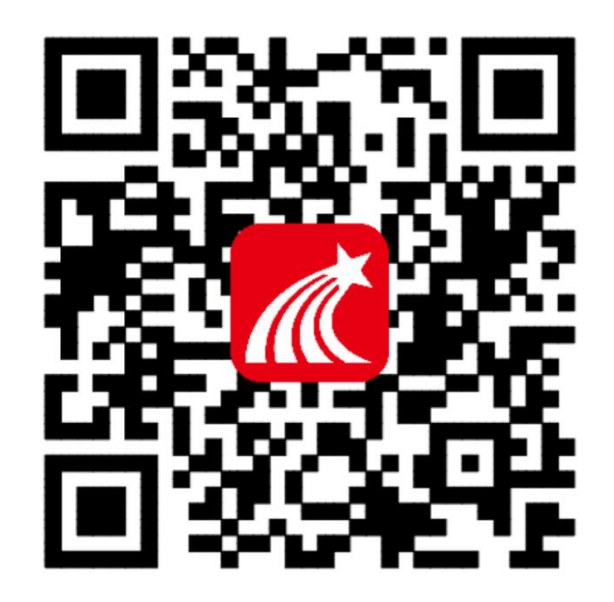

## 1.3 安装打开

安装完成之后点击打开"超星学习通",如果苹果手机打开提示"未信任程序,在设置 →通用里的最下方的设备管理器,点击进去,点击设备拼音选择信任程序即可。

## 1.4 登录

手机端登录账号密码与电脑端一致 如没有用过电脑端的老师可打开软件选择登录【新用户注册】

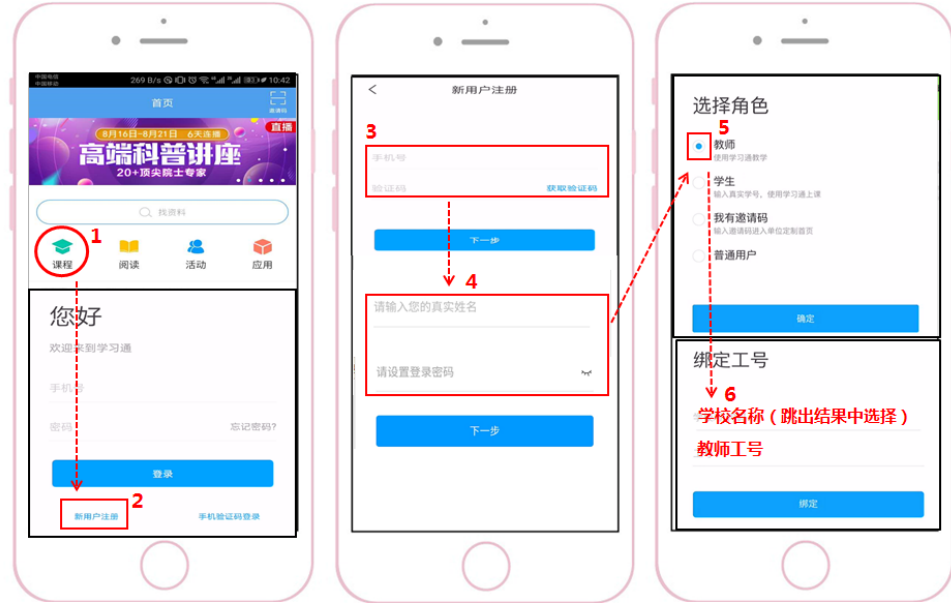

- (1)在【新用户注册】中输入手机号码和验证码
- (2)下一步中输入您的真实姓名和登录密码
- (3)选择角色-教师
- (4)绑定学校信息:学校名称和教师工号

## 1.5 登录时遇到问题怎么办

在登录页面的右上角有一个"客服"

点击"客服",会有等待的提示,可以发布您的截图,想要咨询的文字内容。这里是未登录 需要在线客服解答的界面。

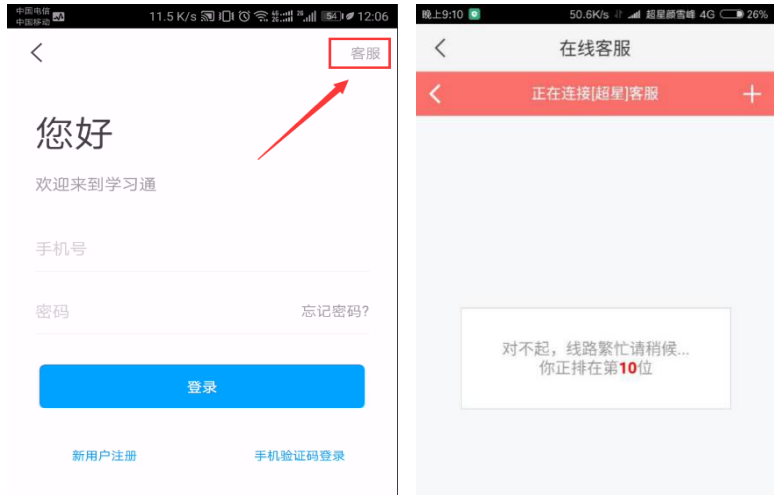

将您的问题发送给客服,等待客服处理即可。

# **2.**资源中心

## 2.1 个人账号

#### **1**、查看个人账号

点击右下角【我的】图标,点击个人姓名进入【账号管理】可以查看个人的账号信息。 确定单位和工号是否绑定成功

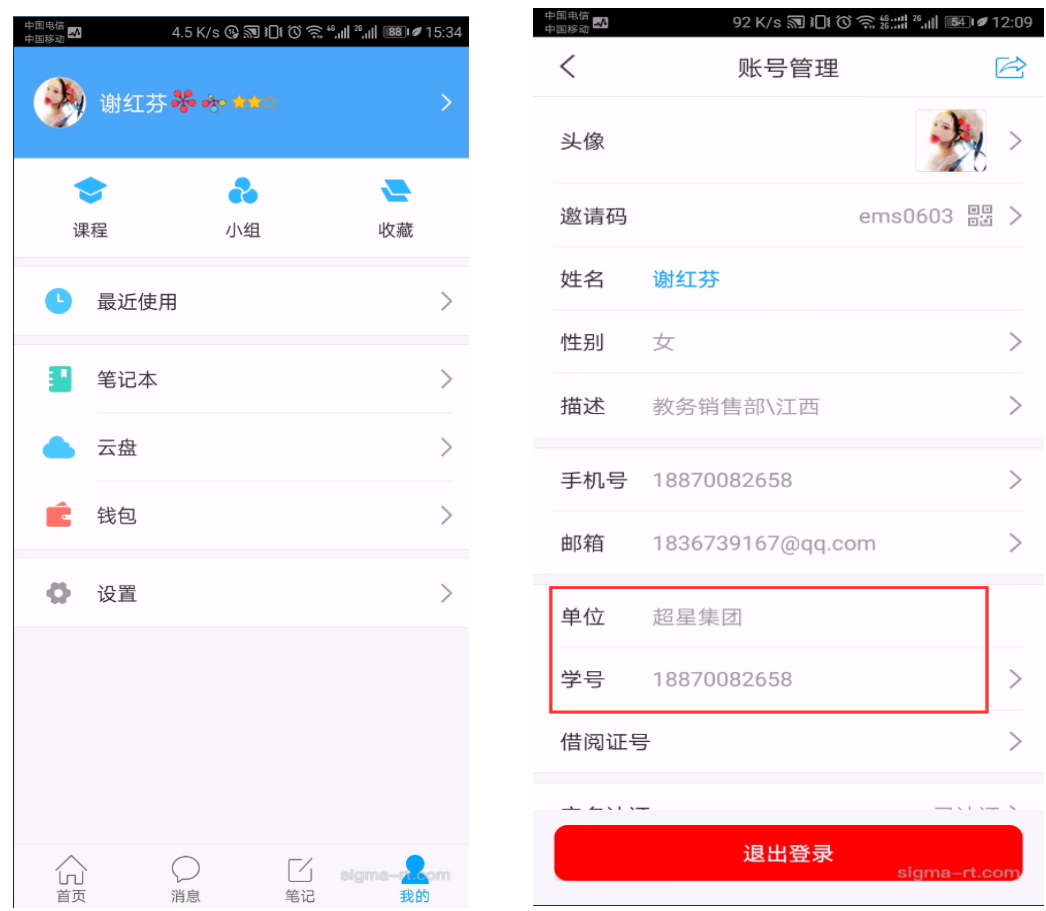

# **3.**教学应用**-**教师端

## 3.1 移动课堂互动系统

从【首页】点击【课程】,进入该频道,封面图片有【教】为教师教学课程。 【课程广场】中课程为学银在线平台课程,可自由报名选课。

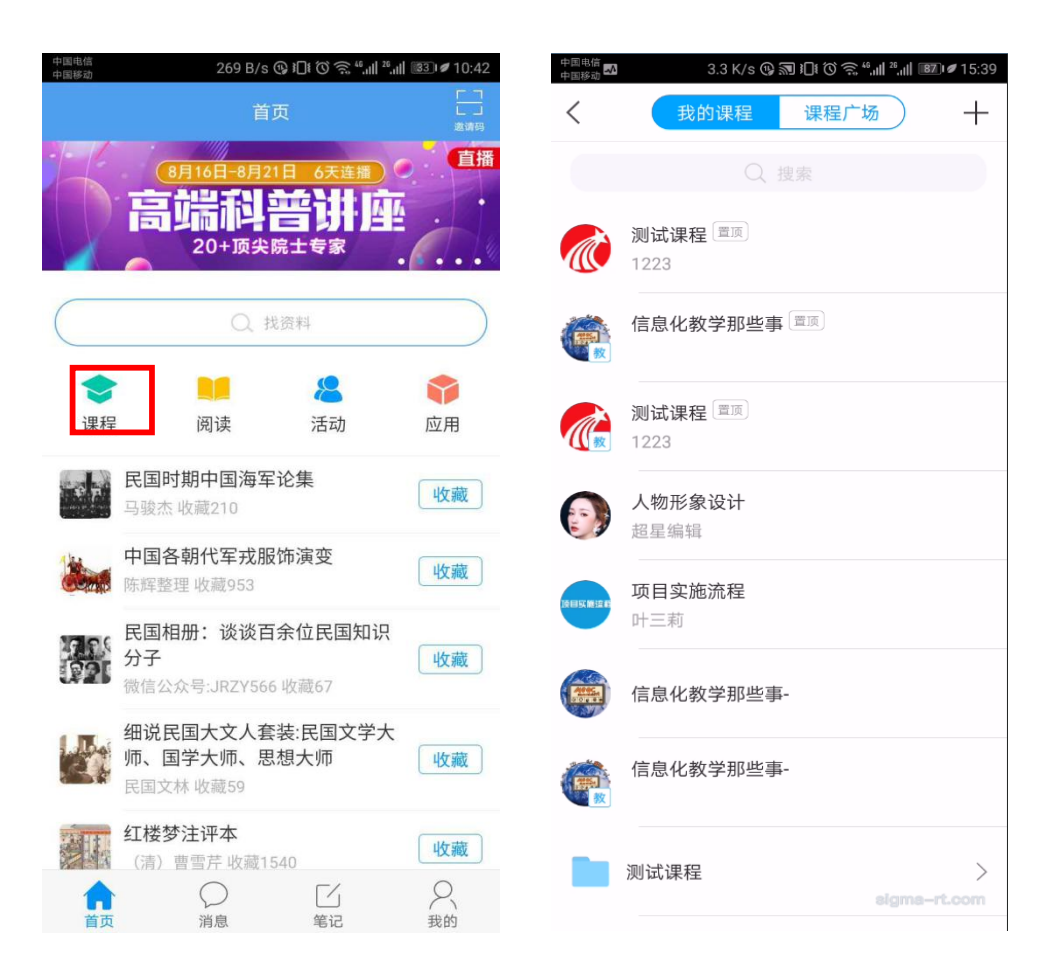

在课程页面,可编辑课程内容,对课程进行管理,发布作业通知,和共享资料,对课程 进行管理,点击上课的班级后,发起课堂互动活动,激活课堂氛围。

#### 3.2 课程管理

#### **1**、创建课程

在课程页面,点击右上角的选项,选择创建课程,创建成功后跳出默认班级的【邀请码】, 完成进入课程页面。

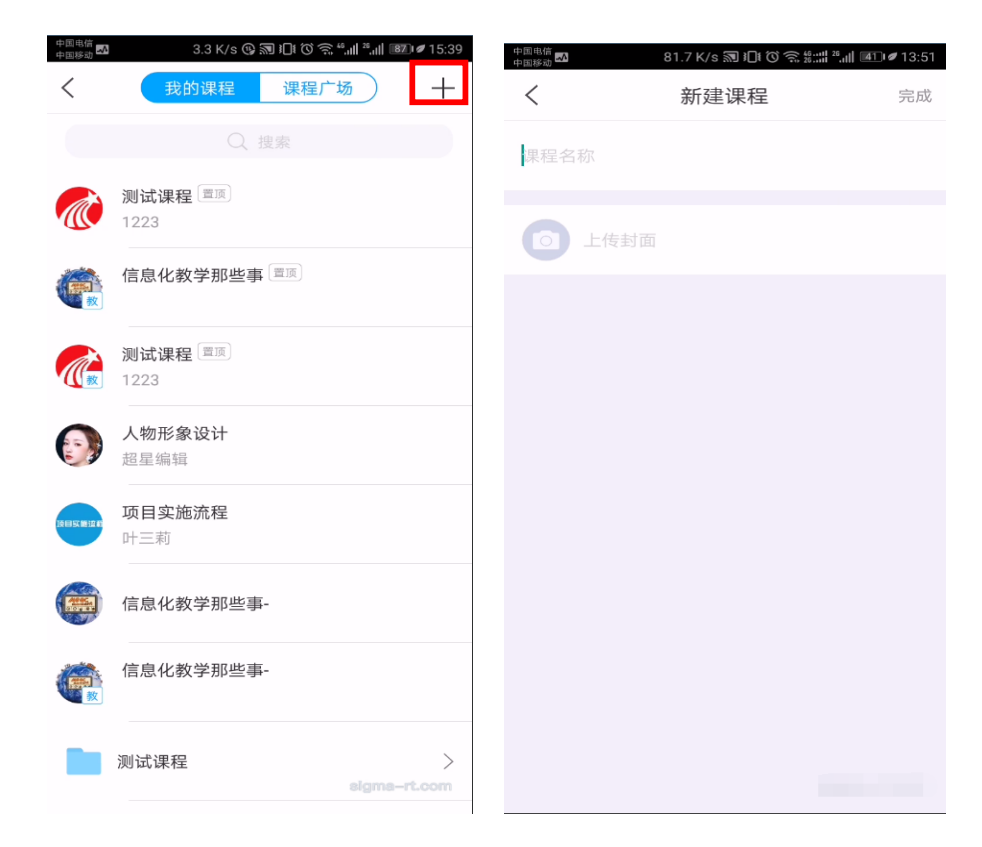

#### 2、编辑课程章节内容

点击【课程章节】创建好目录后即可点击进入添加课程文字、图片、PPT 等资源。

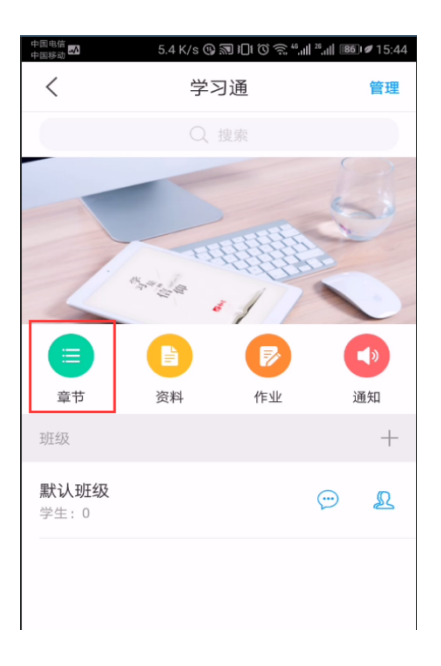

#### 3、课程管理

进入课程页面后,点击右上角的【管理】可对课程基本资料进行编辑,查看课程统计, 发布课程考试,添加教师团队和助教以及克隆课程给自己和他人。

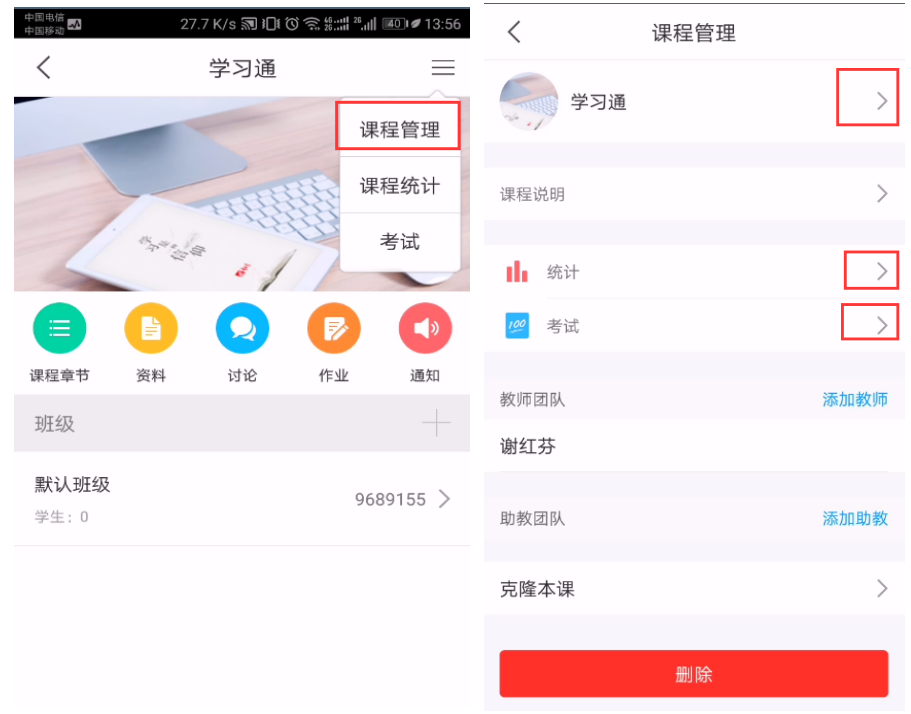

#### 4、添加/删除班级

在【班级】右边点击【+】增加班级,导入学生,或共享学习通班级邀请码,左滑可以 删除班级或修改班级名称, D进入班级群聊, A 进入班级讨论。

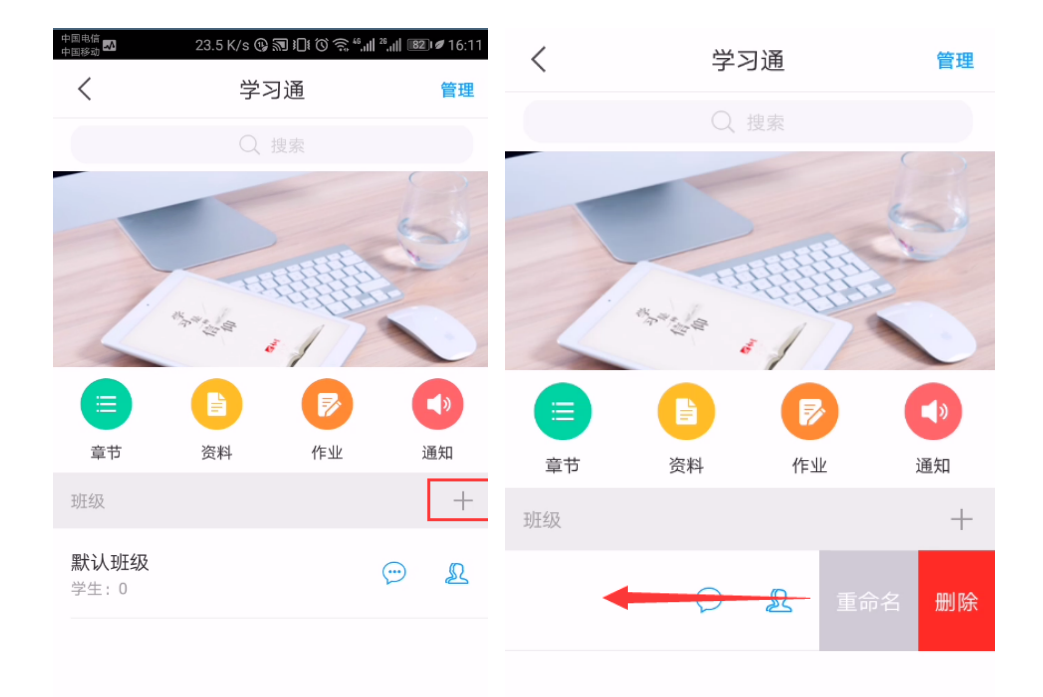

#### 5、班级

点击班级,可以发起课程活动,并对活动进行投屏,也可以对班级进行管理(添加学 生,查看二维码和班级活动报告)。

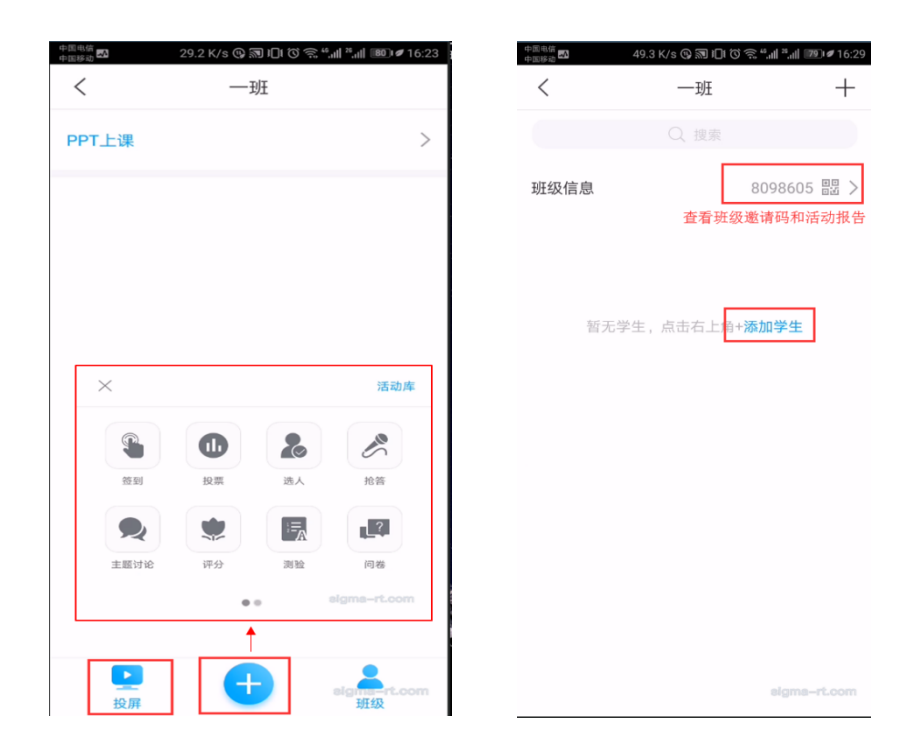

## 3.3 学习通投屏

教师可以通过学习通投屏功能将课程班级活动投放到大屏幕,让老师、学生的教与学更 轻松、更有趣、更高效,让交互更智能,上课更精彩。

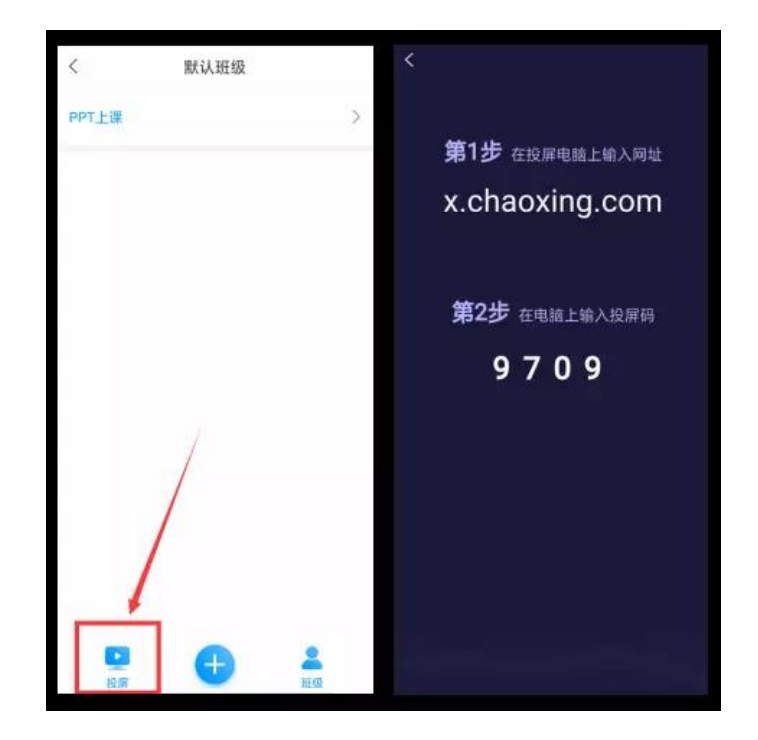

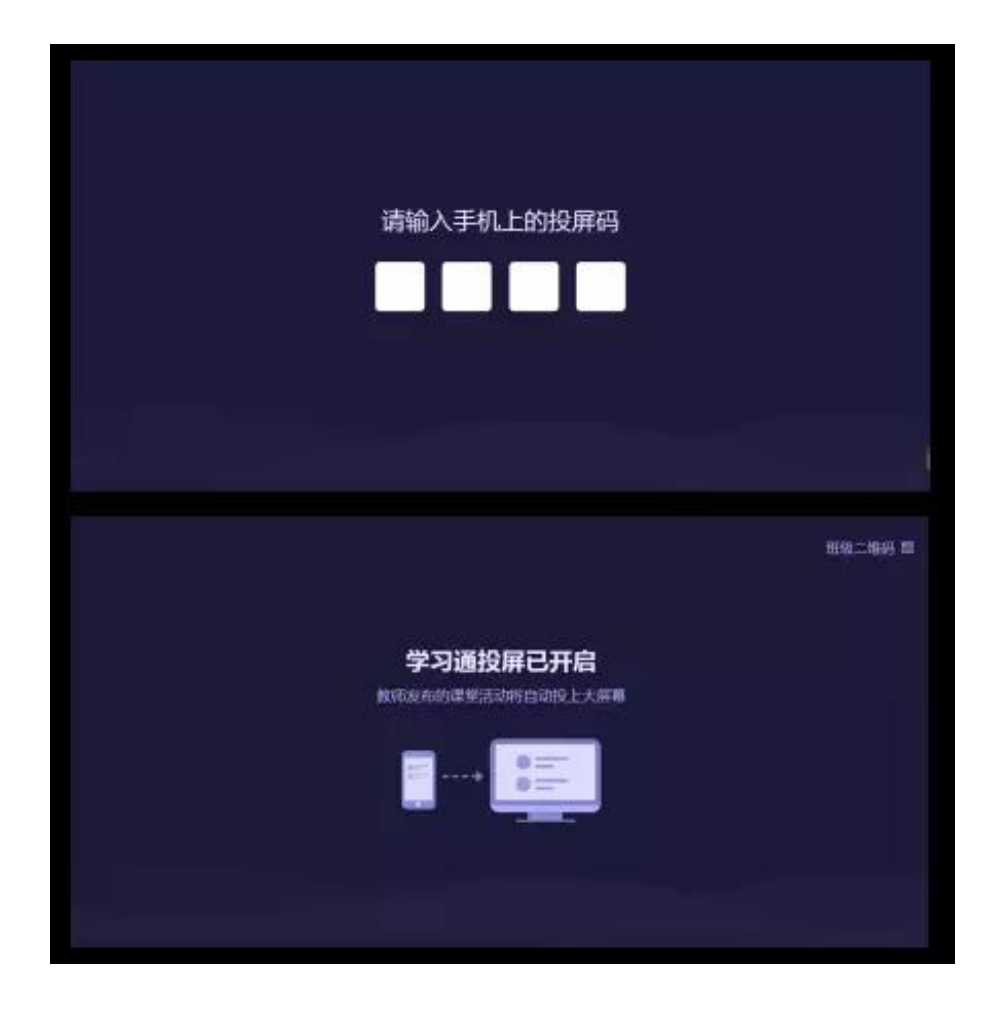

如下图, 把投票活动投放到大屏幕, 更加直观。

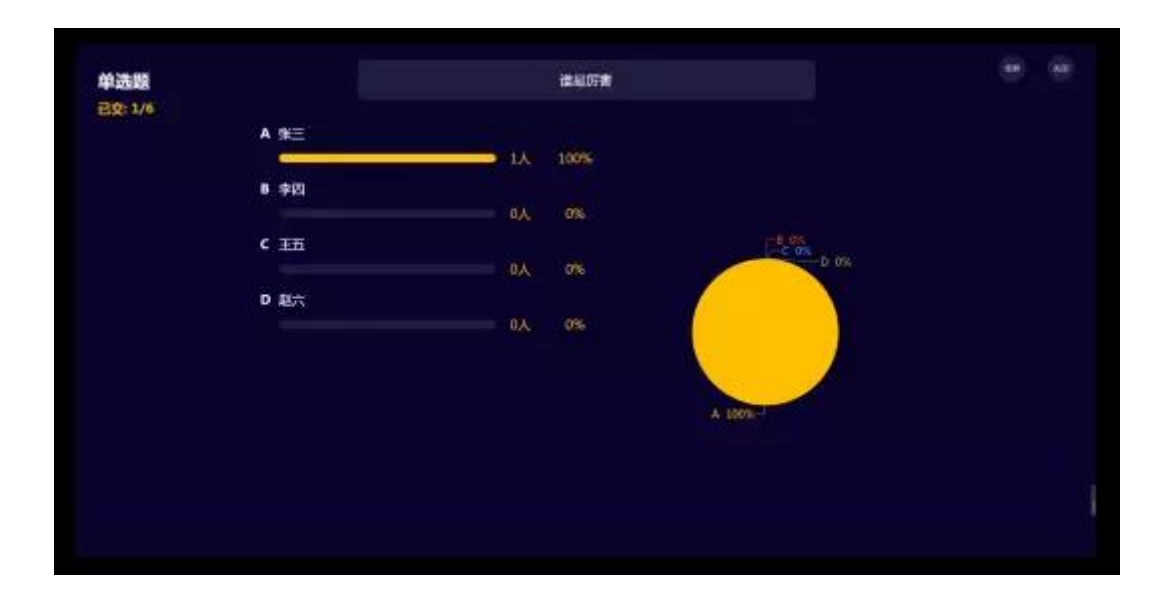

### 3.4 PPT 上课

老师只需将已经准备好的教学 **PPT** 上传到云盘,点击右上角选择云盘上传,上传成功 后,在学习通"PPT 上课"模块会出现添加好的 PPT 文件,点击这个 PPT 即可进入播放模 式。在进行 PPT 投屏的同时,点击下方的"+"可以投屏签到、选人、抢答、图片、笔记等 等内容。

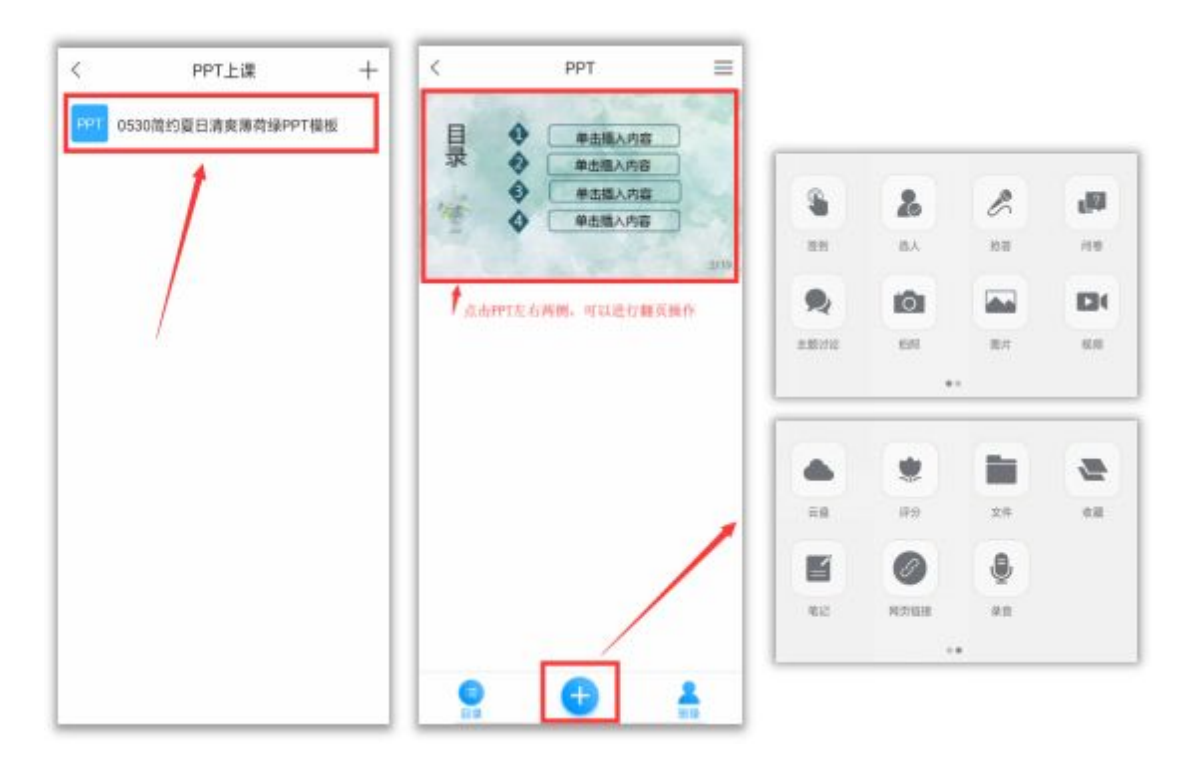

电脑显示界面如下图:目录和全屏按钮隐藏在左侧,当鼠标划过会显示,可根据需要进行相

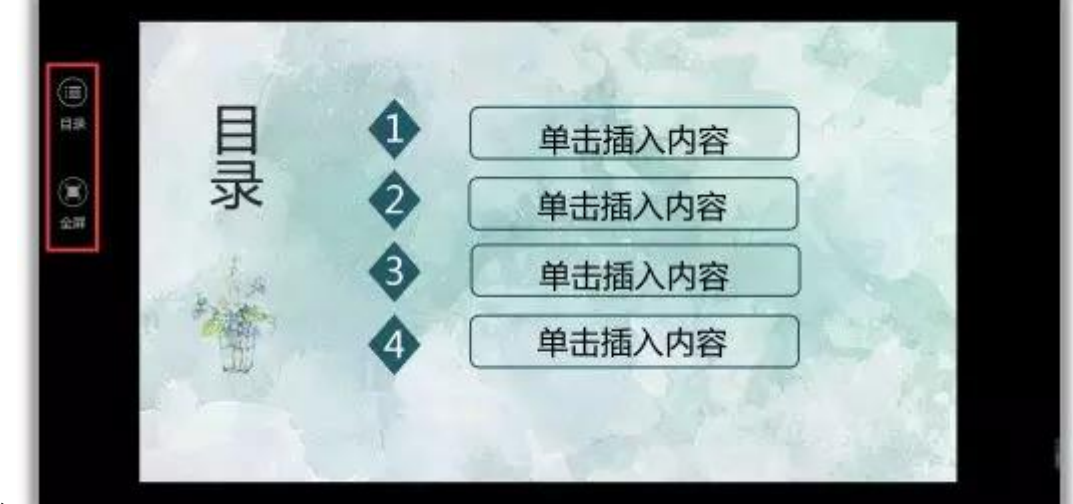

关操作

## 3.5 班级活动--签到

课堂签到可以节省课堂点名时间,教师在移动端发布课堂签到,学生直接用手机通过直 接点击、扫描二维码、或手势等方式进行签到。签到结果可实时查看,同时可针对已签和未 签状态进行修改。

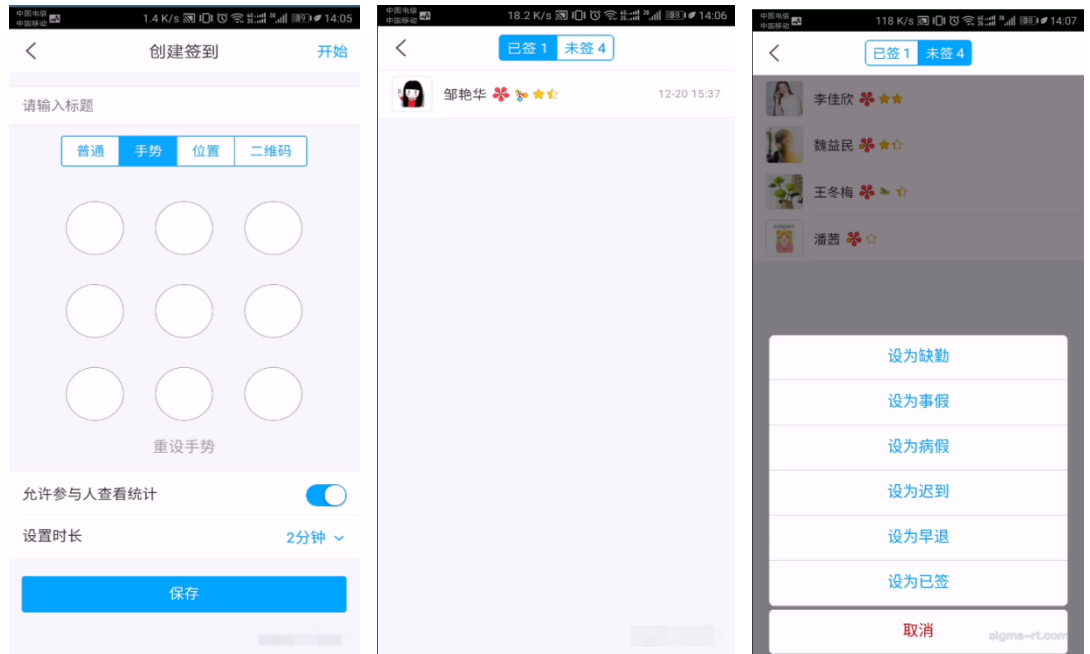

## 3.6 班级活动--投票

教师可以在课堂上实时发布投票,学生通过移动端进行投票。教师端可以立即统计投票 结果。

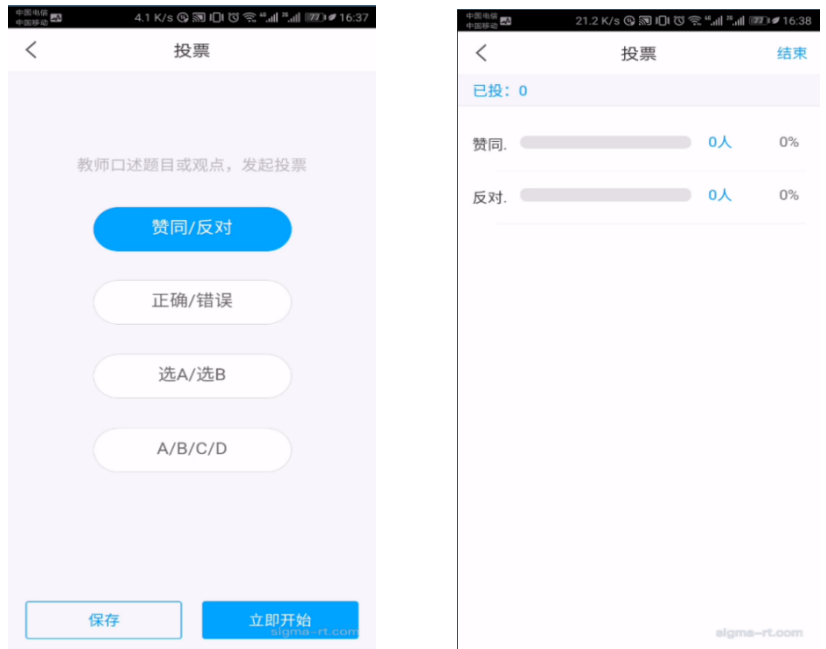

## 3.7 班级活动--选人

教师发布随机选人,移动课堂互动系统会自动在已经签到的学生中随机'摇一摇'选择 学生, 或者手动选人。

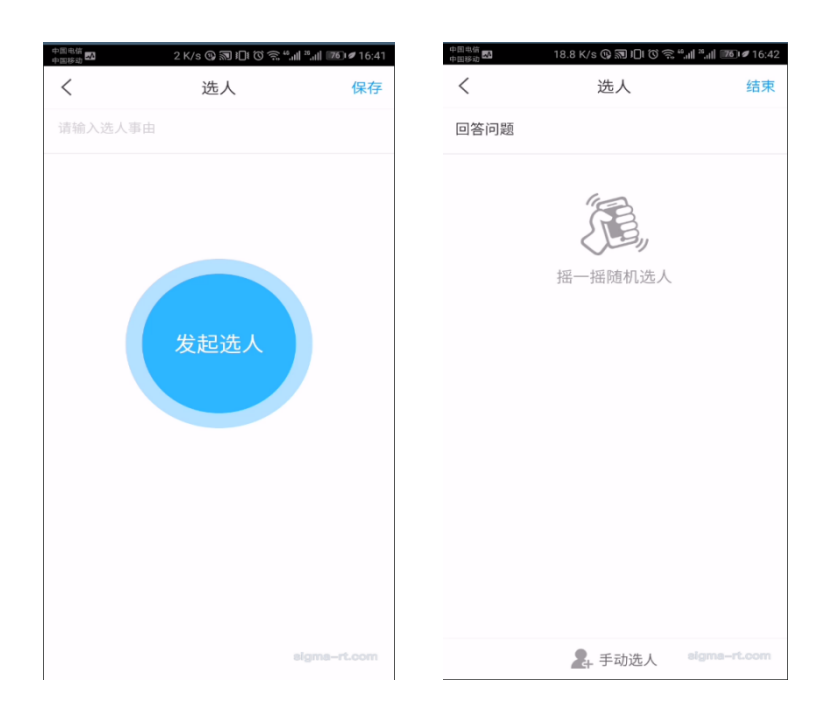

## 3.8 班级活动--抢答

教师可以在课堂上发布问题抢答进行提问,学生同时在移动端收到抢答提问,学生此时 可以进行迅速抢答。可实时显示抢答顺序结果,获得抢答优先权的学生可以优先回答问题, 教师也可以通过移动学习系统进行随机选择学生进行ᨀ问,并对回答的学生进行积分奖励。

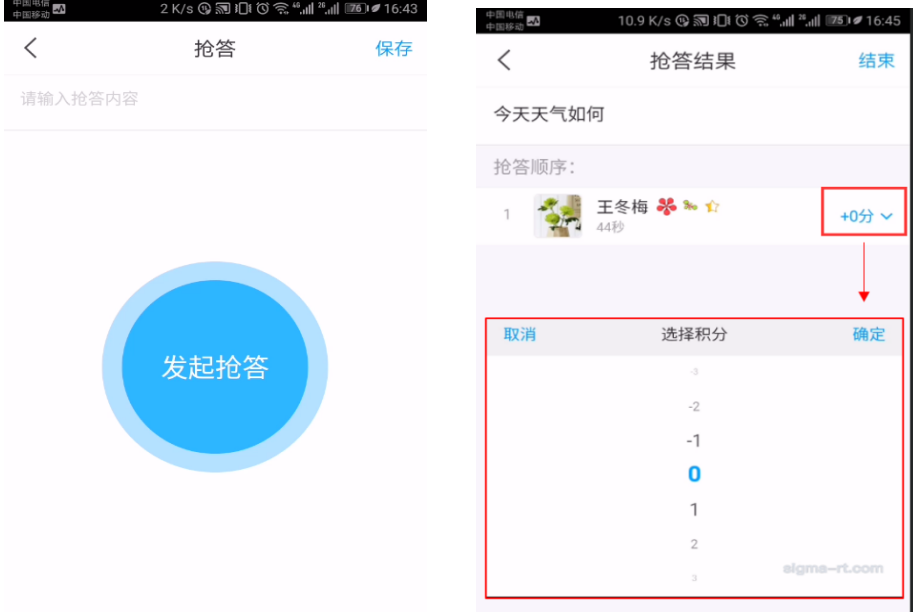

### 3.9 班级活动--问卷

教师可以在课堂上实时发布问卷,学生通过移动端进行答卷。教师端可以立即统计问卷 结果。

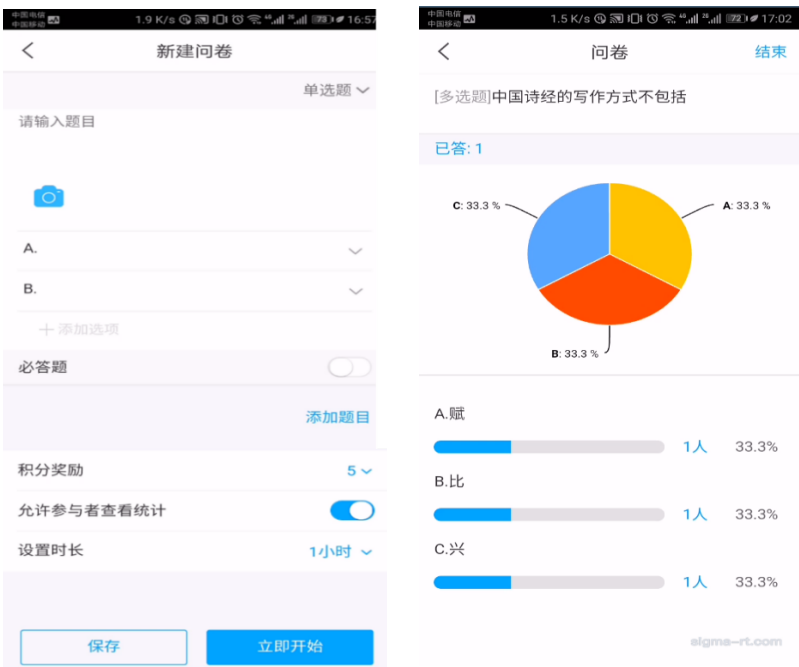

## 3.10 班级活动--直播

教师可以通过直播与学生进行交流,直播结束可点击允许回看、不允许回看。还可以在 电脑端把直播视频进行下载形成课程资源。

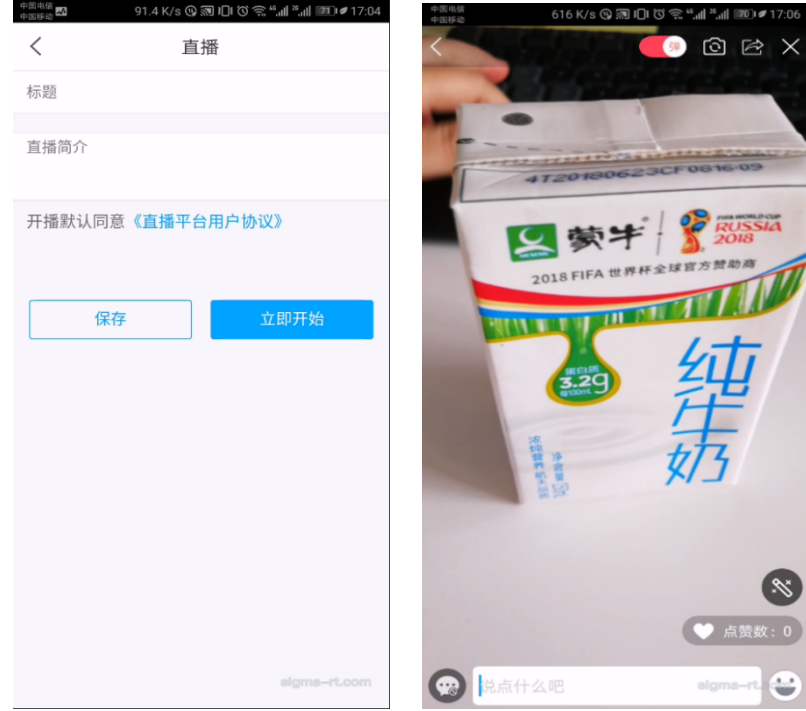

### 3.11 课程统计

可以将所有课堂上的内容记录下来,生成课堂统计报告,强大的数据统计分析功能,为 教学评估提供有力依据,实现学习、互动全流程的数据记录、分析、应用功能,更可实时查

#### 看任一活动的详细参与情况,辅助管理者进行数据统计并做及时调整。

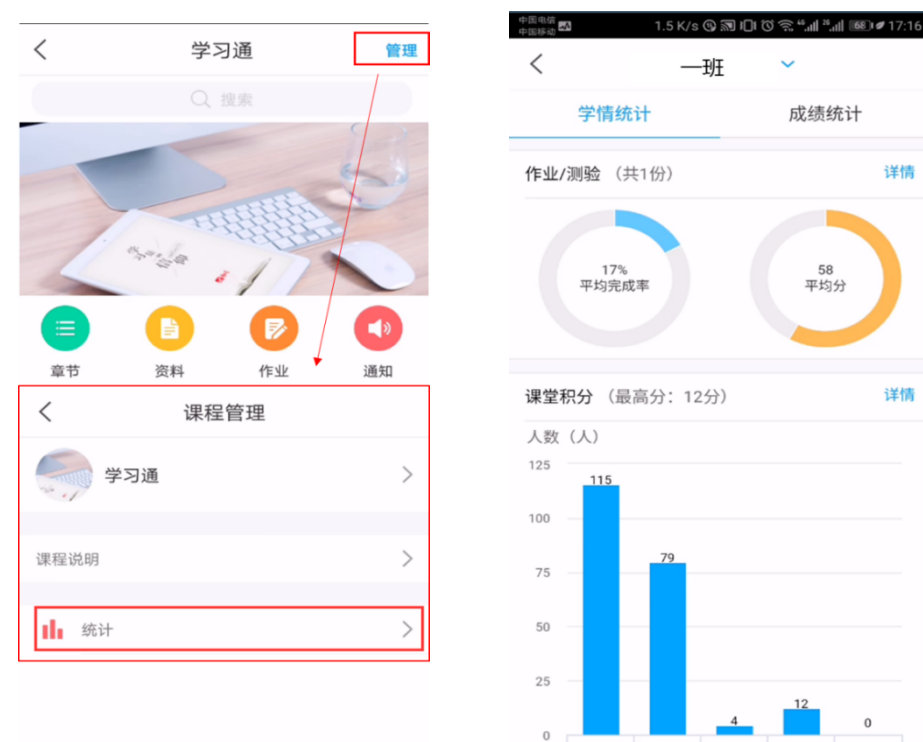

sigma-rt.com

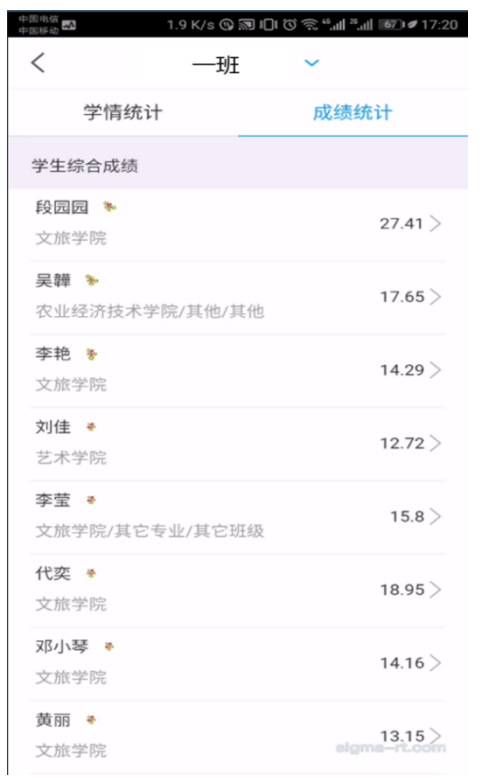

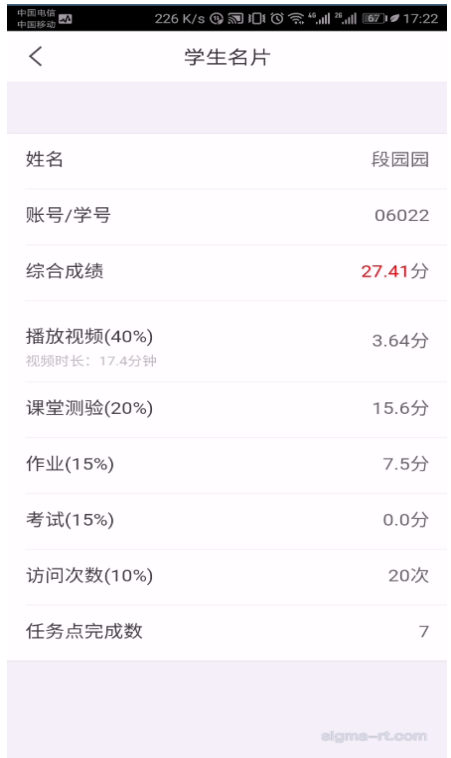

 $0 - 3$ 

 $4\neg 6$ 

 $7 - 9$ 

课堂积分 (分)

 $-13 - 15$ 

 $10 - 12$ 

详情

详情

# 3.12 交流互动

类似于微信的群聊界面,极其简单易用,师生可以在里面非常方便的进行及时交流和各 种课堂互动。

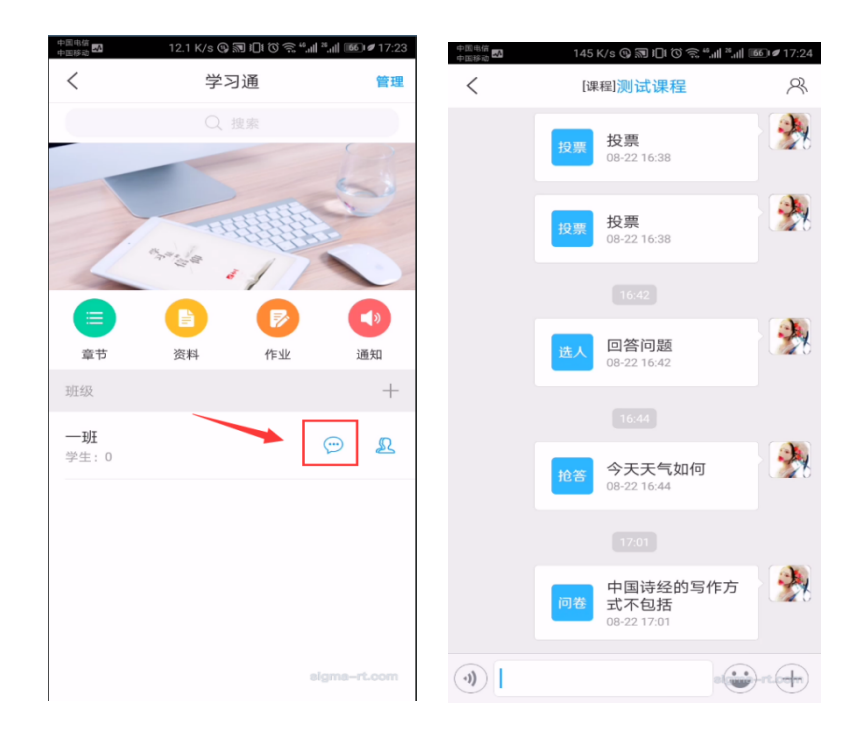

## 3.13 资料推送

教师可以将自己收藏的专题,小组推送给学生。

也可以将上传到超星云盘中的学习资料推送给选中的班级/学生。

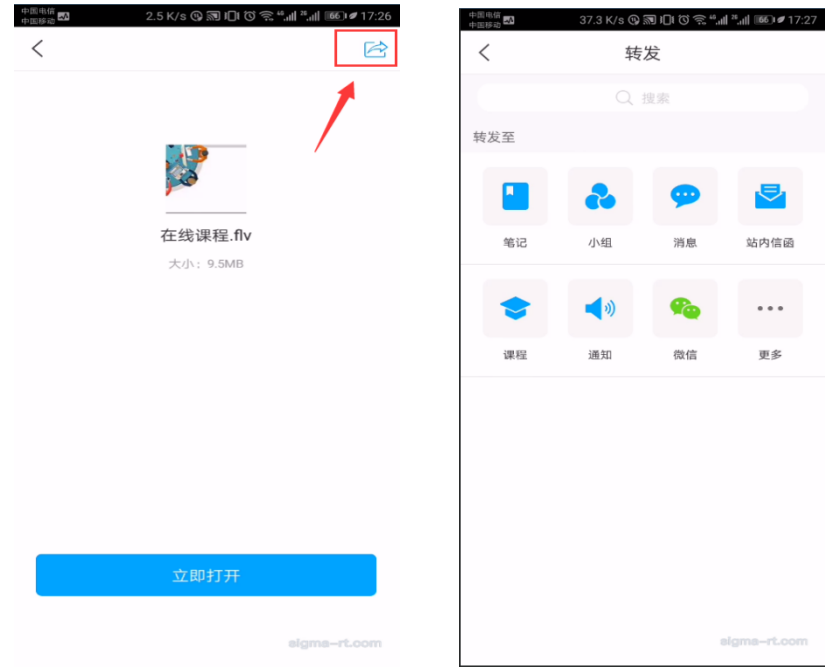